# **GEST** Gestão de Estagiários

T

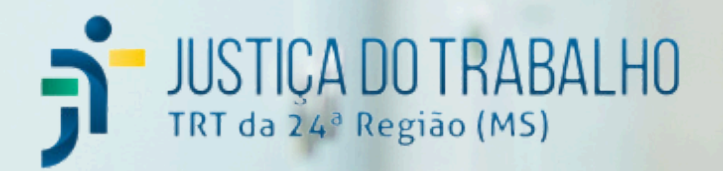

### **Introdução**

A Lei de Estágio n. 11.788/2008 define o estágio como um ato educativo escolar supervisionado, desenvolvido no ambiente de trabalho, que visa à preparação para o trabalho produtivo de educandos que estejam frequentando o ensino regular em instituições de educação superior, de educação profissional, de ensino médio, da educação especial e dos anos finais do ensino fundamental, na modalidade profissional da educação de jovens e adultos.

Nesse sentido, o estágio tem por finalidade complementar a formação do(a) estudante por meio de atividades práticas. Desse modo, o(a) estudante tem a possibilidade de concretizar os ensinamentos teóricos recebidos na Instituição de ensino, preparando-o para o ingresso no mercado de trabalho.

Os órgãos da Justiça do Trabalho de primeiro e segundo graus devem proporcionar experiência prática ao estudante, mediante efetiva participação em serviços, programas, planos e projetos do Tribunal Regional do Trabalho, observada a correlação com a respectiva área de formação profissional do(a) estagiário(a).

No âmbito da administração pública federal, tendo em vista que o estagiário exerce função pública e recebe, via contraprestação, dinheiro público em razão das atividades desempenhadas, há necessidade de realização de concurso público ou, pelo menos, processo seletivo, para seleção desses estudantes.

A relação jurídica do estágio é triangular, ou seja, são necessárias três pessoas para seu desenvolvimento, a saber: a Instituição de ensino, a parte concedente e o(a) estagiário(a).

Diante da importância do programa de estágio, o GEST foi desenvolvido com o objetivo de realizar o gerenciamento eletrônico das atividades desempenhadas por estagiários, supervisores e pela Gestão de Pessoas na Justiça do Trabalho.

**03** pelo Conselho Superior da Justiça do Trabalho (CSJT). Como se trata de um sistema Cabe ressaltar que o GEST é um sistema nacional e seu desenvolvimento é orientado ainda em desenvolvimento, estão sendo implementadas, desde sua primeira versão em outubro/2021, novas funcionalidades e ferramentas. Assim, o sistema continuará sendo aprimorado para que as próximas versões contemple todas as disposições da Resolução CSJT n. 307/2021 e futuras regulamentações.

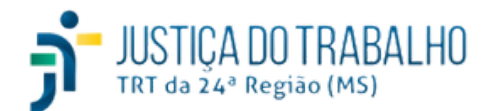

### **Apresentação**

O presente manual visa orientar, de maneira clara e objetiva, acerca do **GEST - Sistema para Gestão de Estagiários**. O referido sistema foi desenvolvido pela equipe de Tecnologia da Informação do Tribunal Regional do Trabalho da 24ª Região e seu principal objetivo é realizar o gerenciamento do programa de estágio em todos os Tribunais do Trabalho.

O GEST deverá ser utilizado para gestão do programa de estágio em toda a Justiça do Trabalho, conforme orientação da Resolução CSJT n. 307 de 2021. Sendo assim, o referido sistema deverá ser utilizado em todos os órgãos da Justiça do Trabalho com vistas a auxiliar o gerenciamento eletrônico de atividades desempenhadas por estagiários, supervisores e pelas respectivas unidades de Gestão de Pessoas em cada órgão. Nesse sentido, o acompanhamento da gestão de estagiários da Justiça do Trabalho de 1º e 2º graus, será realizado exclusivamente por meio do sistema GEST.

A correta gestão do programa de estágio, por meio do GEST, permite o melhoramento contínuo dos processos envolvidos, além de possibilitar o controle assertivo em diversos aspectos, como por exemplo: cadastro dos estagiários, registro diário de frequência, cadastro das atividades realizadas por cada estagiário(a), controle de recesso remunerado, marcação de férias, geração de dados para a folha de pagamento, dentre outras funcionalidades.

Além de todas essas possibilidades de gerenciamento eletrônico de atividades desempenhadas pelos envolvidos no programa de estágio, o GEST possui integração com o Módulo Principal do SIGEP, além de cumprir os requisitos exigidos do eSocial e os procedimentos necessários para o fechamento da FolhaWeb.

Nesse sentido, é de suma importância o cadastro correto e tempestivo de todos os dados necessários, uma vez que essas informações são utilizadas no gerenciamento da frequência e, consequentemente, aplicadas como insumos para o cálculo das rubricas das folhas de pagamento dos estagiários.

Cabe ressaltar que este Manual cumpre a função de servir de guia de orientações no âmbito de toda a Justiça do Trabalho e seu conteúdo foi fundamentado de acordo com diversos dispositivos legais, como a Lei de Estágio n. 11.788/2008 e a Resolução CSJT n. 307 de 2021. No caso de dúvidas, recomenda-se a leitura integral dos referidos dispositivos legais.

Caso queira contribuir com a constante evolução, adequação e correção deste manual, encaminhe um e-mail para o endereço eletrônico: pessoal@trt24.jus.br.

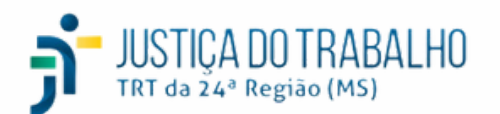

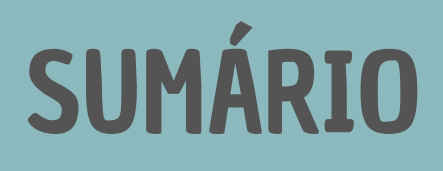

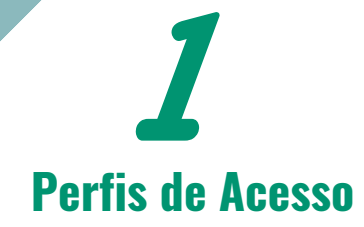

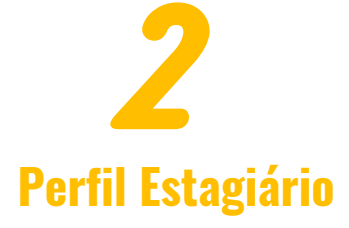

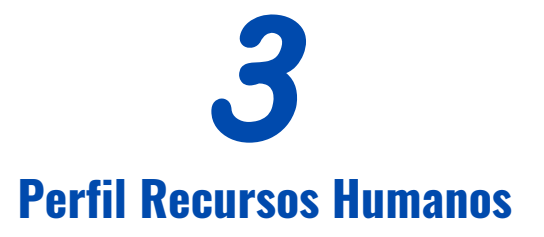

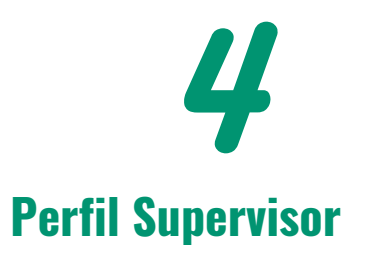

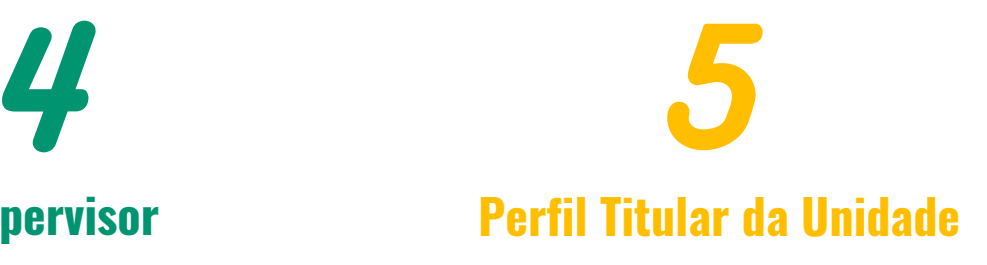

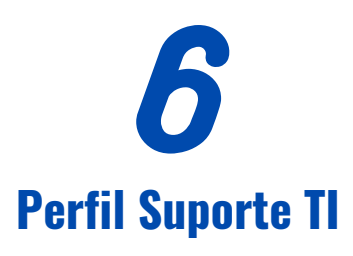

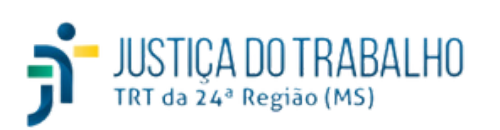

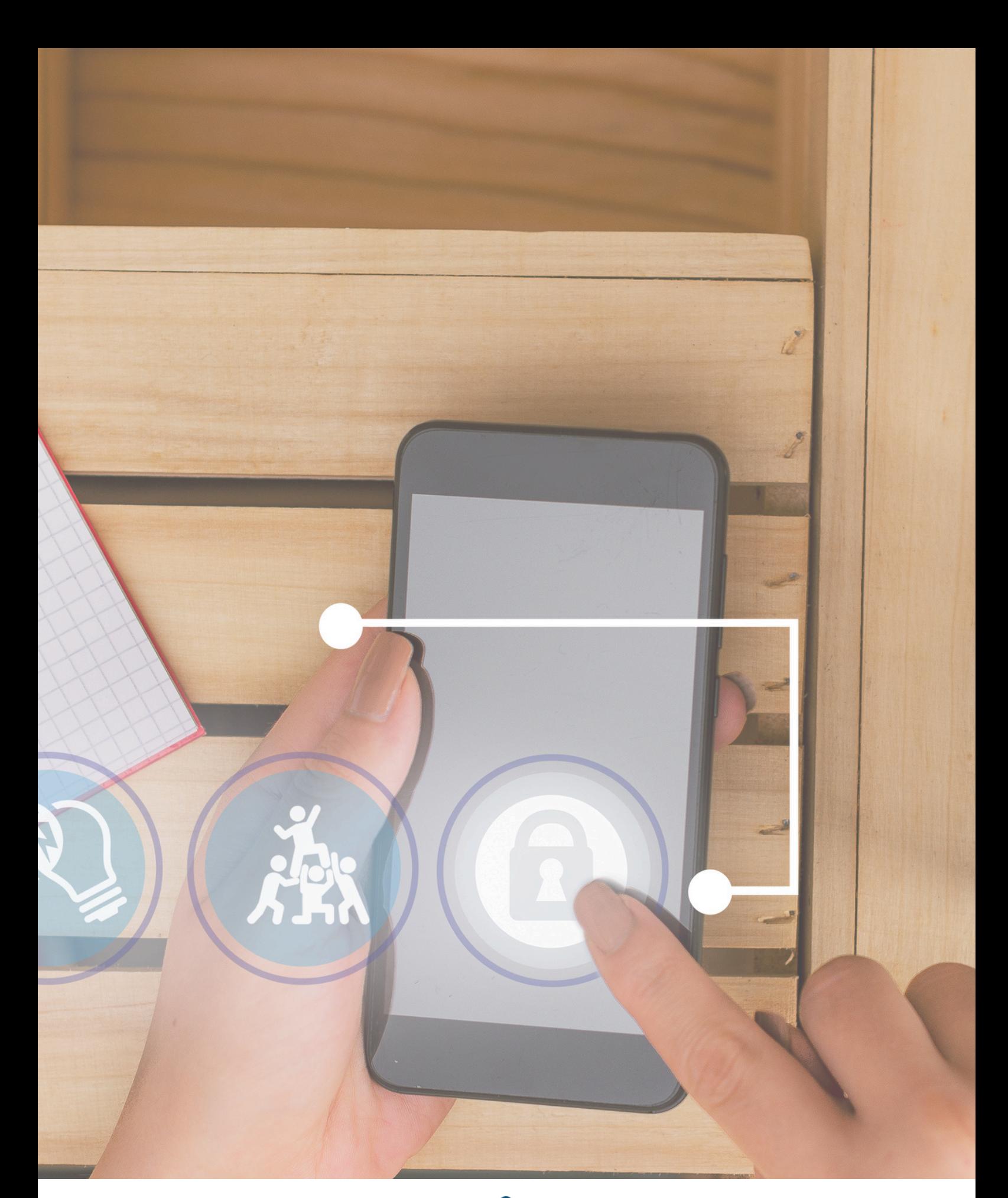

# **Capítulo 1**

Tribunal Regional do Trabalho<br>24ª Região | Mato Grosso do Sul

### **Perfis de Acesso**

O GEST disponibiliza 5 perfis de acesso ao sistema, a saber: Perfil **Estagiário**, Perfil **Recursos Humanos**, Perfil **Supervisor**, Perfil **Titular da Unidade** e Perfil **Suporte TI**. Esses perfis foram criados a partir de mapeamento dos papéis desempenhados pelos colaboradores nas atividades de estágio, de forma que cada perfil possui privilégios de acessos específicos. O intuito dessa segmentação de direitos é prover as permissões de acesso estritamente necessárias para cada usuário desempenhar suas atividades no sistema, dentro do programa de estágio.

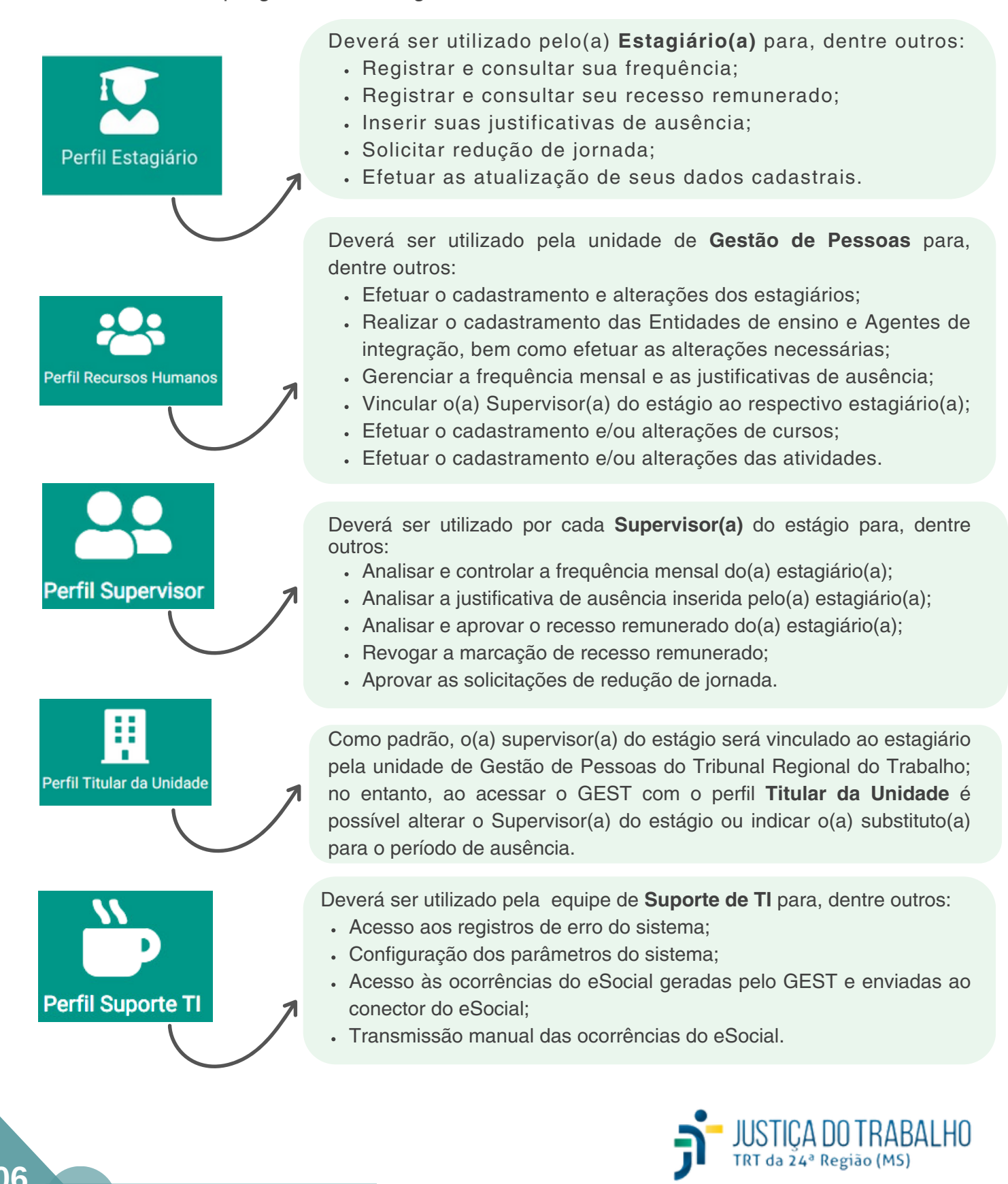

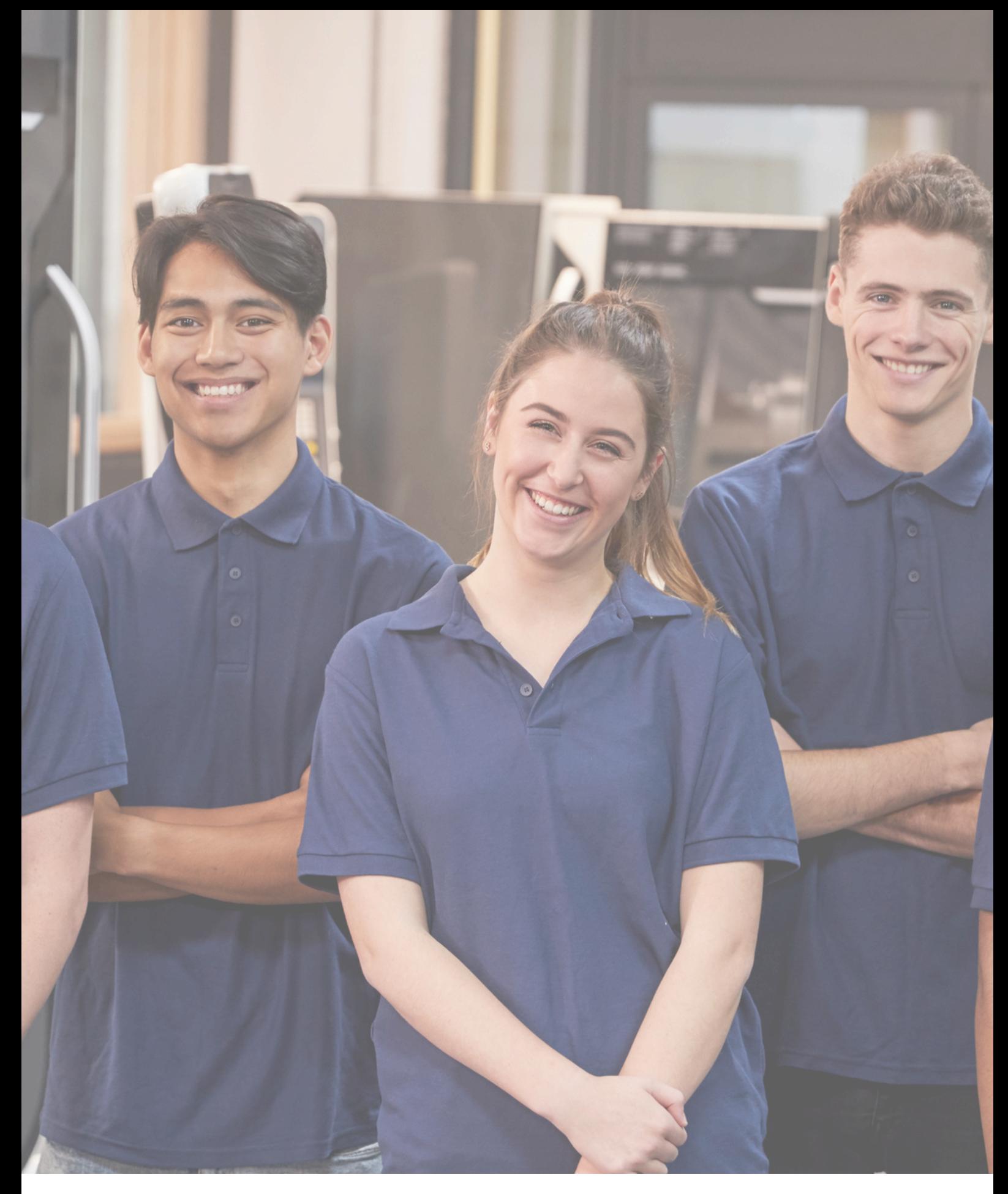

# **Capítulo 2**

Tribunal Regional do Trabalho

## **Perfil Estagiário**

O(a) estagiário(a) ao acessar o sistema GEST com seu usuário e senha poderá verificar a lista de funcionalidades e permissões referentes ao seu perfil. Veja abaixo a tela inicial do GEST, no perfil estagiário:

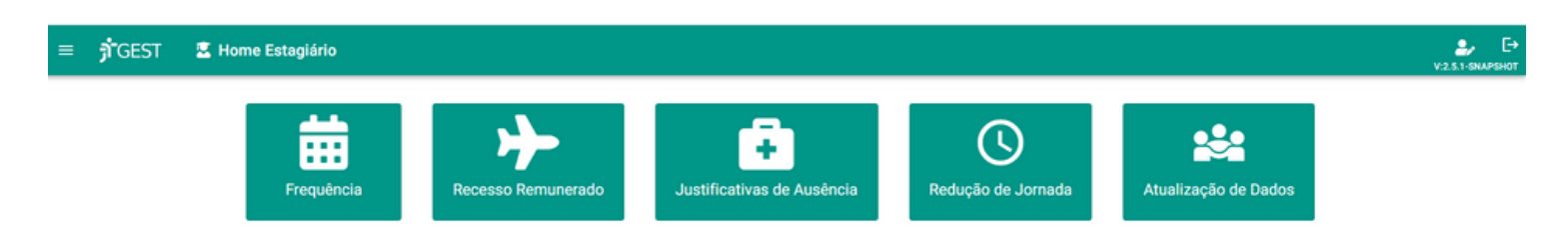

Na tela inicial, a barra superior apresenta os seguintes botões:

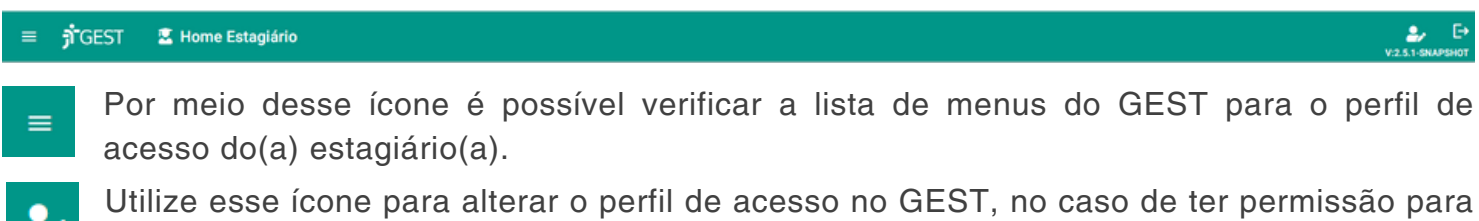

acessar mais de um perfil.

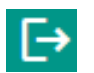

Utilize essa opção para sair do sistema.

O(a) estagiário(a), por intermédio do GEST, conseguirá acessar os menus **Frequência**, **Recesso Remunerado**, **Justificativas de Ausência**, **Redução de Jornada** e **Atualização de Dados**.

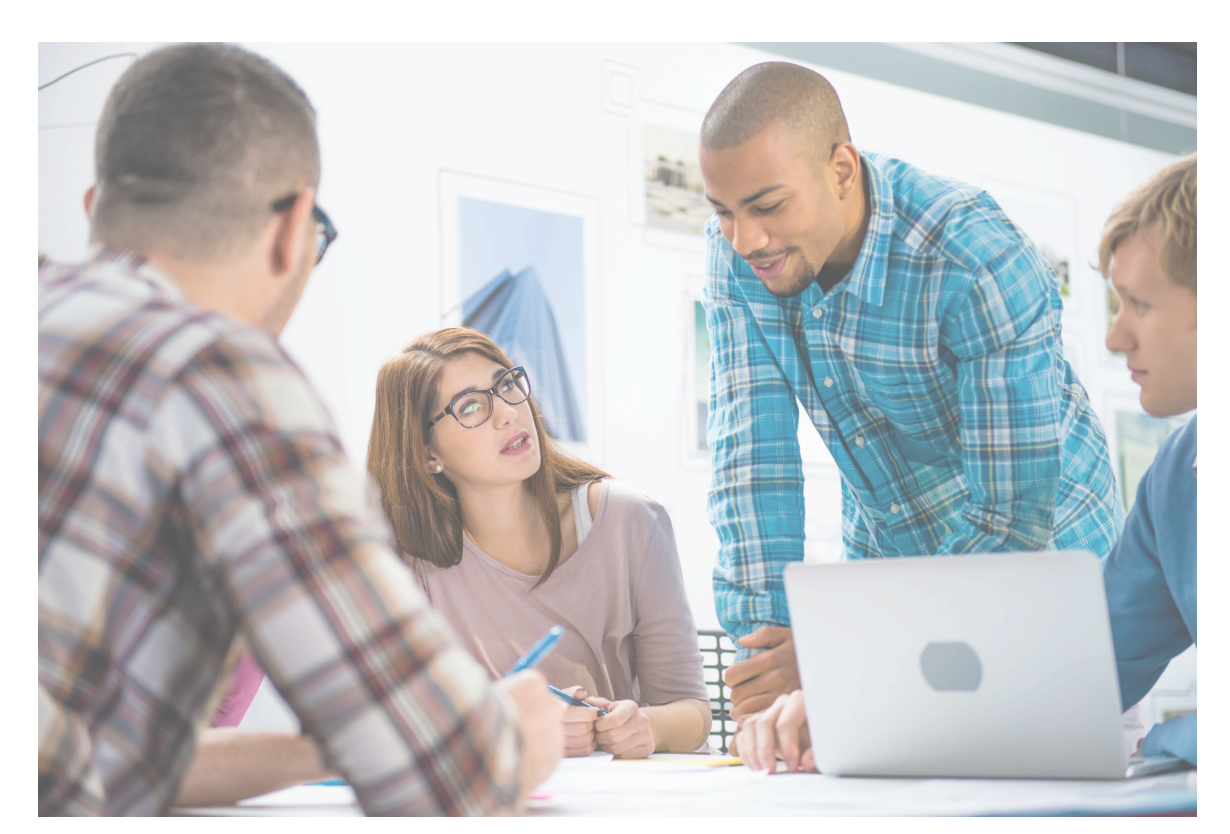

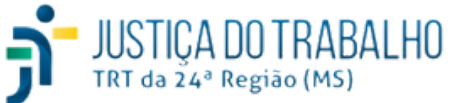

**07**

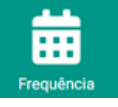

De acordo com o Art. 26 da Resolução CSJT n. 307/2021, o(a) estagiário(a) é responsável por registrar no sistema GEST os seguintes dados: os horários de entrada e saída, as atividades de estágio realizadas, as justificativas de faltas e o período de recesso remunerado.

Sendo assim, o(a) estagiário(a) deverá acessar o menu **Frequência**, diariamente, e preencher os campos no sistema para que seu ponto seja registrado.

Cabe ressaltar que, ao final do mês, a frequência deverá ser analisada e homologada pelo(a) Supervisor(a) responsável pelo(a) estagiário(a) e qualquer divergência irá refletir no FolhaWeb e, consequentemente, no pagamento recebido pelo(a) estagiário(a).

**j GEST** 盖 Frequência Mensal abril 2024 Hoje  $10$  $12$  $15$ 16 17  $\bullet$ 22 23  $24$ 25

Ao acessar o menu **Frequência** o GEST apresenta a seguinte tela.

O sistema mostra o nome do(a) estagiário(a) na parte superior e logo abaixo o mês/ano correntes. Para consultar e/ou alterar a frequência retroativa, clique nas opções conforme imagem:

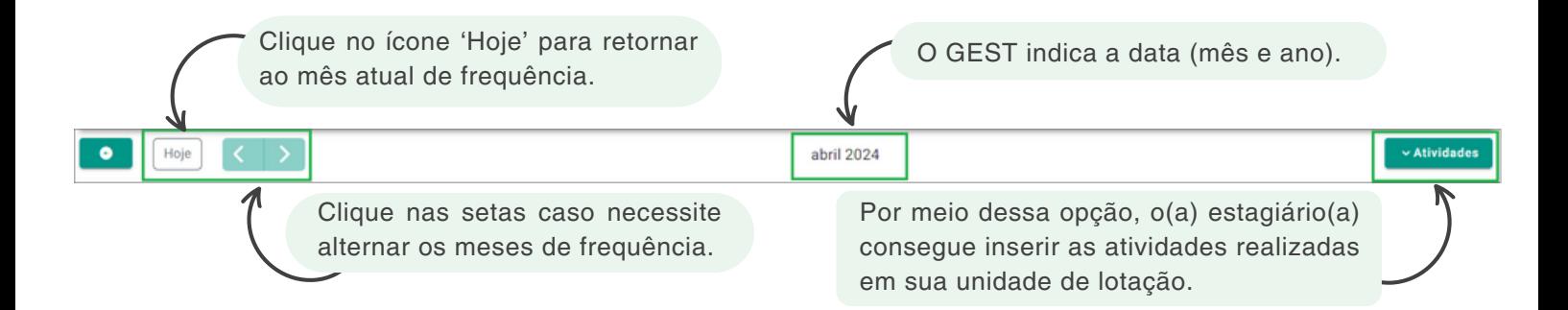

#### **Registro do Ponto**

Para registrar seu ponto acesso **Frequência >** ao abrir o calendário, clique no **dia correspondente > Frequência Diária.** Veja:

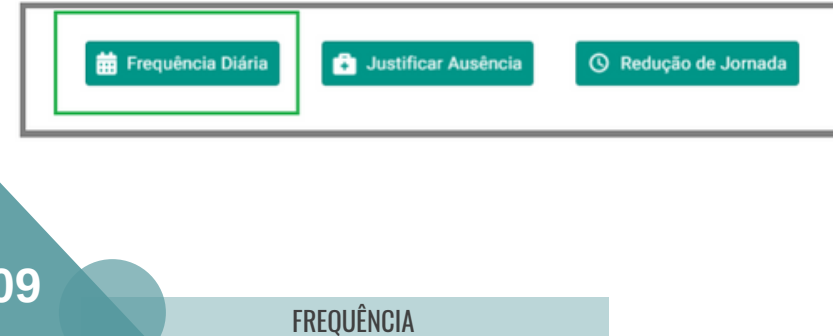

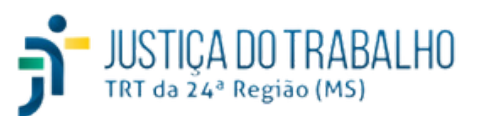

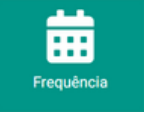

Em seguida, o GEST irá apresentar a tela de registro da frequência diária do(a) estagiário(a). Deve ser efetuado seu preenchimento conforme orientações a seguir:

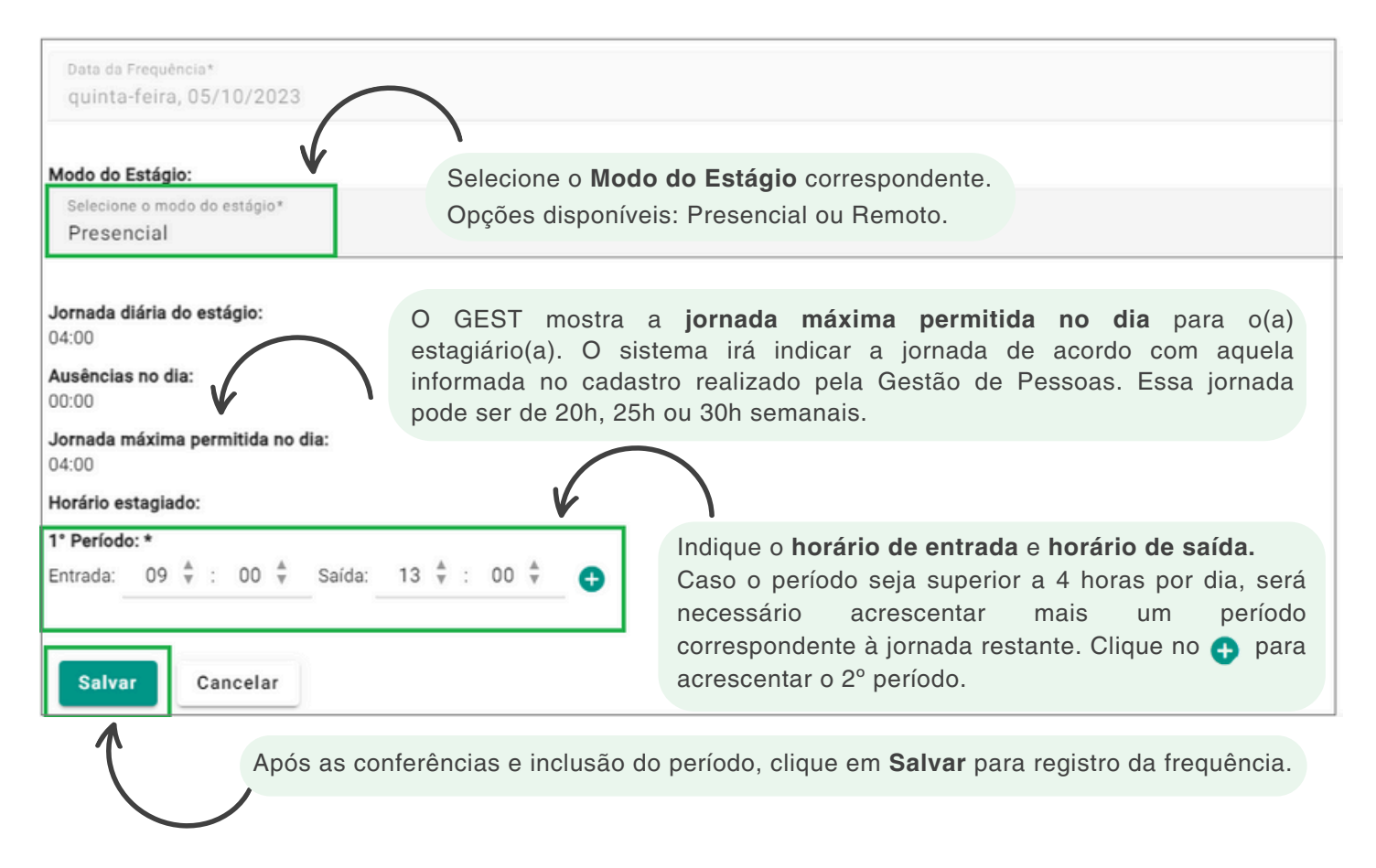

Após clicar em **Salvar**, o sistema irá mostrar, na tela principal da frequência, o período de horas de trabalho do dia e o modo de estágio, além da data correspondente à frequência. Veja exemplo:

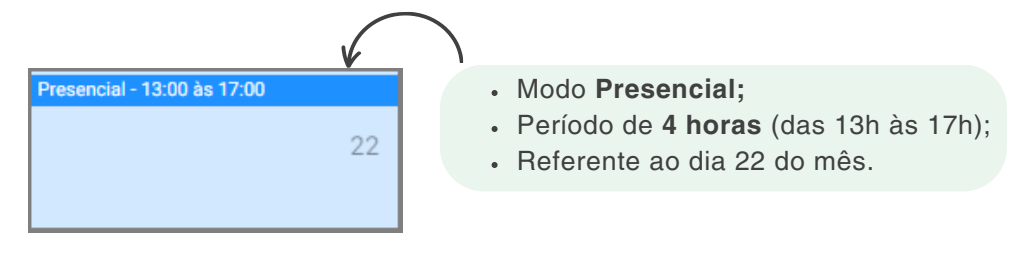

No caso de marcações incorretas, basta excluir o registro do dia. Para isso acesse **Frequência >** Clique na **data correspondente** à marcação incorreta **>** clique na **lixeira**, conforme abaixo:

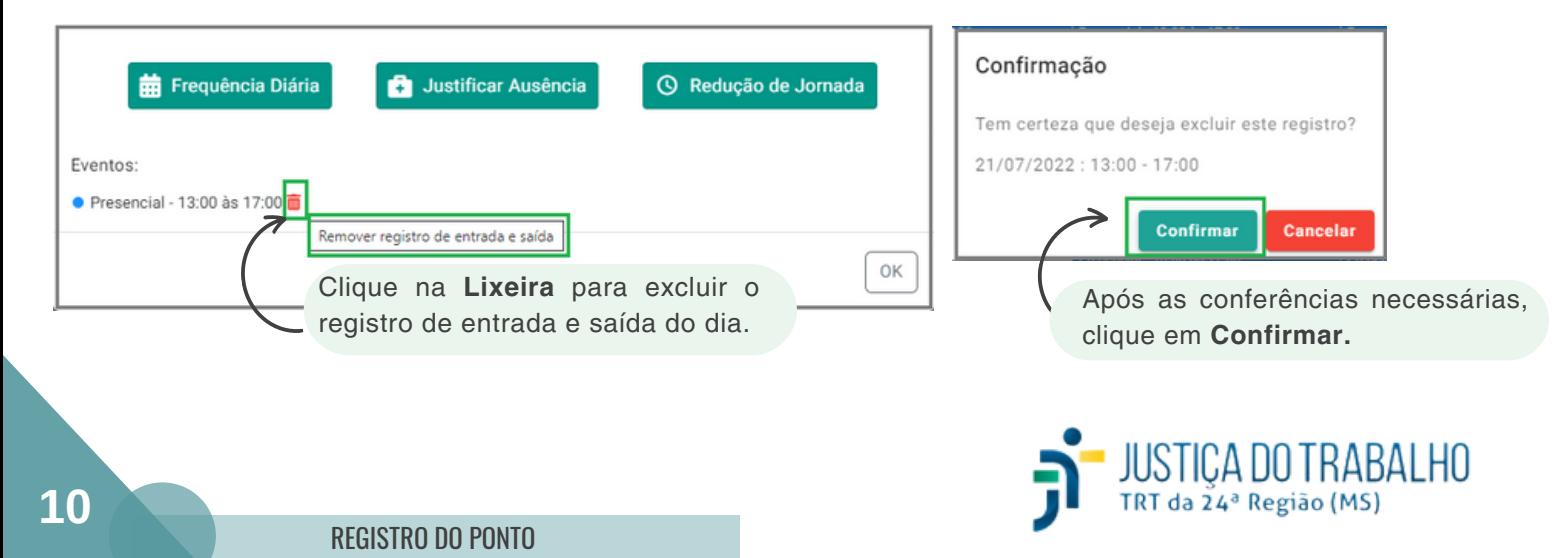

Como mencionado anteriormente, ao acessar em **Frequência >** Clicar na data correspondente **>** o GEST apresenta essa tela com 3 opções que serão detalhadas a seguir:

#### **1. Frequência Diária**

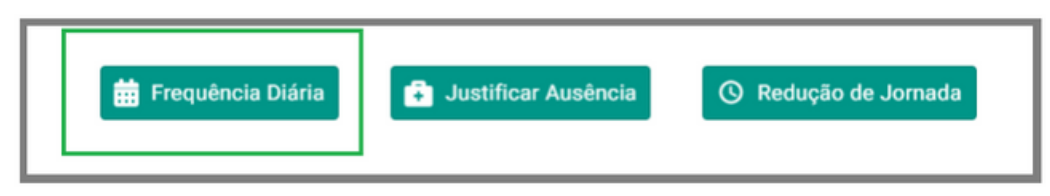

No registro da frequência diária o(a) estagiário(a) deverá preencher os dados considerando sua jornada de trabalho diária;

Seu preenchimento é obrigatório e deve ser indicado, pelo menos, um período de horas (entrada e saída);

Caso a jornada seja superior a 4 horas por dia, é preciso acrescentar mais um período de  $registro, clicando em<sub>c</sub>$ .

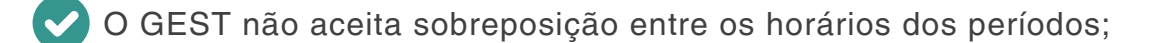

O sistema não permite a realização de horas de crédito, sendo que a compensação é utilizada, exclusivamente, para as horas de débito preexistentes. Além disso, o sistema limita o registro de horas excedentes a jornada diária em 2 horas.

No caso em que a jornada de trabalho do(a) estagiário(a) for menor ou igual a 4 horas/dia, o sistema não exigirá intervalo entre os períodos;

No entanto, quando o somatório de horas da jornada de trabalho for maior do que 4 horas/dia, é necessário inserir um novo período e acrescentar o número de horas restantes.

O estágio será realizado em dias e horários em que houver expediente no Tribunal;

Nas hipóteses de faltas, atrasos ou saídas antecipadas justificadas e autorizadas pelo(a) Supervisor(a) do estágio, o(a) estagiário(a) poderá compensar o horário não estagiado até o mês subsequente ao da ocorrência, com o limite de 2(duas) horas adicionais por jornada.

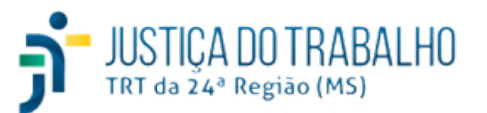

O(a) estagiário(a) pode acompanhar o resumo de sua frequência mensal no GEST, bem como consultar as horas a compensar e ausências - justificadas e não justificadas. Para efetuar essa verificação acesse o menu **Frequência > Resumo da frequência mensal** (a direita da tela). Veja:

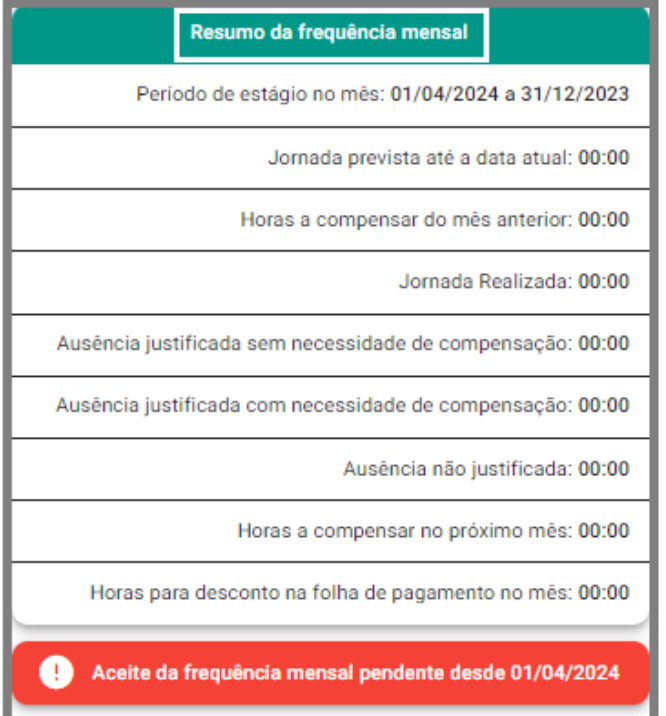

**Período de estágio no mês:** data de início e fim consideradas para as apresentação das informações do resumo.

**Jornada prevista até a data atual:** indica o número de horas já estagiadas até a data atual.

**Horas a compensar do mês anterior:** mostra o total de horas a compensar considerando a frequência mensal fechada no mês anterior.

**Jornada Realizada:** por meio dessa opção é possível verificar o somatório do número de horas já estagiadas no mês.

**Ausência justificada sem necessidade de compensação:** demonstra o somatório do número de horas abonadas no mês atual e sem necessidade de compensação. Exemplo: licença médica.

**Ausência justificada com necessidade de compensação:** indica o somatório do número de horas abonadas no mês atual e com necessidade de compensação. Exemplo: atrasos do(a) estagiário(a) com permissão pelo supervisor para a reposição das horas.

**Ausência não justificada:** apresenta o número total de horas em que o(a) estagiário(a) não justificou sua falta. Nessa opção, há desconto na folha de pagamento do(a) estagiário(a).

**Horas a compensar no próximo mês:** indica o número total de horas que o(a) estagiário(a) deverá compensar até o próximo mês.

**Horas para desconto na folha de pagamento no mês:** mostra o número de horas total a compensar do mês anterior que ainda não foram compensadas no mês atual, além das horas relacionadas às ausências não justificadas no mês atual.

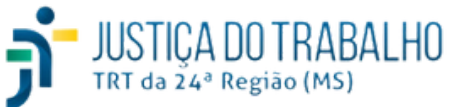

#### **Menu Recesso Remunerado**

De acordo com a Resolução CSJT 307 de 2021, é assegurado ao estagiário período de recesso de 15 (quinze) dias a cada 6 (seis) meses estagiados, a ser usufruídos preferencialmente nas férias escolares. Os períodos de recesso do(a) estagiário(a) que recebe bolsa-estágio serão remunerados. Cada período de recesso pode ser parcelado em até duas etapas, a critério do(a) supervisor(a) do estágio. O período de recesso deve ser registrado na frequência mensal do(a) estagiário(a).

O(a) estagiário(a) é responsável por solicitar, no sistema GEST, o seu recesso remunerado. No caso de não solicitar, o(a) supervisor(a) deverá marcar o período de recesso do(a) estagiário(a).

Por intermédio do menu **Recesso Remunerado**, o(a) estagiário(a) poderá consultar todas as informações relativas ao seu recesso remunerado, como por exemplo: **Início e Fim do Período Aquisitivo**, **Início e Fim da Marcação**, **Dias de Direito**, **Dias Usufruídos**, **Situação Aprovação**, dentre outros. Veja a tela principal, na opção **Colunas**:

#### **Colunas**

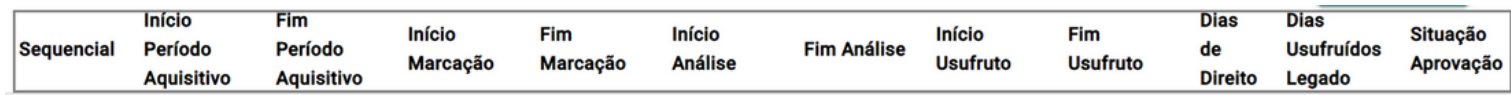

**Sequencial:** informa o sequencial do recesso remunerado referente ao exercício vigente.

**Início Período Aquisitivo** e **Fim Período Aquisitivo:** período em que o(a) estagiário(a) adquire o direito de usufruiu do seu recesso remunerado (período aquisitivo);

**Início Marcação** e **Fim Marcação:** informa o período disponível para o(a) estagiário (a) agendar o recesso remunerado. Após esse período, somente o Supervisor estará habilitado para registrar o recesso remunerado.

**Início Análise** e **Fim Análise:** indica o período em que o(a) supervisor(a) analisa o recesso marcado.

**Início Usufruído** e **Fim Usufruído:** indica o período em que o(a) estagiário(a) pode utilizar o recesso remunerado.

**Dias de Direito:** nesse campo é possível verificar o número de dias que o(a) estagiário(a) tem direito para o seu recesso remunerado.

**Dias Usufruídos Legado:** demonstra o somatório do número de dias de direito que o(a) estagiário(a) adquiriu antes do Tribunal utilizar o GEST.

**Situação Aprovação:** por meio dessa opção é possível consultar a situação de aprovação do recesso remunerado, que poderá ser:

- **Aprovado:** não houve alterações em relação à concessão do recesso remunerado do(a) estagiário(a);
- **Aprovado com alterações do Supervisor:** indica que a concessão do recesso remunerado foi aprovada, mas foi preciso efetuar alterações no período correspondente.

**Situação de Usufruto:** nessa opção, o GEST permite verificar qual é a situação do usufruto do recesso remunerado do(a) estagiário(a), que poderá ser:

- **Totalmente usufruído:** o(a) estagiário(a) usufruiu de todos os dias do seu recesso remunerado.
- **Parcialmente usufruído:** o(a) estagiário usufruiu parcialmente dos dias do recesso remunerado anteriormente agendado.
- **Não usufruído:** o(a) estagiário NÃO usufruiu dos dias agendados no GEST para o recesso remunerado.

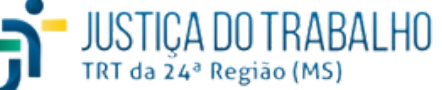

#### **Menu Recesso Remunerado**

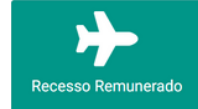

**Ações:** Nessa coluna, o(a) estagiário(a) pode verificar o resumo relativo ao período de recesso remunerado em questão, clicando em Q. Veja:

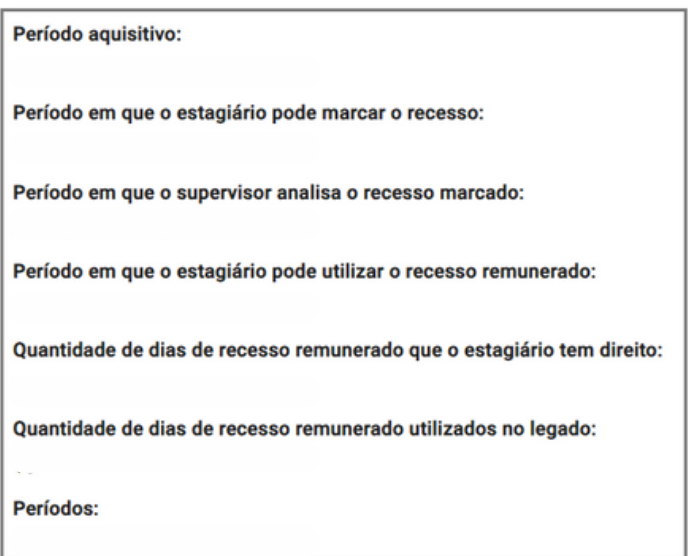

A opção **Filtro** permite que o(a) estagiário(a) localize as informações disponíveis em **Colunas.** Para efetuar a pesquisa dos dados, preencha a tela **Filtro** considerando o período e/ou informações desejados e clique em **Pesquisar**. O GEST irá retornar com os resultados encontrados. Caso queira exportar os dados, clique em  $\frac{1}{100}$ .

#### **Filtro**

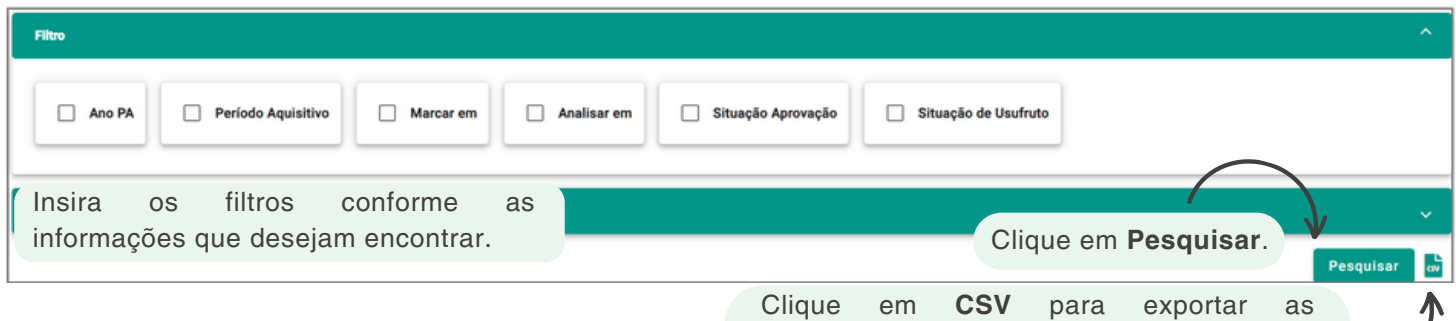

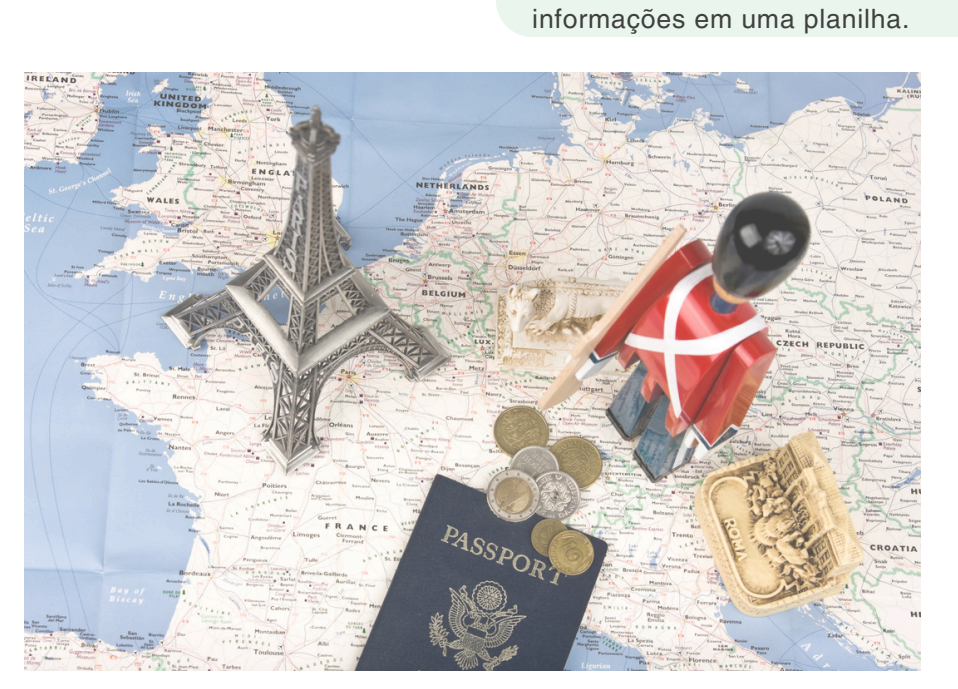

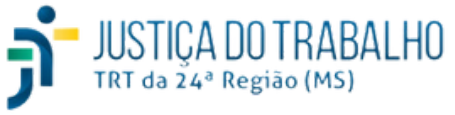

#### **Menu Justificativas de Ausência**

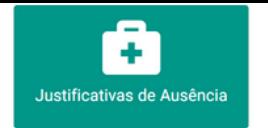

O(a) estagiário(a) deverá utilizar a opção **Justificativas de Ausência** para registrar seus afastamentos no GEST. Para acessar essa opção clique em **Justificativas de Ausência** na tela principal do sistema, através do botão **>** em seguida, clique em **Justificar Ausência >** Efetue o preenchimento da tela conforme exemplo:

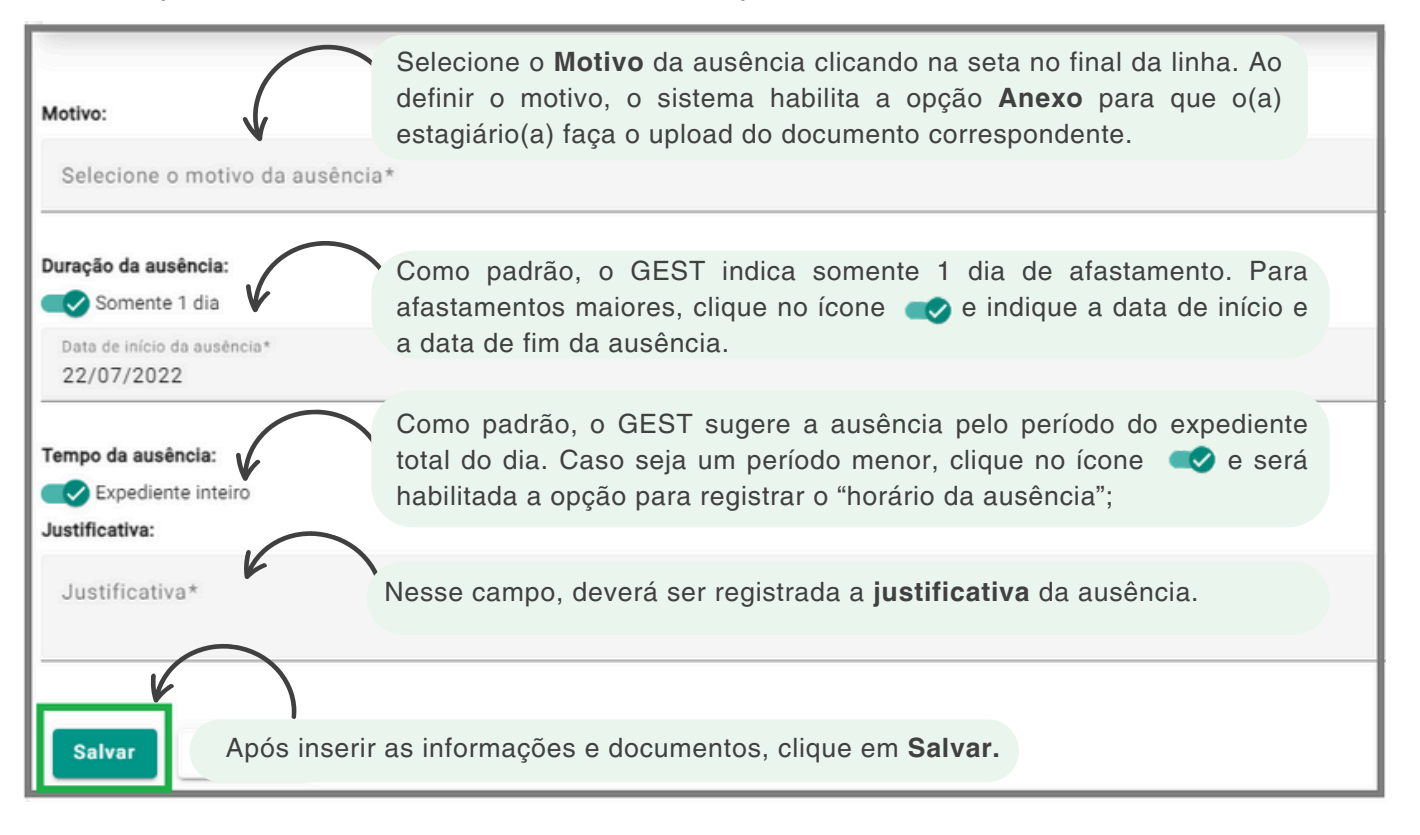

Após a inclusão do período de ausência, o sistema irá armazenar essa informação no quadro de **Resumo de frequência mensal** e no perfil de acesso do(a) estagiário(a) aparecerá que há aprovação pendente para o(a) supervisor(a) analisar e aprovar.

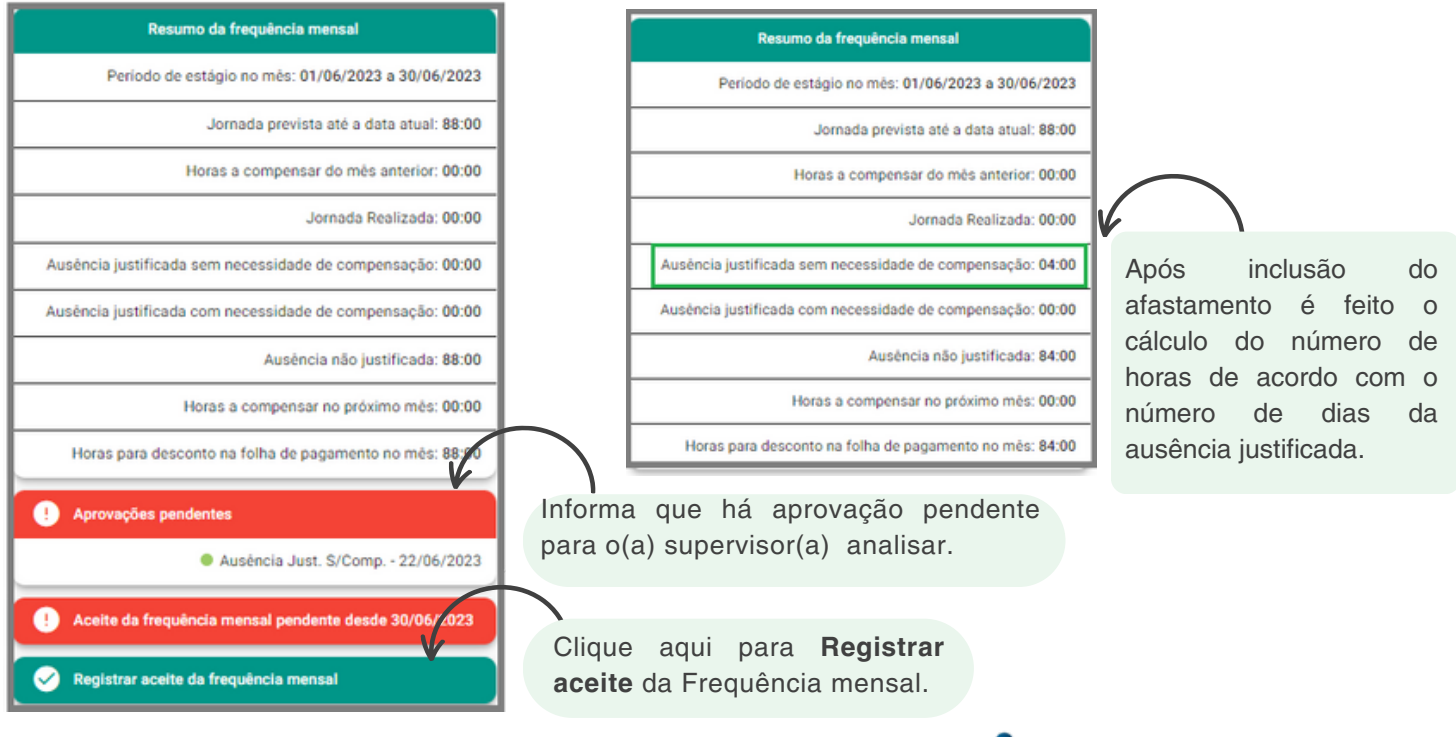

JUSTICA DO TRABALHO<br>TRT da 24ª Região (MS)

**18**

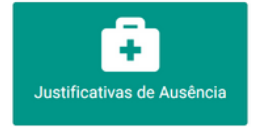

O (a) estagiário(a) também poderá acessar a opção Justificar Ausência por meio do menu Frequência. Para isso, clique em **Frequência >** Selecione a **data correspondente > Justificar Ausência.** Veja imagem:

#### **2. Justificar Ausência**

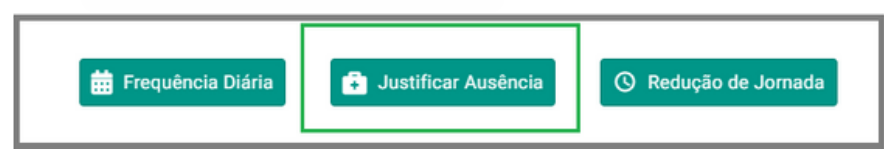

NÃO se exigirá compensação de horário e NÃO haverá redução do valor da bolsa-estágio no caso de faltas decorrentes de:

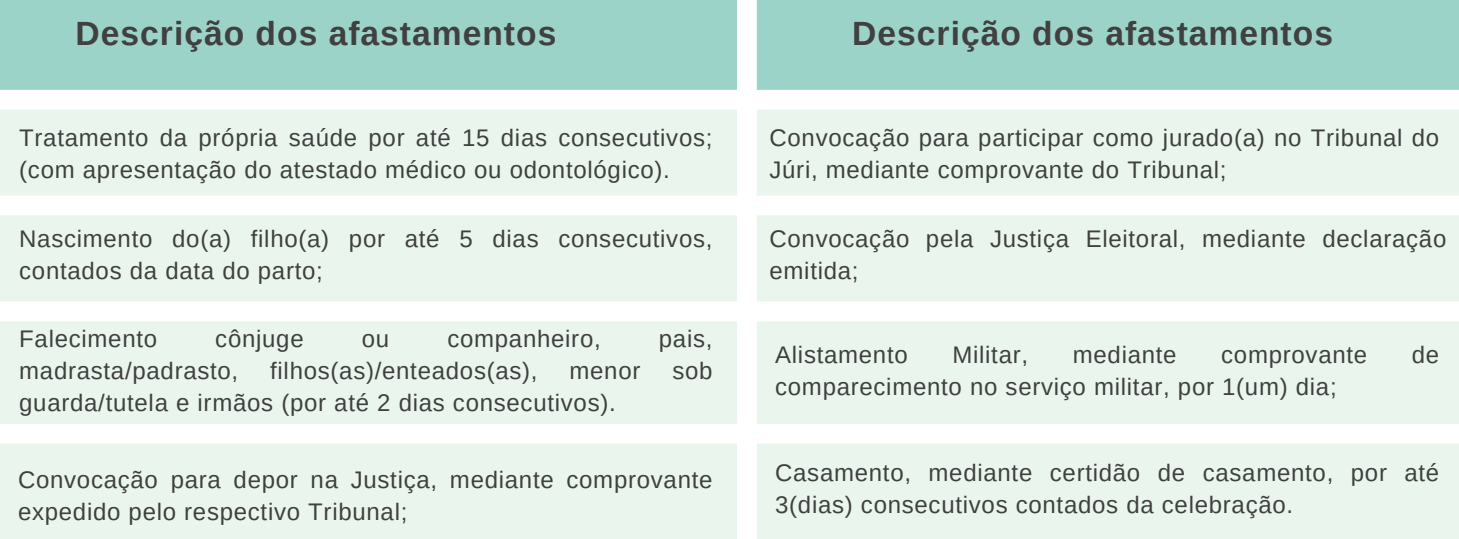

\*Para os afastamentos do tipo **"Tratamento da própria saúde"** o GEST não habilita a opção para anexar o atestado, pois a licença deve ser inserida no sistema SIGS.

De acordo com o Art. 15º da Resolução CNJ n. 307/2021 são permitidos os seguintes descontos:

#### I **- Do auxílio-transporte:**

- das faltas do(a) estagiário(a), justificadas ou não;
- dos dias usufruídos a título de recesso;
- dos dias de realização de trabalho remoto;
- dos dias sem expediente no Regional, inclusive feriados e o recesso forense.

#### **II - Da bolsa-estágio:**

- das faltas injustificadas, dos atrasos e/ou saídas antecipadas e sem justificação;
- $.$  das horas não compensadas.

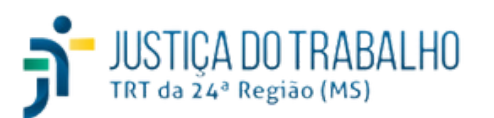

#### **Menu Redução de Jornada**

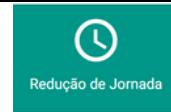

O(a) estagiário(a) deverá utilizar a opção redução de jornada nas hipóteses em que houver aplicação de avaliação durante o período do estágio ou para amamentação, no caso das lactantes. Para acessar essa opção clique em **> Redução de Jornada > Solicitar redução de jornada >** Preencha a tela conforme exemplo:

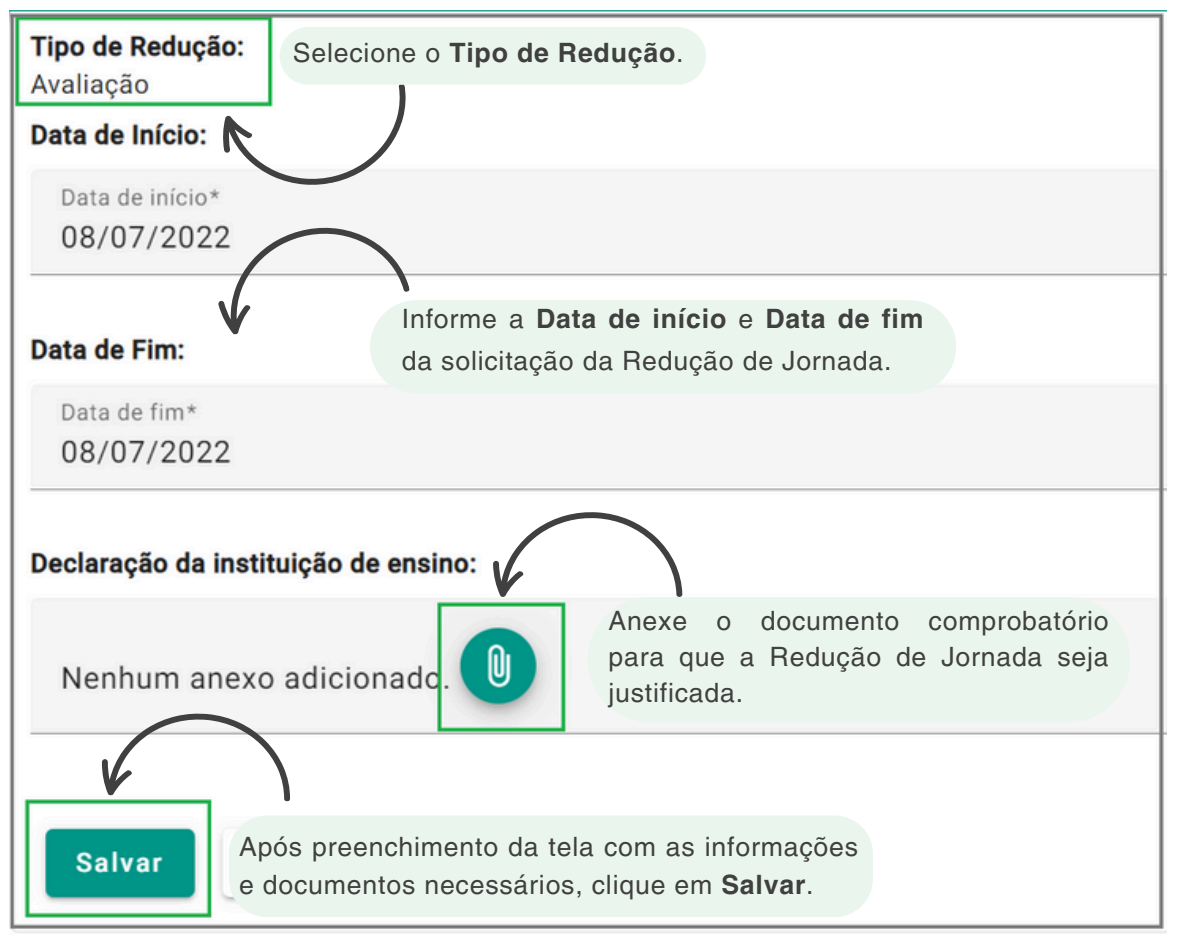

**Tipos de Redução:**

- **Avaliação:** o(a) estagiário(a) pode solicitar a redução da sua jornada diária em, no mínimo, à metade, no caso de ter alguma avaliação em sua Instituição de ensino, sem redução no valor da bolsa-estágio ou do auxílio-transporte. Nesse caso, o(a) estagiário(a) deve anexar no GEST a declaração da Instituição de Ensino.
- **Amamentação:** a estagiária que tenha filho(a) de até 06 (seis) meses de idade terá direito à redução na sua jornada diária do estágio em 12,5% (doze e meio por cento) para amamentação; sem redução do valor da bolsa-estágio.

Para realizar o cálculo, segue exemplo: Jornada de 4 horas/dia =  $4*60 = 240$  minutos/dia; 240\*12,5% = 30 min. Nesse exemplo, a estagiária tem direito a uma redução de jornada de 30 minutos por dia para amamentar o(a) filho(a).

Cabe ressaltar que o(a) supervisor(a) do estágio é responsável por analisar e validar, no GEST, as solicitações de redução de jornada inseridas no sistema pelo(a) estagiário(a).

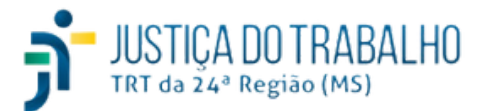

REDUÇÃO DE JORNADA

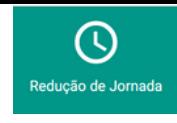

O (a) estagiário(a) também poderá acessar a opção **Redução de Jornada** por meio do menu **Frequência**. Para isso, clique em **Frequência >** Selecione a **data correspondente > Redução de Jornada**. Veja imagem:

#### **3. Redução de Jornada**

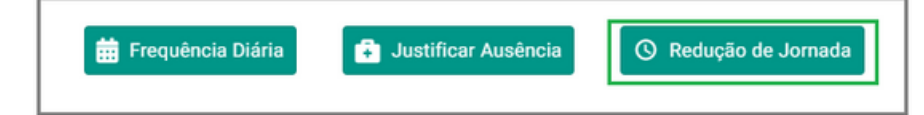

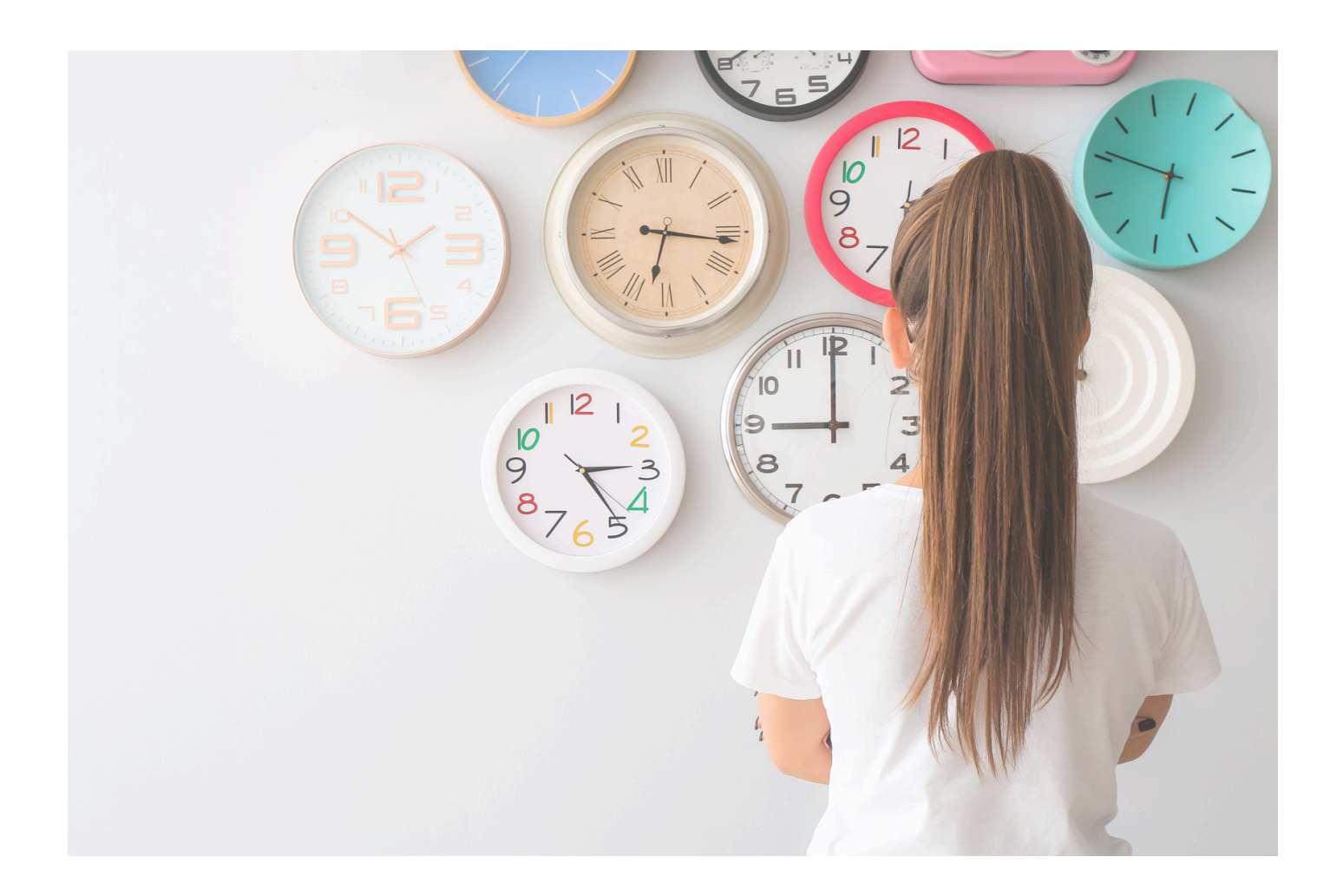

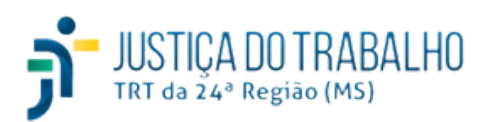

#### **Menu Atualização de Dados**

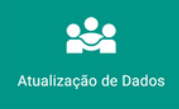

O(a) estagiário(a) deverá efetuar a atualização dos seus dados no GEST. Para isso, acesse o menu **Atualização de Dados** na tela principal do sistema.

A atualização dos bancos de dados com a inserção de informações sobre raça e cor, sexo e identidade de gênero tem por finalidade adaptá-los aos critérios definidos pelo Instituto Brasileiro de Geografia e Estatística – IBGE, entre outros.

Com a consolidação dos referidos dados será possível implementar políticas judiciárias de igualdade racial no âmbito do Poder Judiciário, ajudando a concretizar o Pacto Nacional do Judiciário pela Equidade Racial, firmado entre o STF, o CNJ, o STJ, o CJF, o TST e o CSJT, e, ainda, subsidiar a construção de políticas afirmativas.

Além disso, a modernização das informações relacionadas ao sexo e à identidade de gênero será essencial para o desenvolvimento de política pública de inclusão, promoção de identidade e igualdade de gênero no âmbito do Poder Judiciário.

O cadastramento dos dados dar-se-á por autodeclaração de seu titular, sendo que o seu tratamento e o seu compartilhamento com o Conselho Nacional de Justiça (CNJ) **demanda consentimento**.

A negativa de consentimento deverá ser evidenciada com a marcação da opção **"não informar"**, de modo que a indicação de opção diversa será considerada como **consentimento expresso** de tratamento e de compartilhamento com o CNJ.

O preenchimento dos dados sobre raça e cor em divergência com as informações atualmente contidas na base de dados dos sistemas integrados da Justiça do Trabalho implicará sua retificação automática.

Alguns dados cadastrados no SIGEP são automaticamente preenchidos no GEST. Caso alguma informação esteja preenchida incorretamente, será necessário solicitar ao setor de Gestão de Pessoas do Tribunal que efetue as alterações necessárias.

Octavaliszações

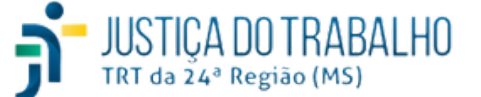

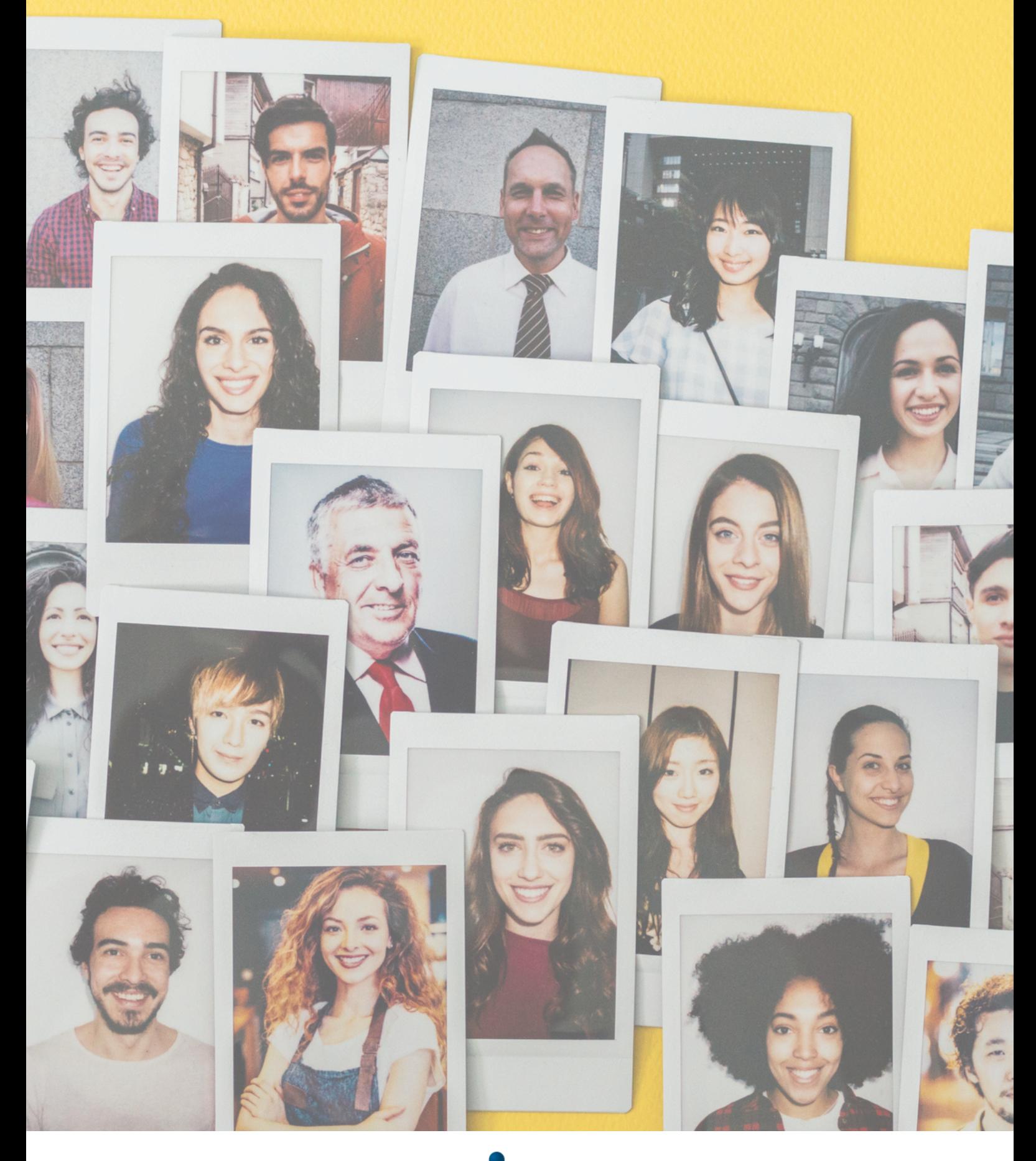

**Capítulo 3**

Tribunal Regional do Trabalho<br>24ª Região | Mato Grosso do Sul

### **Perfil Recursos Humanos**

O perfil Recursos Humanos deverá ser utilizado pelas unidades de Gestão de Pessoas no âmbito da Justiça do Trabalho para o gerenciamento dos processos relativos ao programa de estágio.

Ao acessar o sistema GEST com esse perfil, será possível efetuar: cadastramento e alteração de dados do(a) estagiário(a), cadastramento das entidades de ensino e agentes de integração, verificação da frequência mensal e justificativas de ausência do(a) estagiário(a), cadastramento dos cursos, cadastramento das atividades exercidas pelo(a) estagiário(a) na respectiva unidade de lotação, dentre outras opções.

O(a) usuário(a) com esse perfil de acesso poderá verificar a lista de funcionalidades e permissões no GEST. Veja abaixo a tela inicial do GEST, no perfil Recursos Humanos:

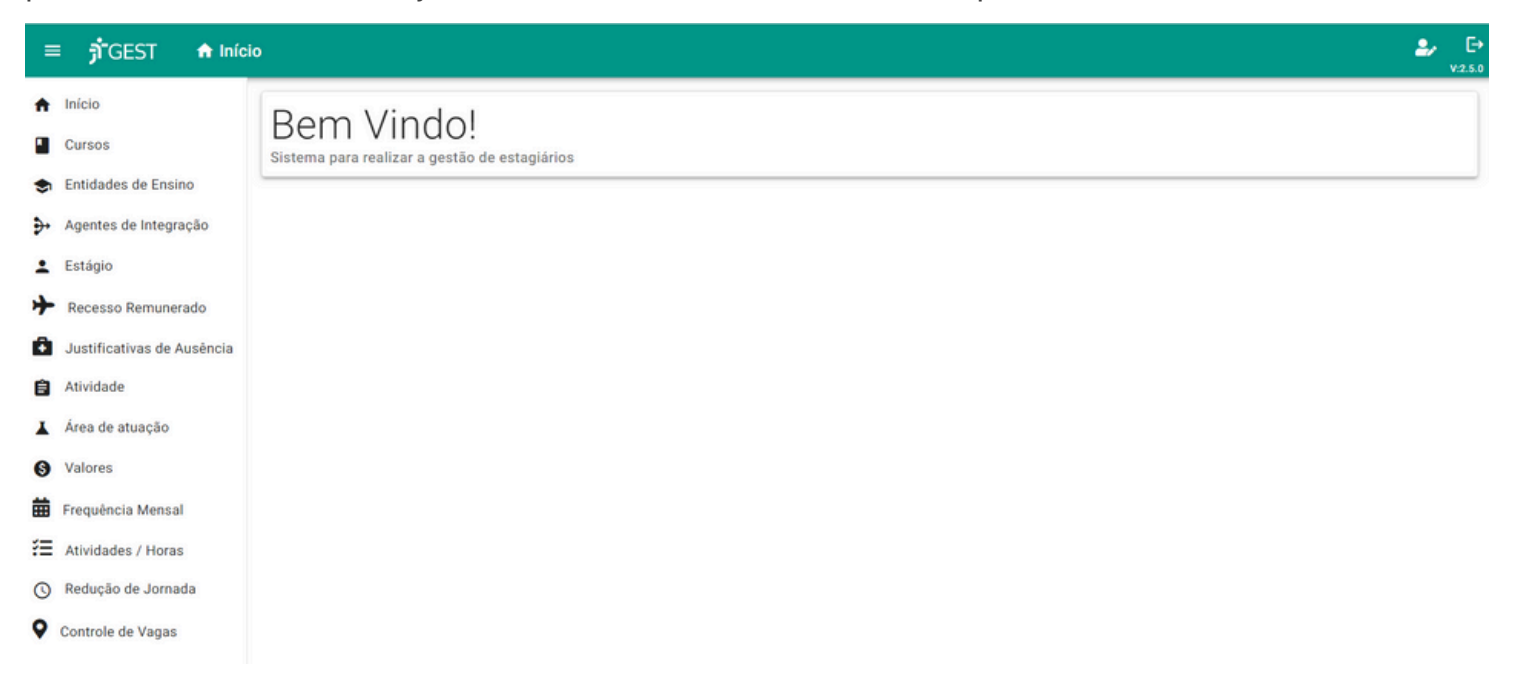

Na tela inicial, a barra superior apresenta os seguintes botões:

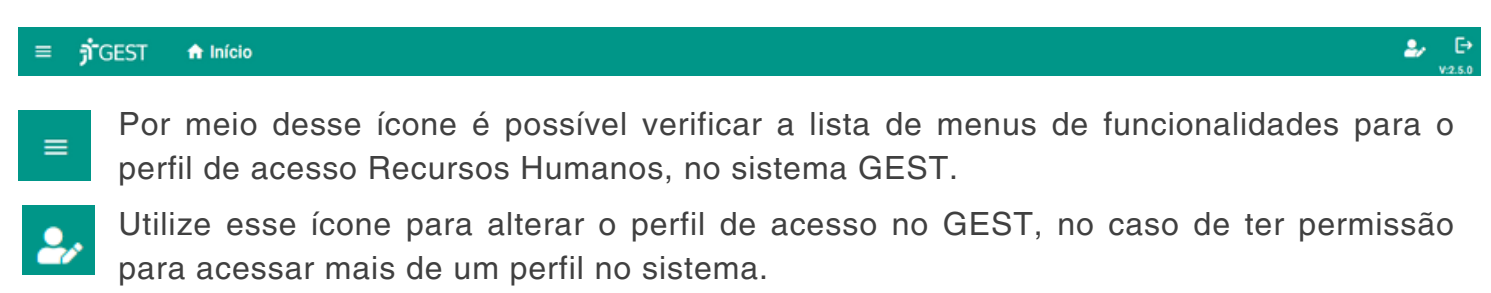

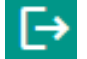

Utilize essa opção para sair do sistema.

Os menus do sistema serão estudados conforme a sequência de apresentação no GEST.

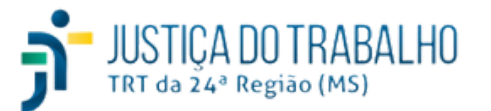

### **Perfil Recursos Humanos**

Segundo o Art. 25º da Resolução CNJ n. 307/2021 a unidade de Gestão de Pessoas do Tribunal Regional do Trabalho é responsável por **inserir** no GEST:

- I as atividades passíveis de execução pelos estagiários;
- II os cursos de nível superior aos quais os estagiários estão vinculados;
- III as Instituições de Ensino onde os estagiários estão matriculados;
- IV os dados cadastrais dos supervisores;
- V os dados cadastrais dos estagiários e as informações referentes ao respectivo estágio;
- VI os valores referentes à bolsa-estágio e ao auxílio-transporte.

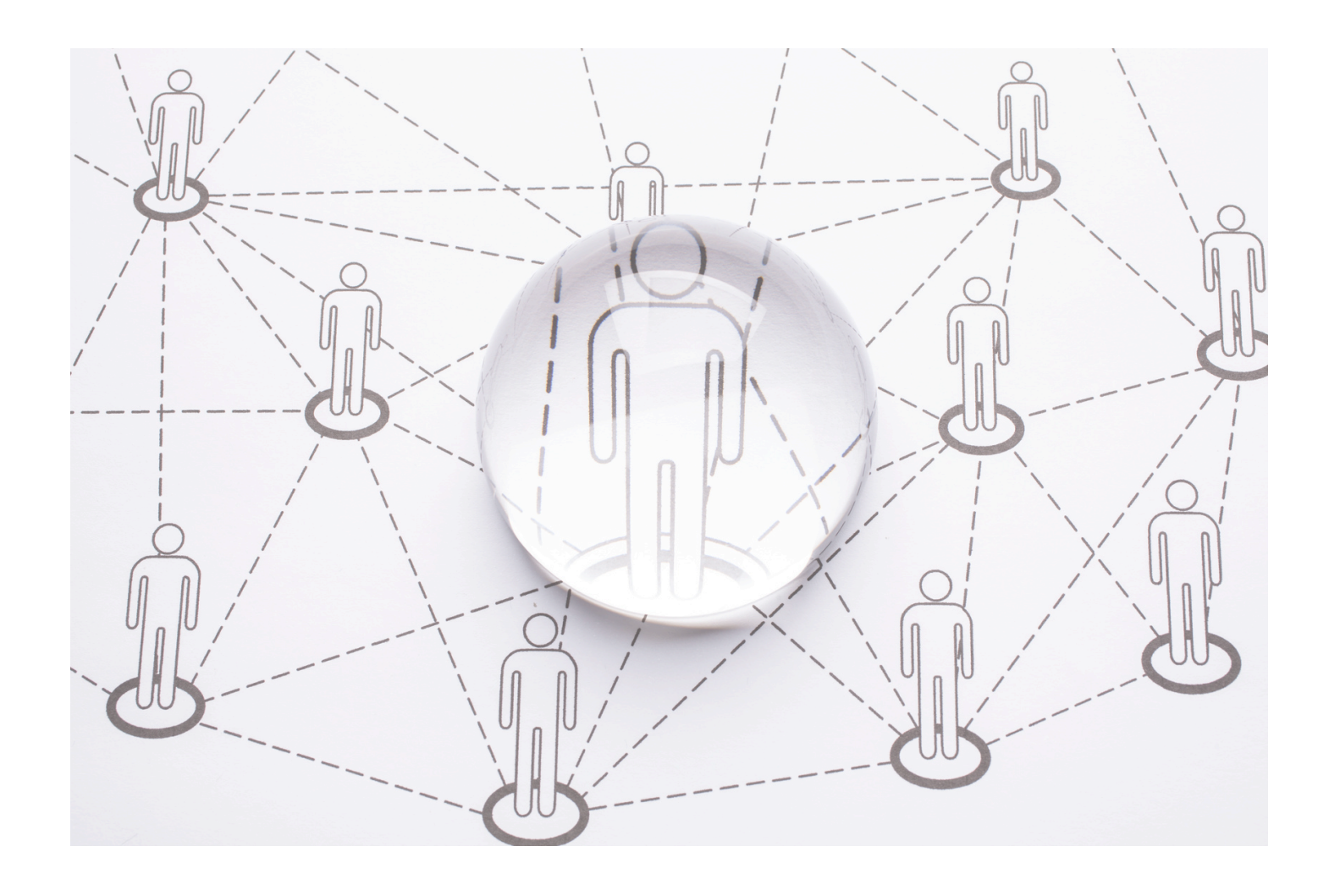

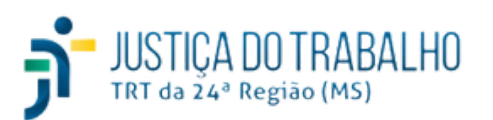

#### **Menu Início**

Início

O menu **Início** apresenta a tela de boas vindas ao usuário do GEST. Veja:

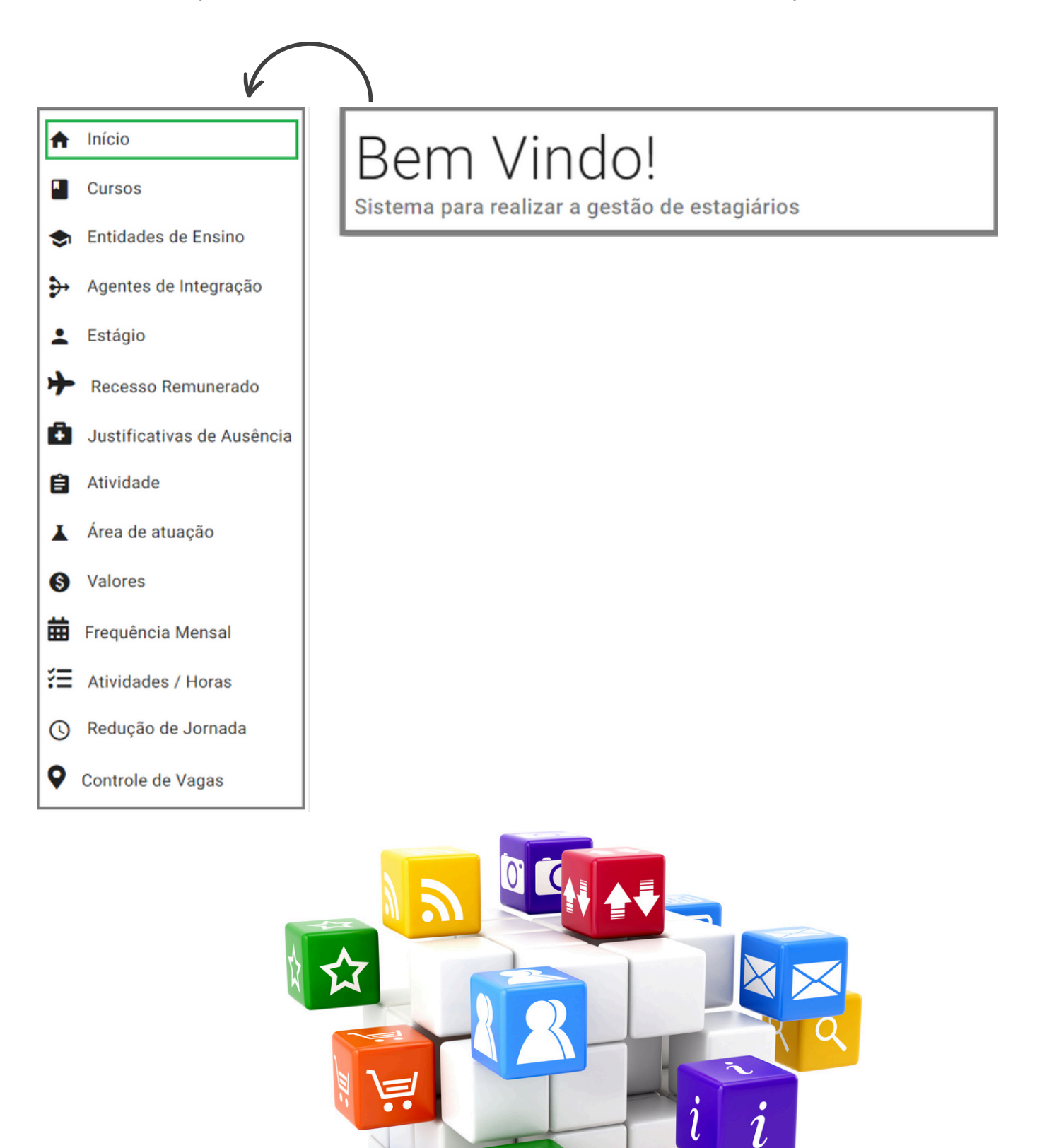

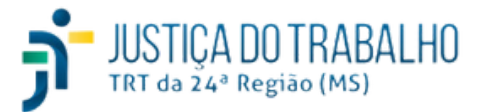

 $\bigcirc$ 

**23**

#### **Menu Cursos**

**Cursos** 

O menu **Cursos** está interligado ao menu **Estágio**, já que ao realizar o cadastro do(a) estagiário(a) no GEST é obrigatório efetuar a vinculação correta do curso em andamento. Sendo assim, vincular corretamente o nome do curso no cadastro do(a) estagiário(a) é essencial para o registro e emissão de relatórios de acompanhamento no sistema sobre o(a) estagiário(a).

Ao acessar o menu **Cursos**, o usuário poderá consultar os cursos já cadastrados no sistema, além de efetuar novas inclusões ou exclusões na base de dados do GEST. Essa é a tela principal com todos os cursos inseridos no sistema:

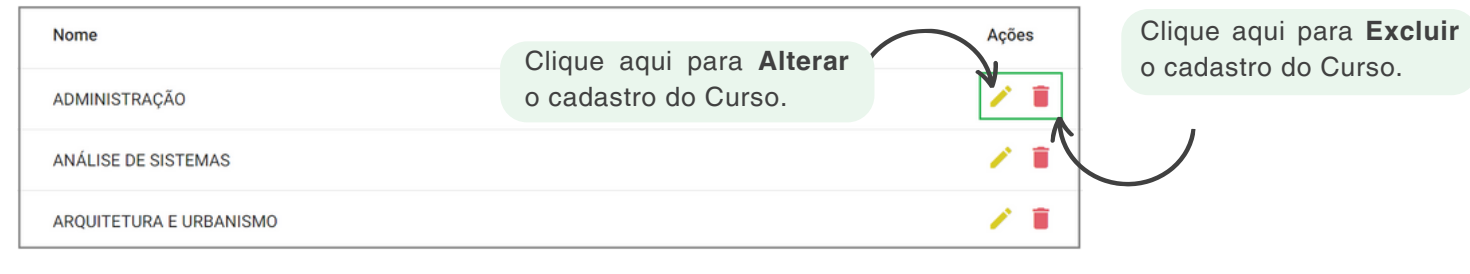

#### **Inclusão de Curso**

Para inserir um novo curso no GEST, clique em  $\Box$  > Cursos > Novo Curso > Preencha a tela conforme exemplo **>** Efetue as inclusões **>** Clique em **Salvar**. :

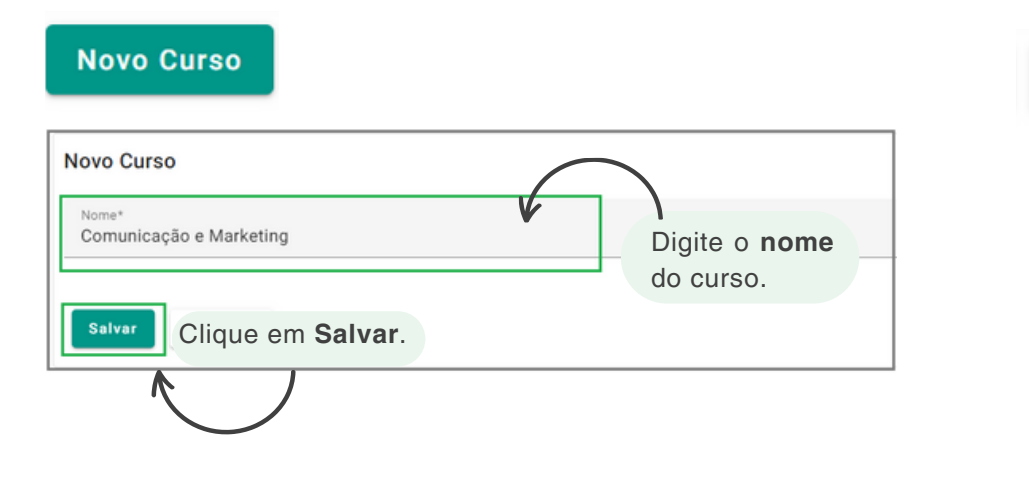

Ł

Clique nessa opção para **Importar** planilha ou arquivo com base de dados existente.

#### **Alteração de Curso**

Para alterar o nome do curso já cadastrado no GEST, clique em  $\geq$  > acesse **Cursos** > Localize o curso que deseja alterar **>** Clique em **>** Efetue as alterações necessárias **>** Clique em **Atualizar**. Veja:

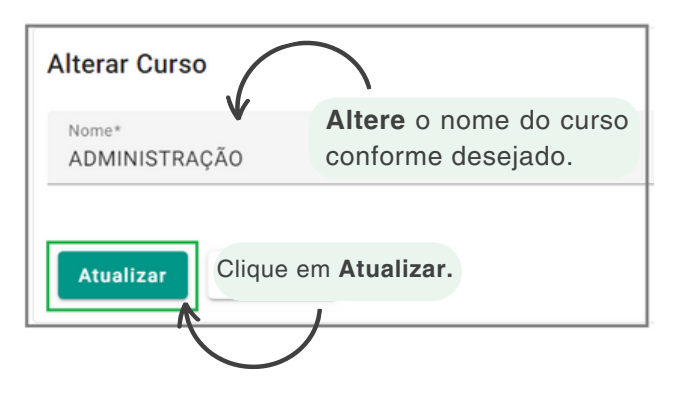

**CURSOS** 

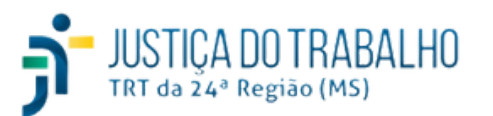

#### **Menu Cursos**

#### **Exclusão de Curso**

Para excluir determinado curso cadastrado anteriormente no GEST, acesse  $\rightarrow$  > Cursos > Localize o curso que deseja excluir **>** Clique em **>** Efetue as verificações necessárias **>** Clique em **Excluir**.

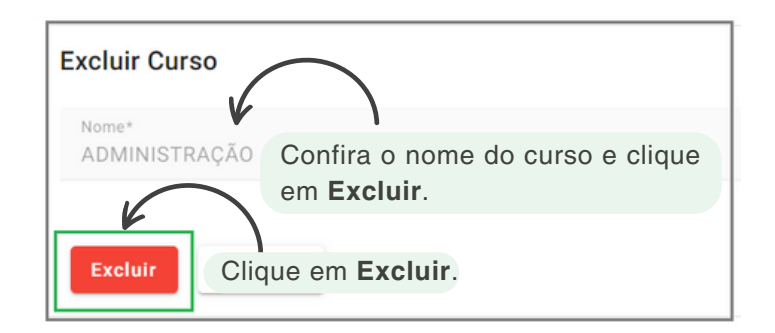

Ressalta-se que o GEST somente permite a exclusão do curso para os casos em que não haja vinculação ao estagiário cadastrado. Ademais, considerando os vínculos existentes entre os cadastros no sistema e sua integração com os outros softwares utilizados, as exclusões somente são indicadas em situações excepcionais.

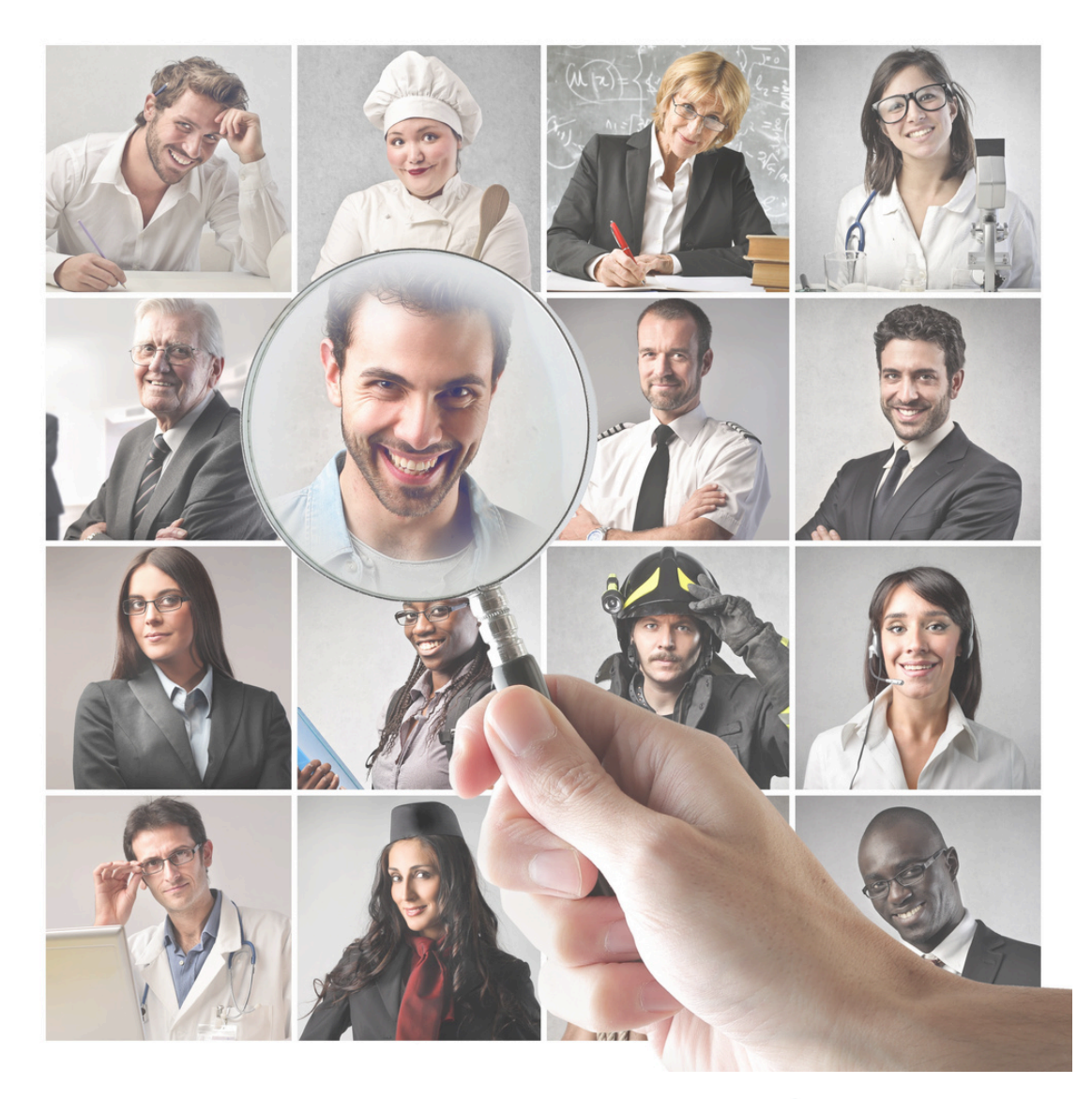

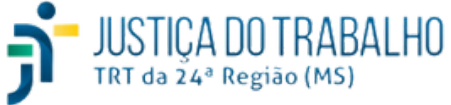

O menu **Entidades de Ensino** deve ser utilizado para o cadastramento das Instituições e/ou Faculdades, local em que o(a) estagiário(a) está matriculado(a).

Para verificar as entidades de ensino cadastradas no sistema acesse **>>** Clique em **Entidades de Ensino**. Essa é a tela principal com as entidades já inseridas no sistema:

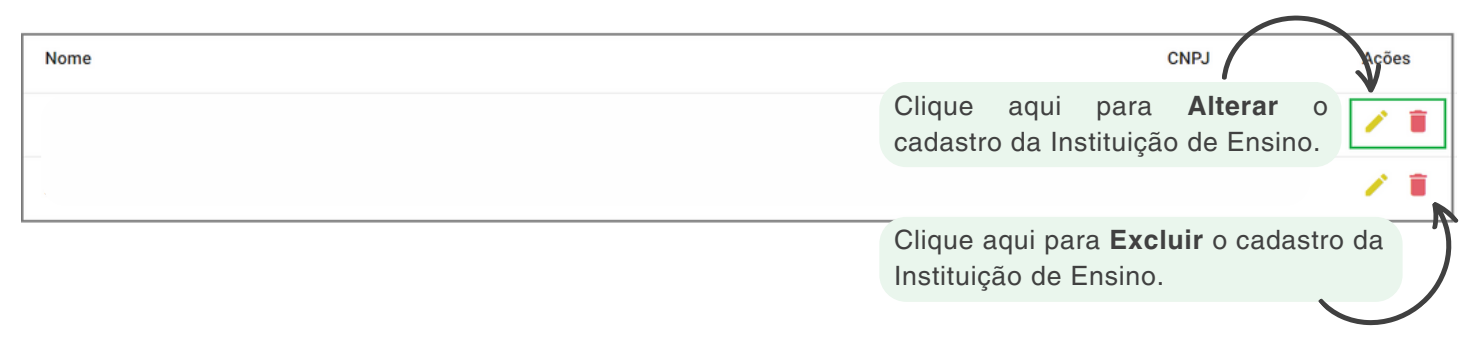

#### **Inclusão de Entidades de Ensino**

O menu **Entidades de Ensino** deve ser utilizado para o cadastramento das Instituições e Faculdades onde o(a) estagiário(a) está matriculado(a).

**Para inserir uma nova Instituição de ensino no GEST, clique em**  $\rightarrow$  **<b>Entidades de Ensino** > Clique em **Nova Entidade de Ensino >** Preencha a tela conforme exemplo **>** Clique em **Salvar**.

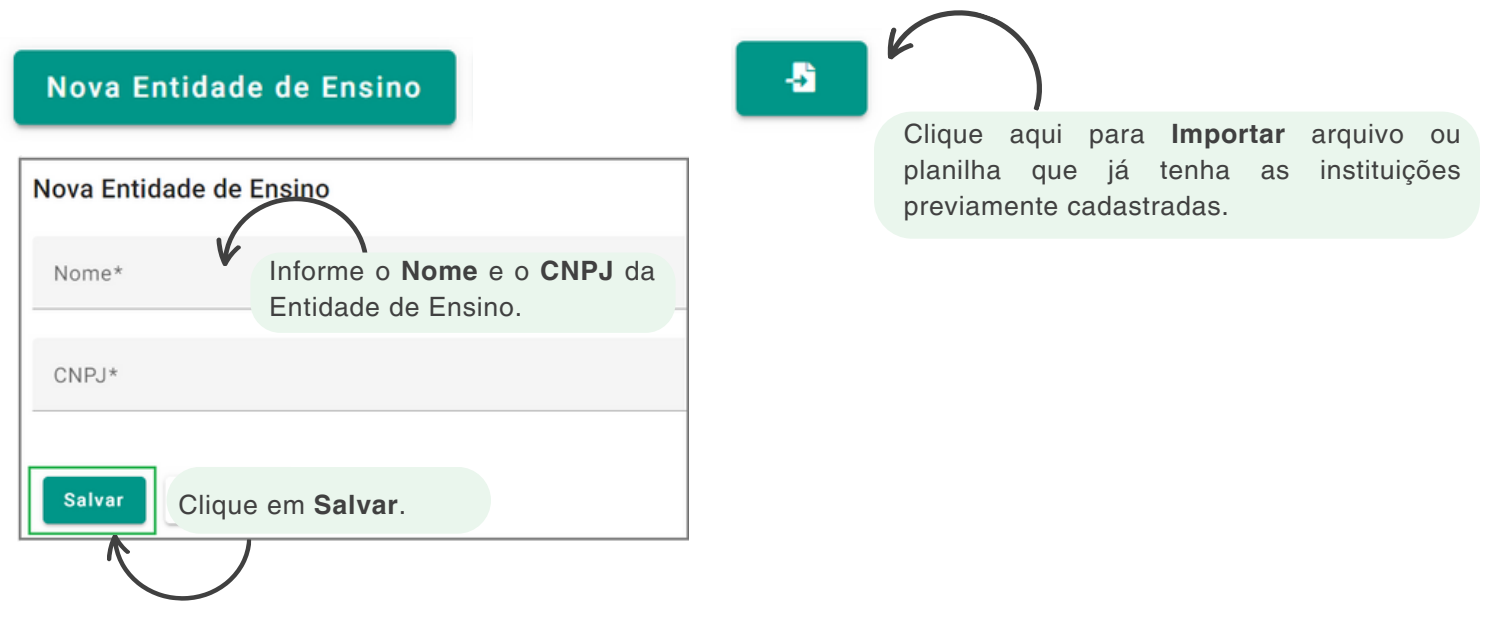

A **Entidade de Ensino** é uma informação obrigatória no GEST e deve estar corretamente associada no cadastro do(a) estagiário(a). Ademais, os dados de cadastro da Instituição e/ou Faculdade de Ensino devem ser corretamente informados no sistema. A vinculação da **Entidade de Ensino** deve ser feita no menu **Estágio**, no cadastro do(a) estagiário(a).

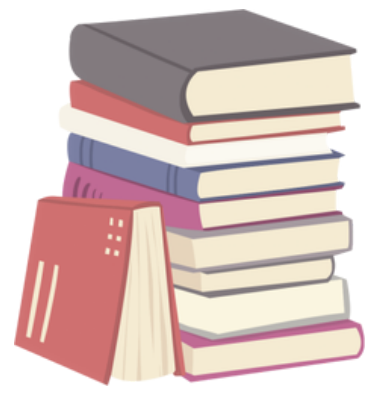

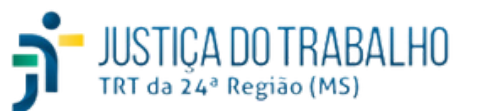

#### **Alteração de Entidades de Ensino**

Para efetuar alterações no cadastro da Instituição de Ensino, acesse **> Entidades de Ensino** > Selecione o registro que deverá ser alterado > Selecione **>** > Preencha a tela conforme exemplo **>** Clique em **Atualizar**.

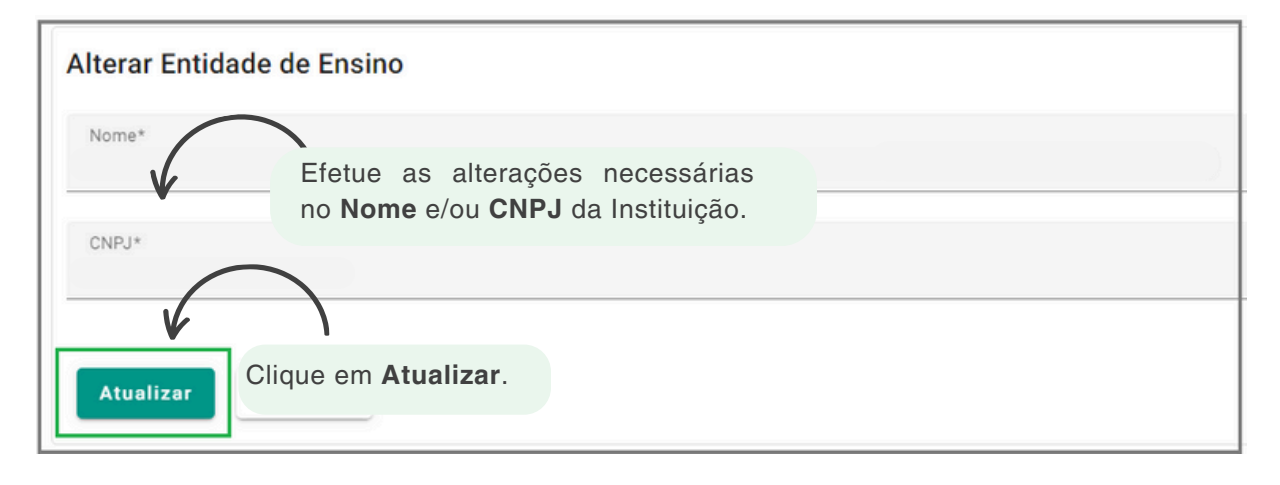

Cabe ressaltar que após efetuar as alterações na **Entidade de Ensino**, é necessário efetuar a associação correta da referida Instituição no cadastro do(a) estagiário(a), no menu **Estágio**.

#### **Exclusão de Entidades de Ensino**

Essa opção deve ser utilizada para excluir registro de **Entidades de Ensino** anteriormente cadastradas no GEST. Para isso, acesse **> Entidades de Ensino >** Selecione o registro que deseja excluir **>** Clique em **> Excluir**. Veja imagem:

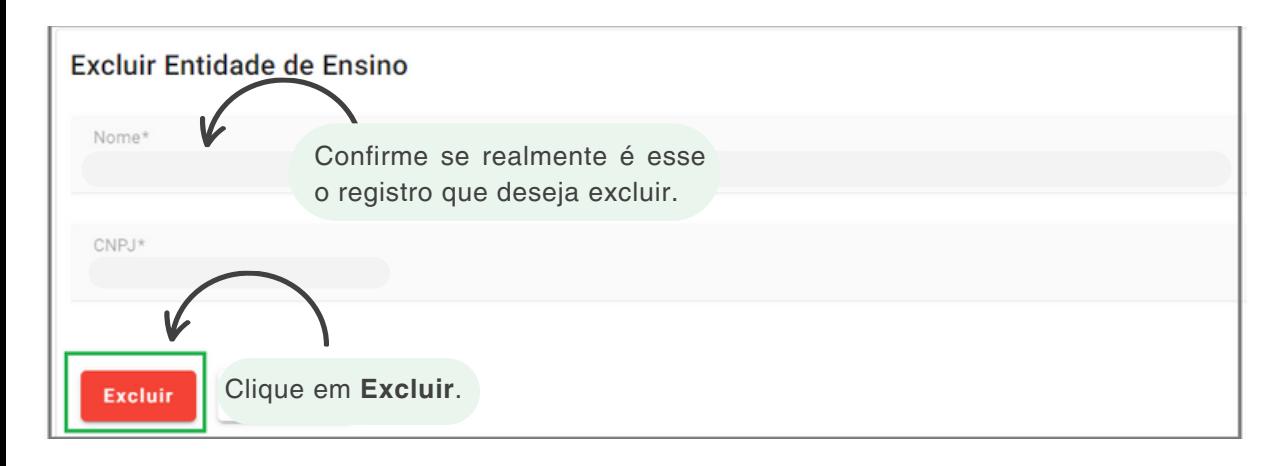

Cabe salientar que não é possível efetuar exclusão de **Entidade de Ensino** que esteja vinculada ao cadastro do(a) estagiário(a) no GEST. Ademais, considerando os vínculos existentes entre os cadastros no sistema e todas as integrações com outros softwares, as exclusões somente são indicadas em situações excepcionais.

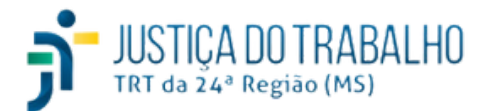

#### **Menu Agentes de Integração**

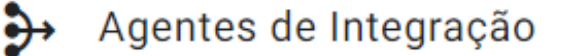

Segundo o Art. 5º da Lei n. 11.788/2008, os **Agentes de Integração** são entidades que visam, principalmente, auxiliar no processo de aperfeiçoamento do estágio, contribuindo na busca por oportunidades no mercado de trabalho, aproximando, instituições de ensino, estudantes e órgãos públicos.

No GEST, clique em **> Agentes de Integração >** Consulte a tela principal com os Agentes de Integração já inseridos. Veja exemplo:

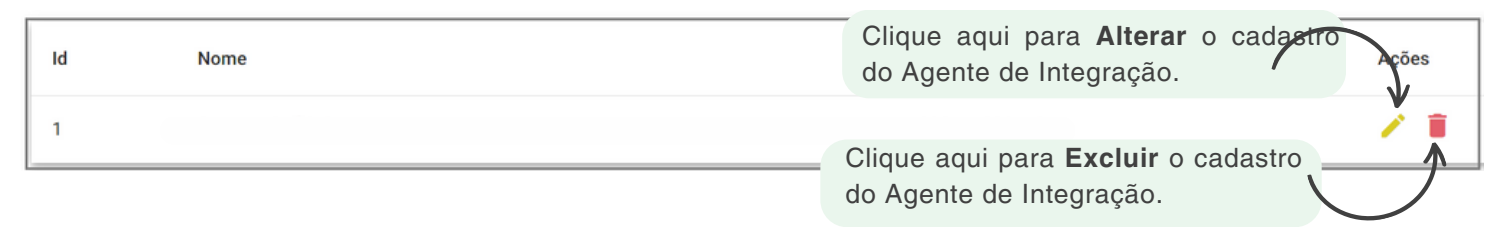

#### **Inclusão de Agente de Integração**

Para inserir o Agente de Integração no sistema GEST, clique em **> Agentes de** I**ntegração > Novo Agente de Integração >** Preencha a tela conforme exemplo:

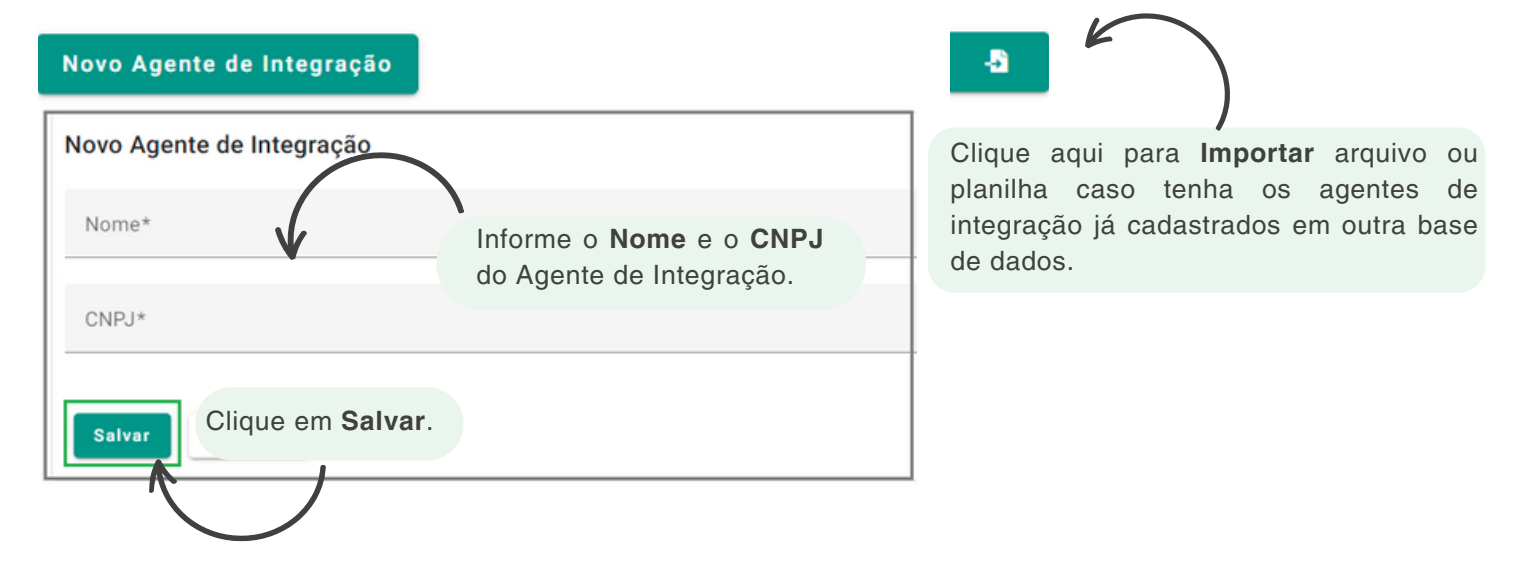

#### **Alteração de Cadastro**

Caso necessite efetuar a alteração do cadastro do Agente de Integração no sistema GEST, clique em **> Agentes de** I**ntegração >** Localize o cadastro que deseja alterar **>** Clique em **>** Efetue as alterações necessárias **>** Clique em **Atualizar**. Veja exemplo:

STIÇA DO TRABALHO

TRT da 24ª Região (MS)

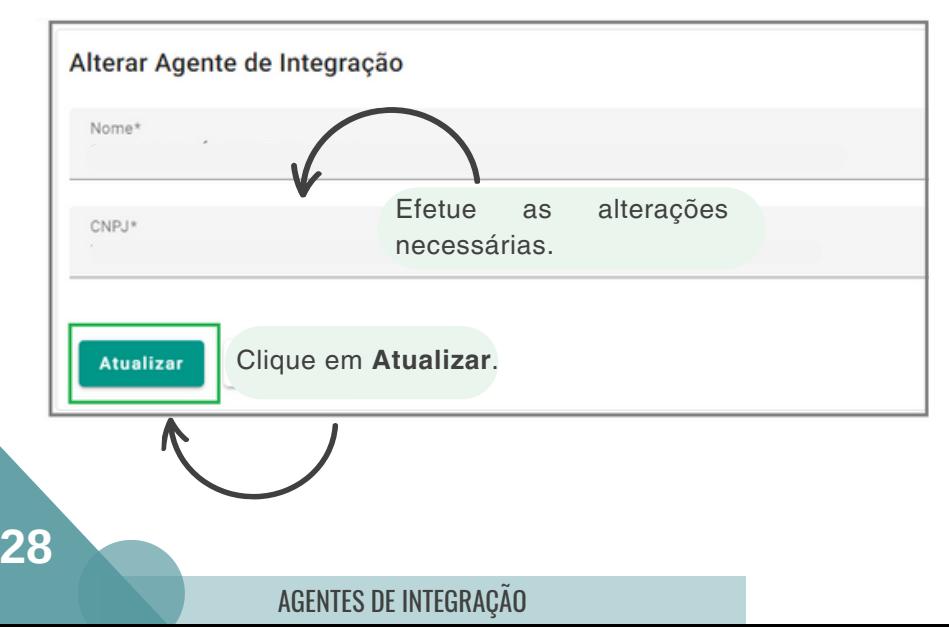

#### **Exclusão de Registro**

Para excluir o cadastro do Agente de Integração no sistema GEST, clique em  $\blacksquare$  > Agentes **de Integração >** Selecione o registro que deseja excluir **>** Clique em **>** Clique em **Excluir**.

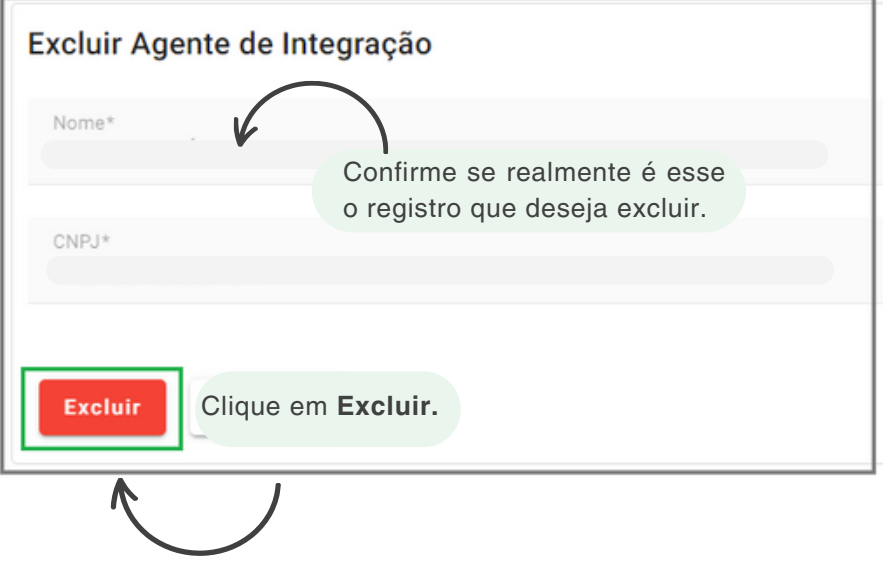

Cabe salientar que não é possível efetuar a exclusão de **Agente de Integração** que esteja vinculado ao cadastro do(a) estagiário(a) no GEST. Ademais, considerando os vínculos existentes entre os cadastros no sistema, as exclusões somente são indicadas em situações excepcionais.

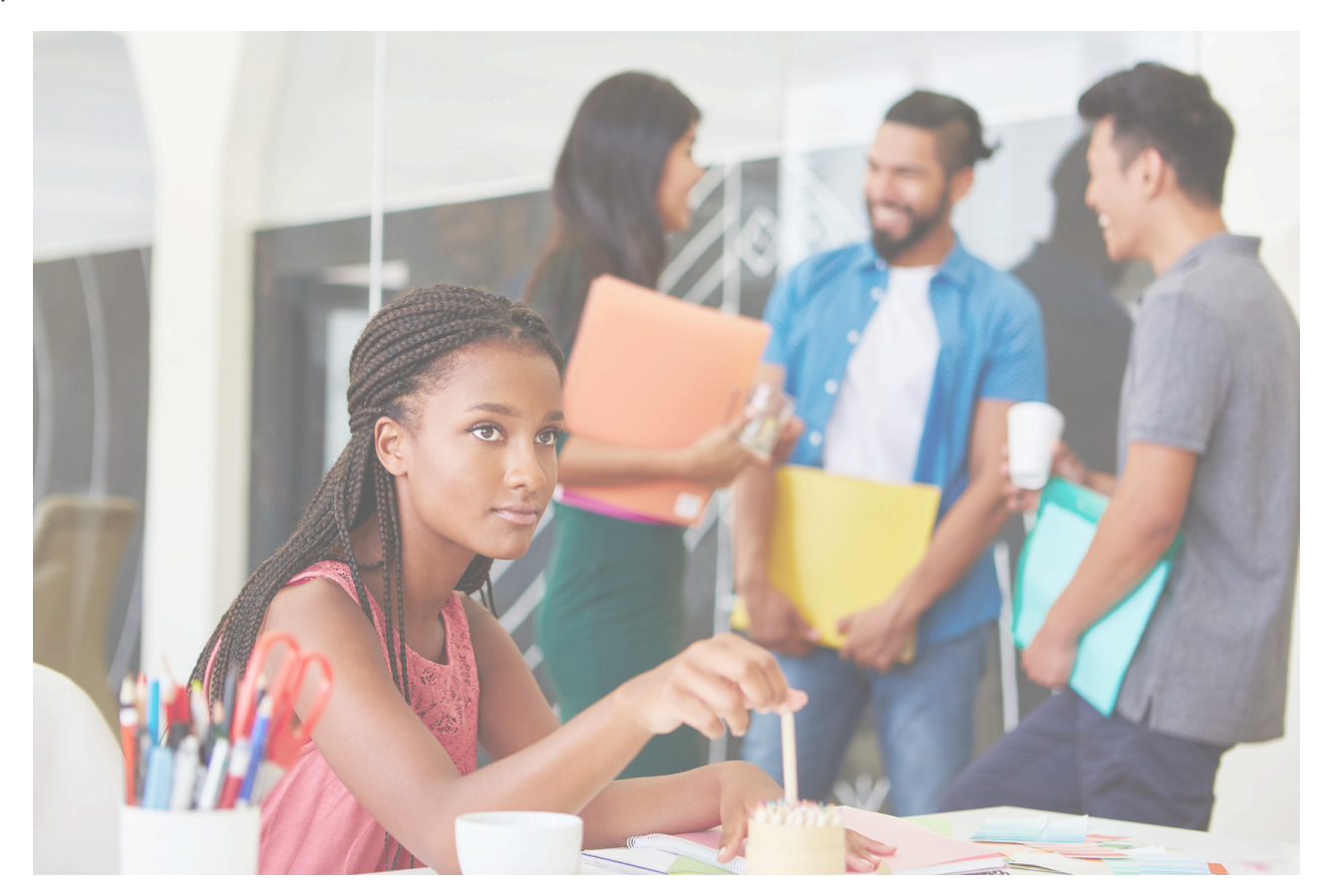

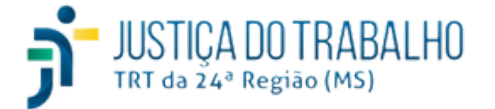

#### Estágio

Por meio dessa opção, o Setor de Recursos Humanos do Tribunal deverá cadastrar o(a) estagiário(a) no GEST, bem como editar seu cadastro, se necessário. Além dessas funcionalidades, por meio dos atalhos é possível designar supervisores, designar substitutos, consultar a frequência mensal, verificar a lista de atividades associadas ao estagiário(a), encerrar o estágio, dentre outras.

Para acessar essa opção no GEST, acesse  $\Box$  > Clique em Estágio. Veja a tela principal apresentada pelo sistema:

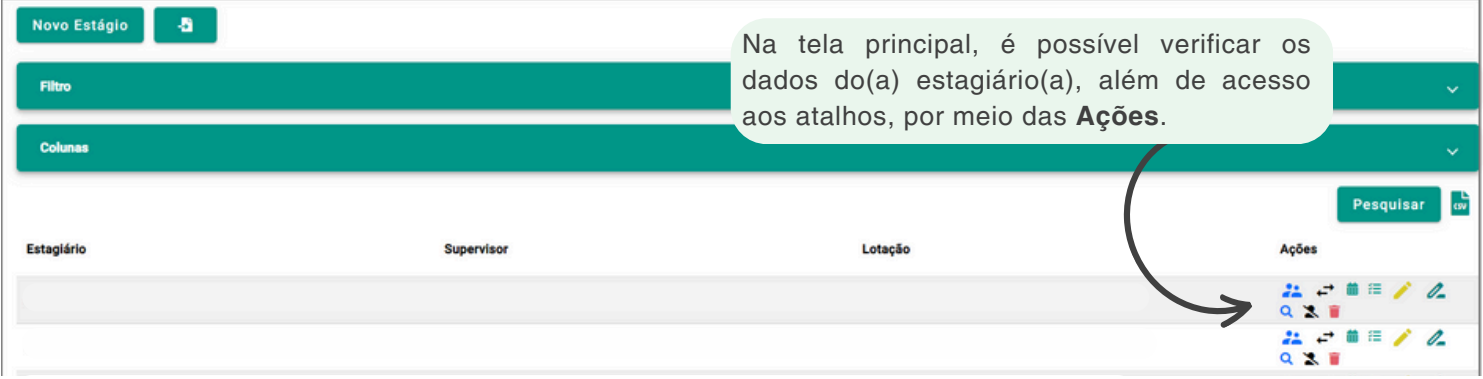

#### **Inclusão de Estagiário(a)**

Para incluir novo(a) estagiário(a) no GEST, acesse **>** Clique em **Estágio > Novo Estágio >** Preencha a tela com as informações relacionadas ao estagiário cadastrado. Todos os campos com \*(asterisco) são de preenchimento obrigatório.

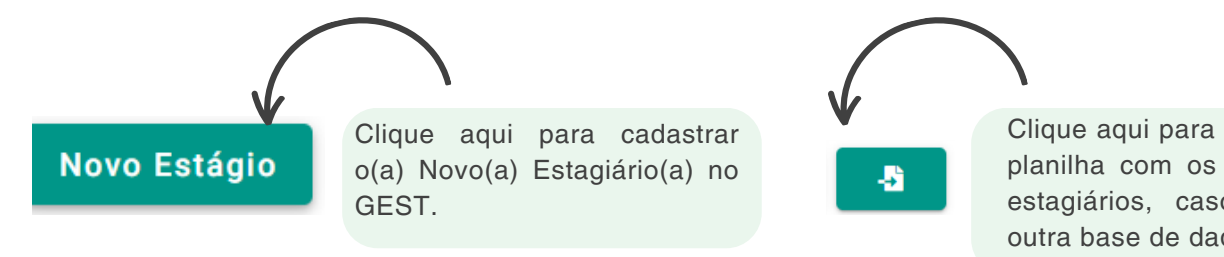

Clique aqui para **Importar** arquivo ou planilha com os dados em lote dos estagiários, caso o órgão possua outra base de dados.

A tela de cadastro deve ser preenchida conforme os dados do(a) estagiário(a).

O detalhamento de cada um dos campos será demonstrado a seguir.

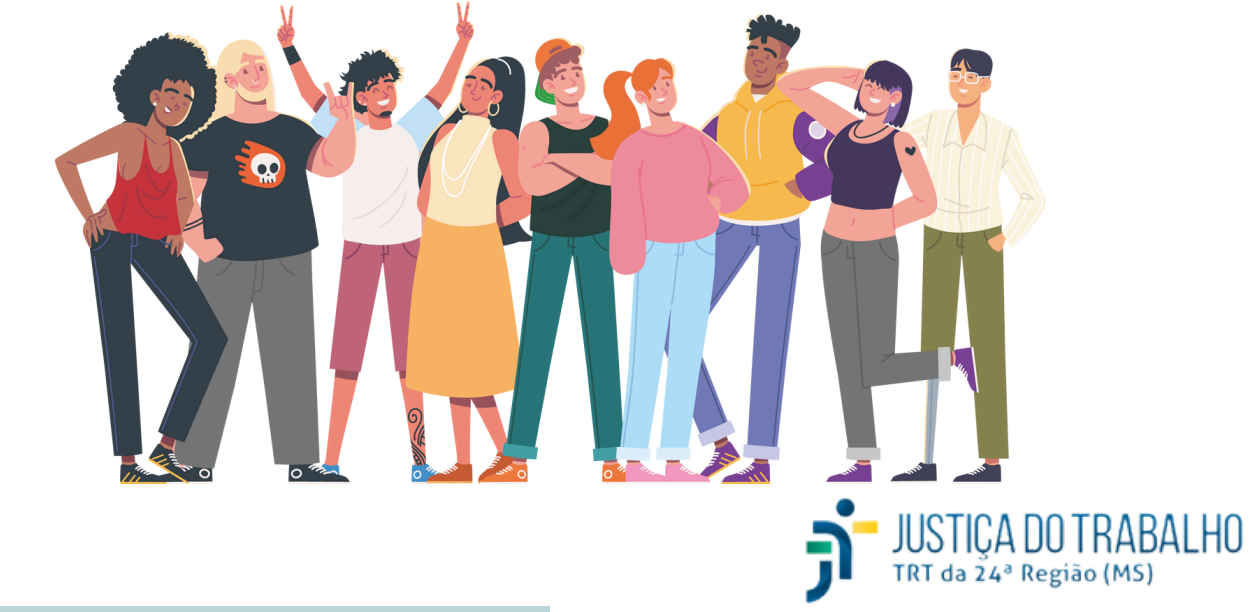

#### Estágio

#### **Inclusão de Estagiário(a)**

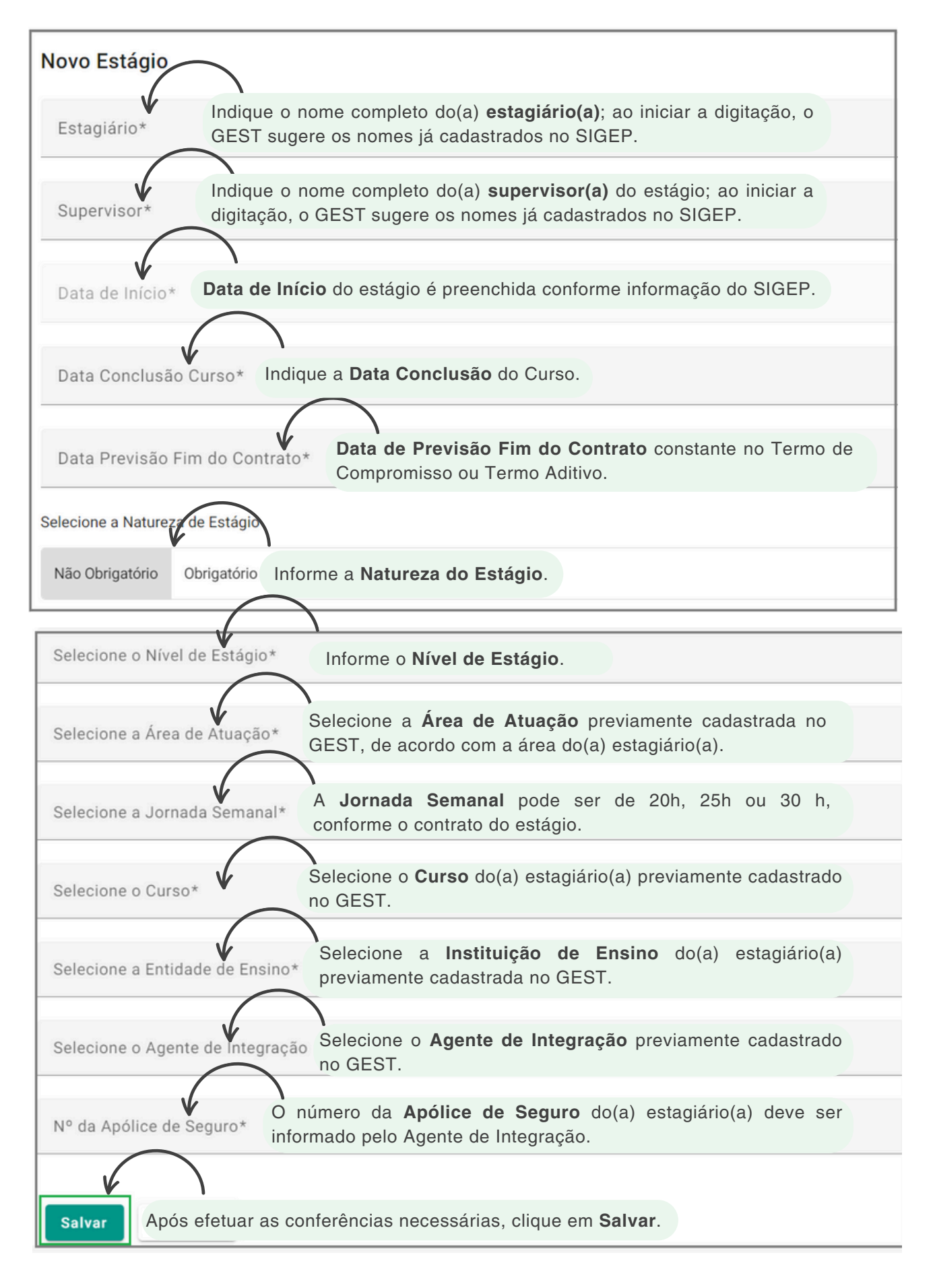

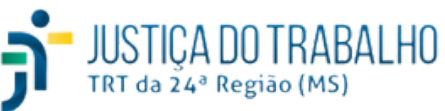

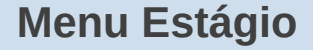

Estágio

#### **Filtro**

A opção **Filtro** no sistema GEST tem a função de facilitar a busca e a visualização das informações relacionadas aos estagiários de acordo com critérios específicos.

Essa opção oferece uma maneira eficiente de encontrar e visualizar informações específicas sobre os estagiários, tornando a administração do programa de estágio mais eficaz.

Utilize essa opção para pesquisar diretamente no banco de dados do GEST informações diversificadas e que podem auxiliar na emissão de relatórios gerenciais e/ou exportação dos dados em formato .CSV. Veja exemplo abaixo:

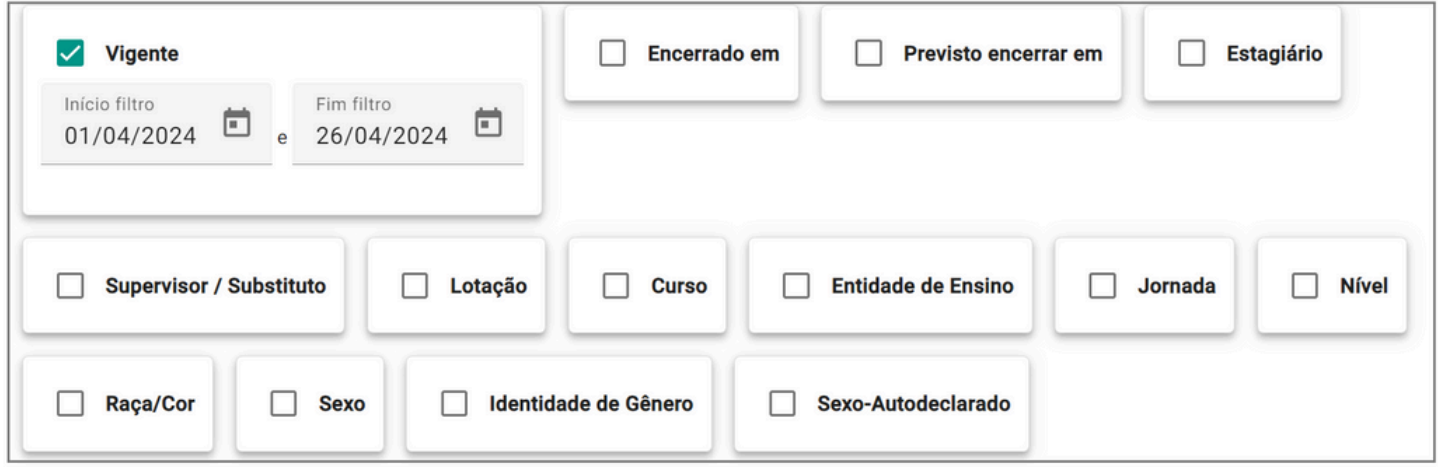

**Vigente:** esse filtro considera o período de inclusão (Data de Início) dos dados no GEST, desde que o estágio ainda esteja vigente. Para utilizá-lo, indique o período correspondente à informação que deseja pesquisar.

**Encerrado em:** nesse filtro, o sistema irá considerar o período correspondente ao encerramento do estágio (Data Fim). Para utilizá-lo, indique o período correspondente à informação que deseja pesquisar.

**Previsto encerrar em:** utilize essa opção para filtrar informações de acordo com o período de encerramento do estágio (Data Previsão Fim do Contrato). Para utilizá-lo, indique o período correspondente à informação que deseja pesquisar.

**Estagiário:** nessa opção de filtro é possível pesquisar um(a) estagiário(a) em específico. Insira o nome que deseja pesquisar e o sistema irá completar com os dados de cadastro no GEST.

**Supervisor/Substituto:** nessa opção de filtro é possível pesquisar pelo nome do(a) supervisor(a) do estágio que deseja pesquisar.

**Lotação:** esse filtro pode ser utilizado para pesquisar diretamente pelo nome da Lotação do(a) estagiário(a).

**Curso:** utilize esse filtro para pesquisar diretamente pelo nome do curso.

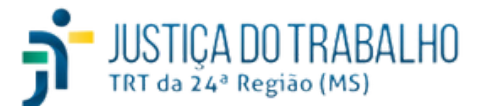

Estágio

#### **Filtro**

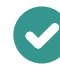

**Entidade de Ensino:** nessa opção de filtro é possível pesquisar os estagiários de uma determinada Entidade de Ensino.

**Jornada:** utilize essa opção para filtrar os estagiários de acordo com sua **Jornada de trabalho.**

**Nível de Estágio:** utilize essa opção para filtrar os estagiários de acordo com o **Nível de Estágio**.

**Raça/Cor:** nessa opção de filtro é possível pesquisar os estagiários cadastrados no GEST de acordo com sua Raça/Cor.

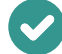

**Sexo: para pesquisar de acordo com o Sexo dos estagiários utilize esse filtro.**

**Identidade de Gênero:** esse filtro pode ser utilizado para pesquisar pela **Identidade de Gênero** informada pelo(a) estagiário(a).

**Sexo Autodeclarado:** esse filtro pode ser utilizado para pesquisar considerando a opção de **Sexo Autodeclarado** informada pelo(a) estagiário(a).

#### **Colunas**

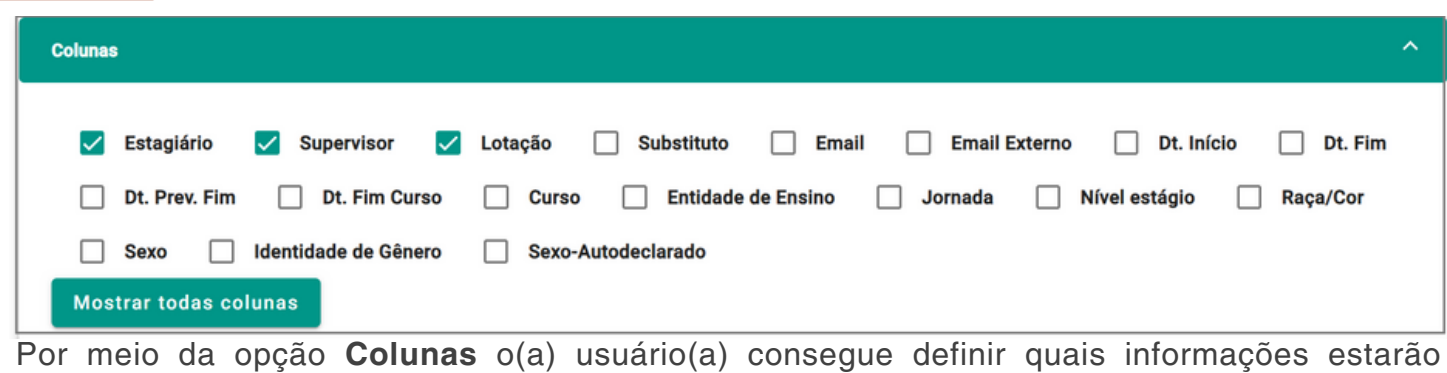

disponíveis no layout da tela.

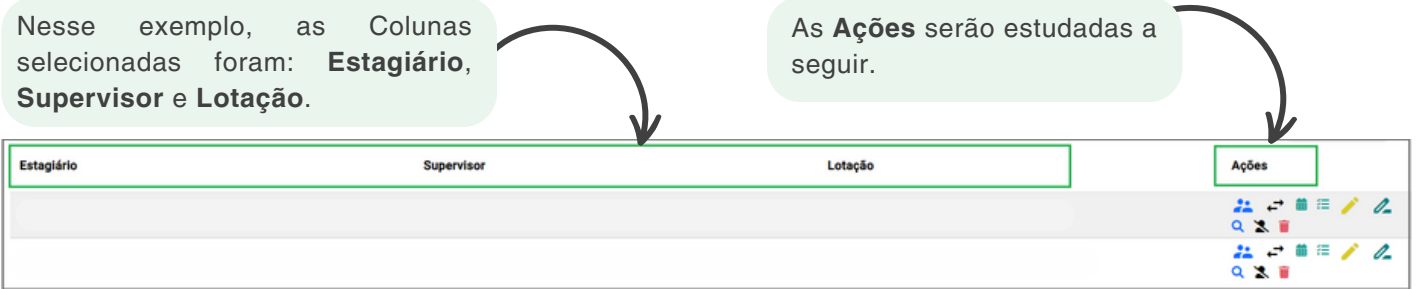

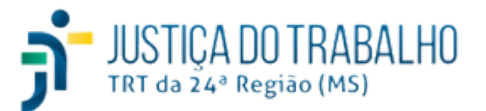

Estágio

#### **Ações (atalhos):**

Será detalhado abaixo os botões de atalho (ações) que podem ser acessados diretamente por dentro do cadastro do(a) estagiário(a).

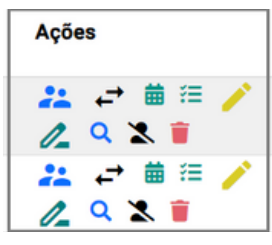

#### **Designar novo(a) Supervisor(a)**

Esse botão deve ser utilizado para efetuar a **troca de Supervisores** do(a) estagiário(a). Para isso, clique nesse atalho **>** Confira os dados do(a) estagiário(a) e atual Supervisor(a) **>** Preencha a tela conforme exemplo **>** Clique em **Gravar**.

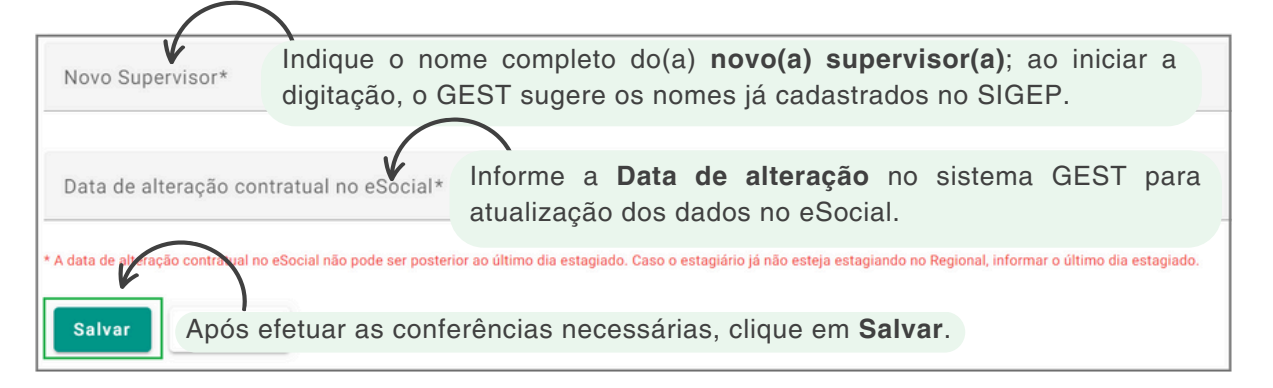

O eSocial é um sistema do governo federal que unifica o envio de informações trabalhistas, previdenciárias e fiscais. Ele é aplicável a todos os tipos de organizações, incluindo órgãos públicos.

No GEST, ao atualizar informações relativas ao programa de estágio, faz-se necessário informar a **data de alteração contratual no eSocial** para reenvio dos dados atualizados ao sistema federal.

#### **Designar Substituto(a)**

Utilize esse atalho indicar o(a) supervisor(a) substituto(a). Para isso, clique nesse atalho **>** Confira os dados do(a) estagiário(a) e atual Supervisor(a) **>** Preencha a tela conforme exemplo **>** Clique em **Gravar**.

TRT da 24ª Região

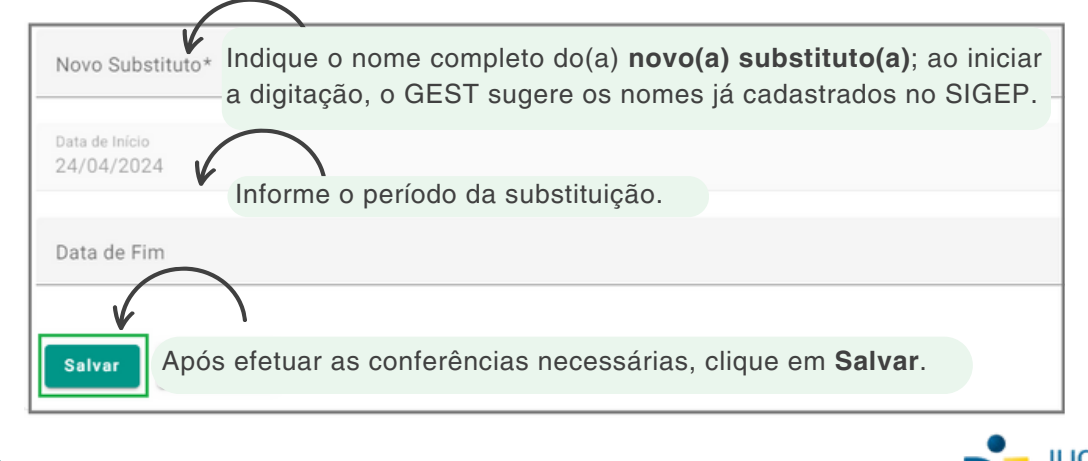

ESTÁGIO

Estágio

#### **Ações (atalhos):**

#### **Frequência Mensal**

Clique nessa opção para acessar os dados de frequência mensal do(a) estagiário (a) selecionado(a) de maneira mais rápida. Além dessa opção de acesso, o GEST possui um menu específico da **Frequência Mensal** que será estudado a seguir.

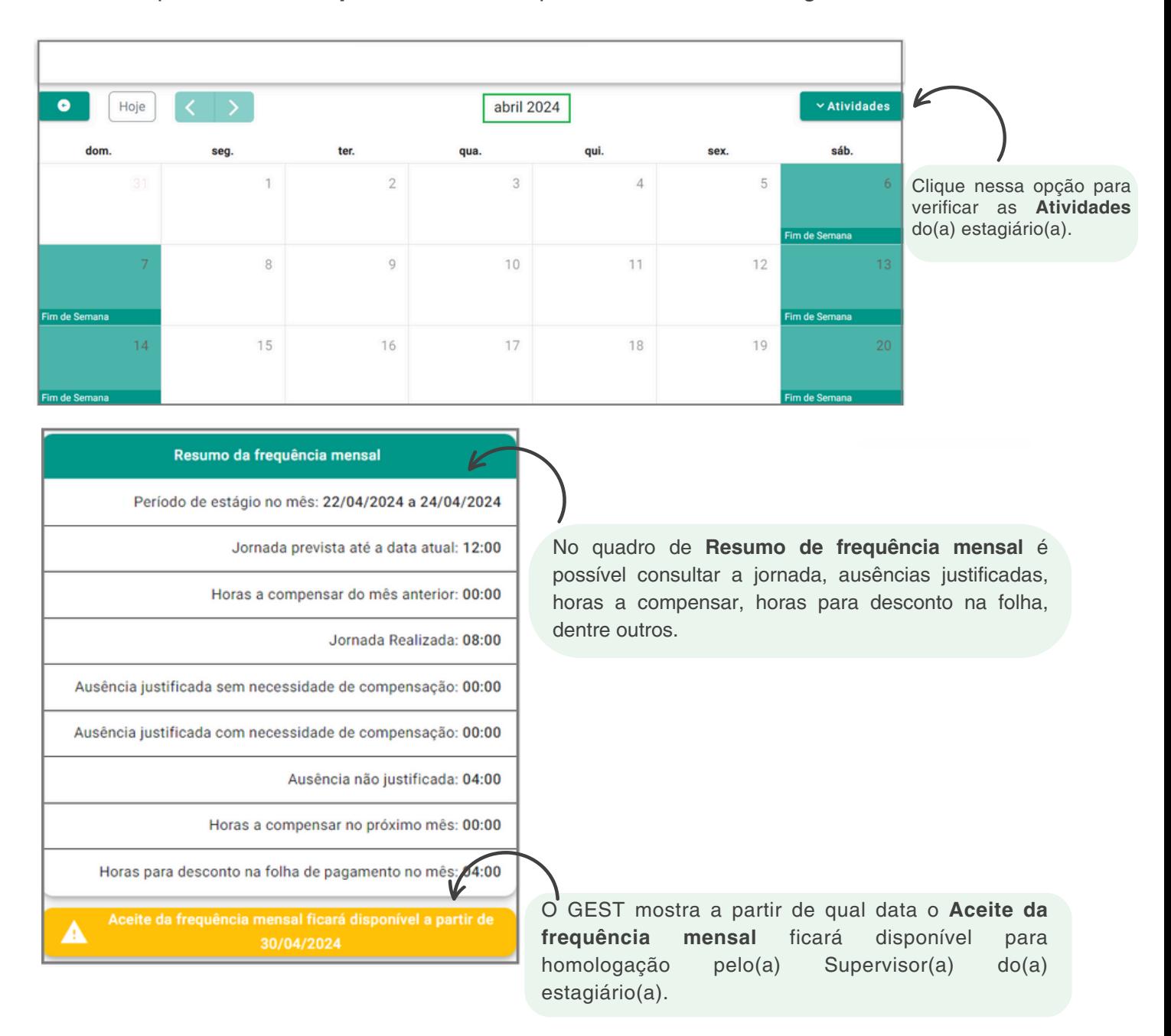

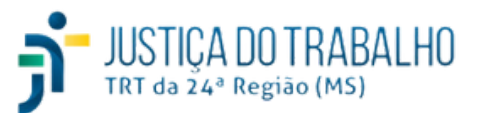

Estágio

**Ações (atalhos):**

#### **Atividades**

Por intermédio desse atalho é possível consultar quais **Atividades** estão associadas ao estagiário. Cabe ressaltar que o GEST possui um menu específico para cadastro e alteração das **Atividades** no sistema. Esse item será estudado em detalhes a seguir.

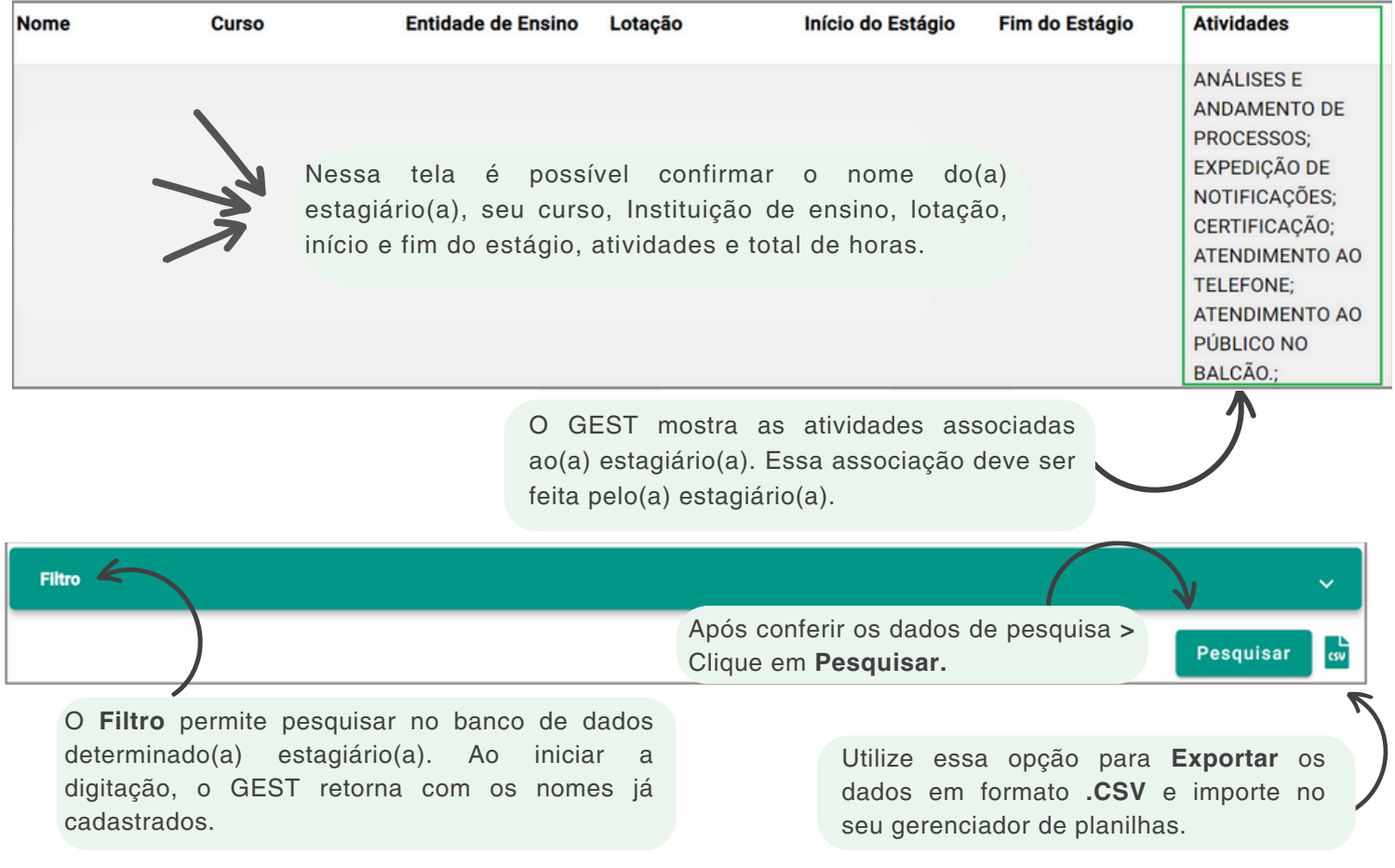

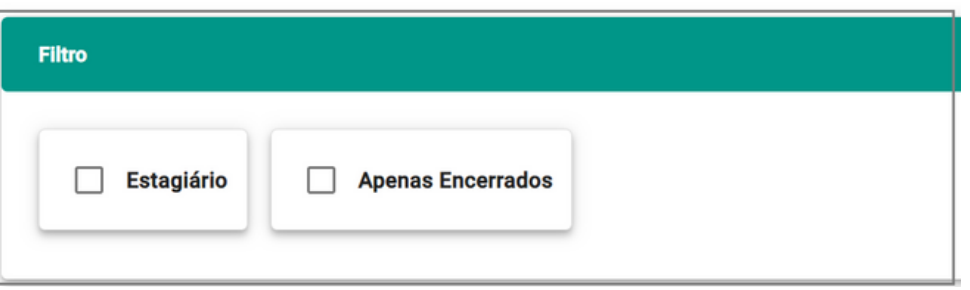

Assinale **Estagiário** para pesquisar o(a) estagiário(a) desejado(a) **>** Em seguida, clique em **Pesquisar**.

Assinale **Apenas Encerrados** e o GEST irá relacionar os estagiários com contratos encerrados com o Regional **>** Em seguida, clique em **Pesquisar.**

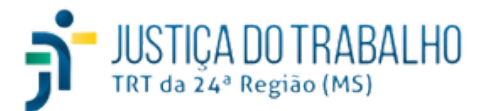
#### **Menu Estágio**

Estágio

#### **Ações (atalhos):**

#### **Alterar Estágio**

Esse atalho deve utilizado para editar dados do cadastro do(a) estagiário(a), ou seja, nas situações em que ocorreram alteração cadastral do(a) estagiário(a).

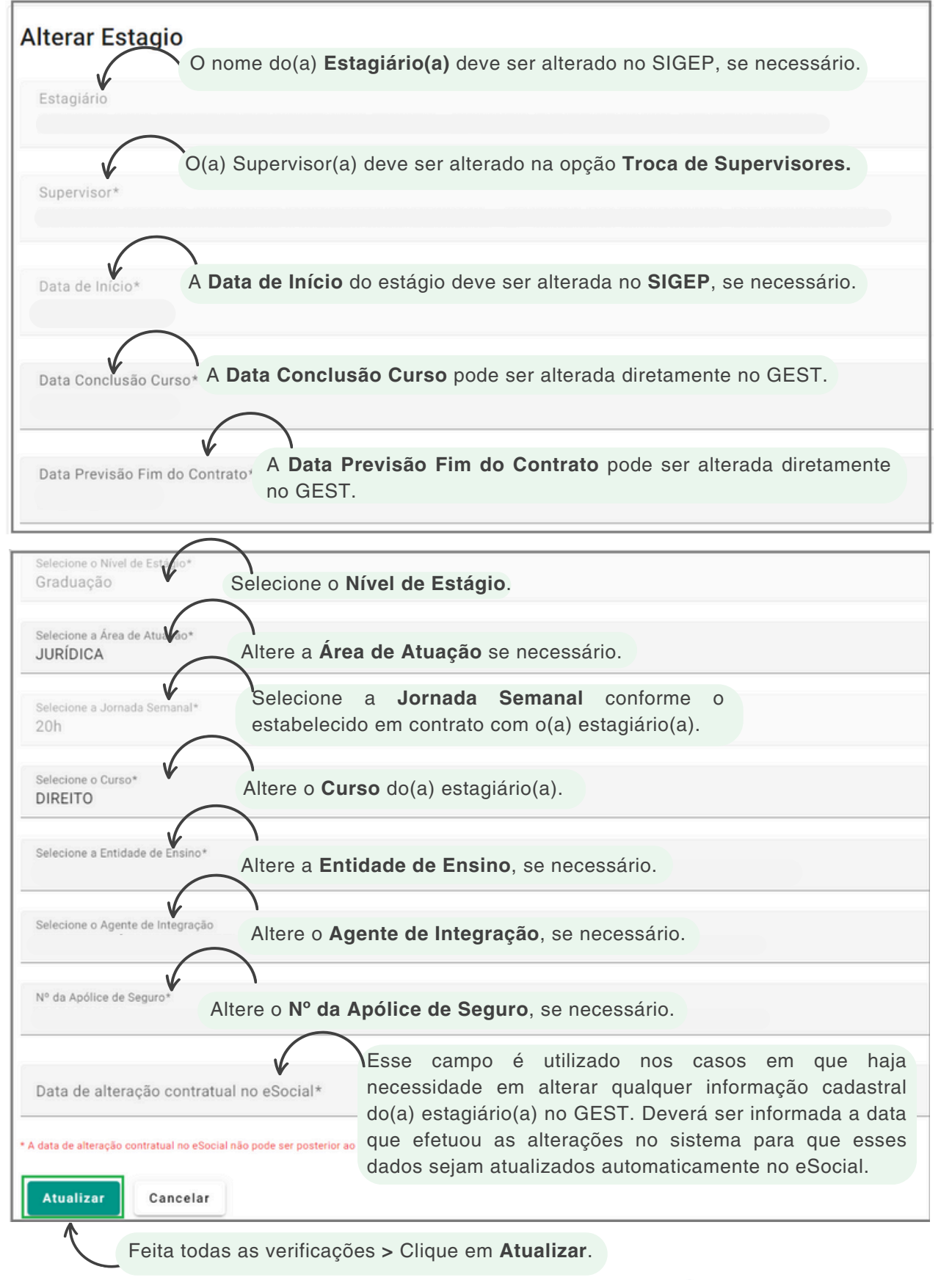

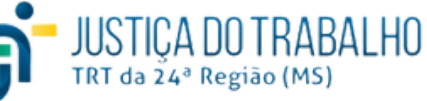

**37**

#### **Alterar Estágio**

- Segundo o Ato CSJT/GP/SG n. 119 de 2022 o **Nível de Estágio** pode ser Médio ou Graduação.
- Segundo o Ato CSJT/GP/SG n. 119 de 2022 a **Jornada Semanal** do(a) estagiário(a) pode ser 20h, 25h ou 30h semanais.
	- Caso necessite efetuar alterações e/ou exclusões no campo **Curso**, será necessário acessar o **Menu Principal** do sistema GEST **> Cursos**.
- Caso necessite efetuar alterações e/ou exclusões no campo **Entidade de Ensino**, será necessário acessar o **Menu Principal** do sistema GEST **> Entidades de Ensino**.
- O **Número de Apólice do Seguro** é informado pelo Agente de Integração.
- Algumas informações impactam diretamente na folha de pagamento do(a) estagiário(a), como: **Data de Início**, **Natureza do Estágio**, **Nível do Estágio**, **Jornada Semanal**.
- Conforme já mencionado anteriormente, o GEST possui conectividade com o SIGEP, FolhaWeb e eSocial; sendo assim, salientamos quanto à importância em cadastrar as informações com o máximo de atenção e, assim, evitar maiores transtornos.
- A data de alteração contratual no eSocial NÃO pode ser posterior ao último dia estagiado, ou seja, caso necessite alterar qualquer informação no cadastro do(a) estagiário(a), o GEST irá comparar a **Data de alteração contratual no eSocial** com a **Data Previsão Fim do Contrato**.
- O eSocial é um sistema do governo federal que unifica o envio de informações trabalhistas, previdenciárias e fiscais. Ele é aplicável a diversos tipos de organizações, incluindo toda Administração Pública.
- No GEST, ao atualizar informações relativas ao programa de estágio, faz-se necessário informar a data de alteração contratual no eSocial para reenvio dos dados atualizados ao sistema federal.

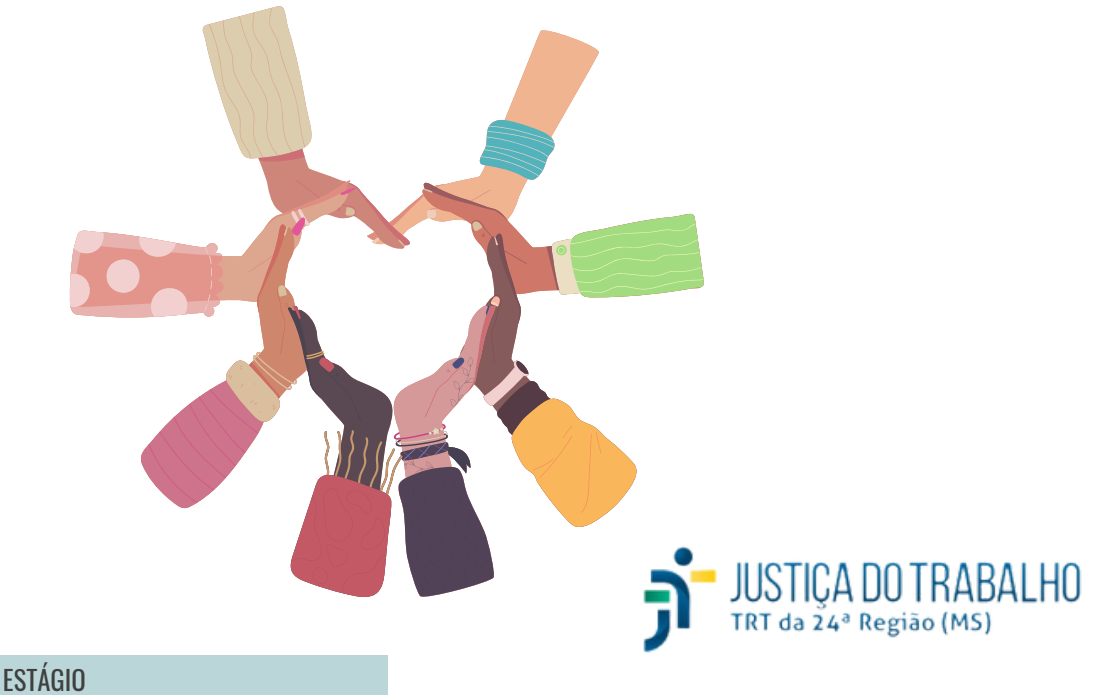

**38**

## **Menu Estágio**

Estágio

#### **Ações (atalhos):**

#### **Retificar Estágio**

Esse atalho deve ser utilizado para **Retificar Estágio**. Utilize essa opção do sistema se ocorrer algum erro de digitação no cadastro do(a) estagiário(a), por exemplo; dessa forma, a informação será retificada e, consequentemente, atualizada no eSocial.

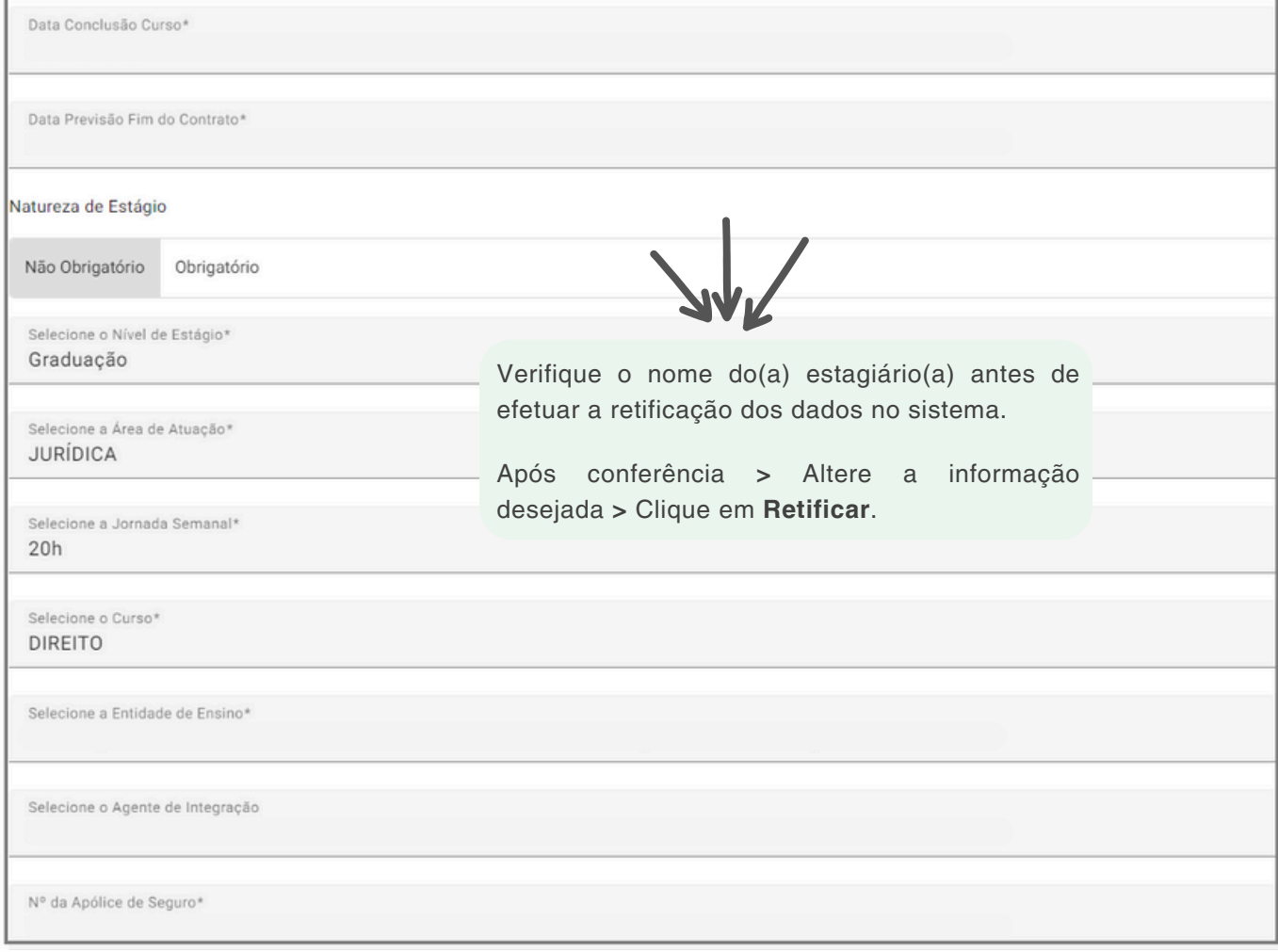

#### **Ver Detalhes do Estágio**

Utilize esse atalho para ver os detalhes do estágio. Essa é uma opção de consulta e não permite alterações, já que todos os campos estão bloqueados. Sendo assim, é uma ferramenta muito útil para uma consulta rápida de dados importantes do(a) estagiário(a).

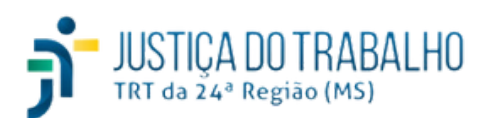

Estágio

#### **Ações (atalhos):**

#### **Encerrar Estágio**

O encerramento do período do estágio deve ser informado ao GEST por intermédio dessa opção. Após confirmar o término do estágio no sistema, todas as informações serão atualizadas no eSocial e SIGEP.

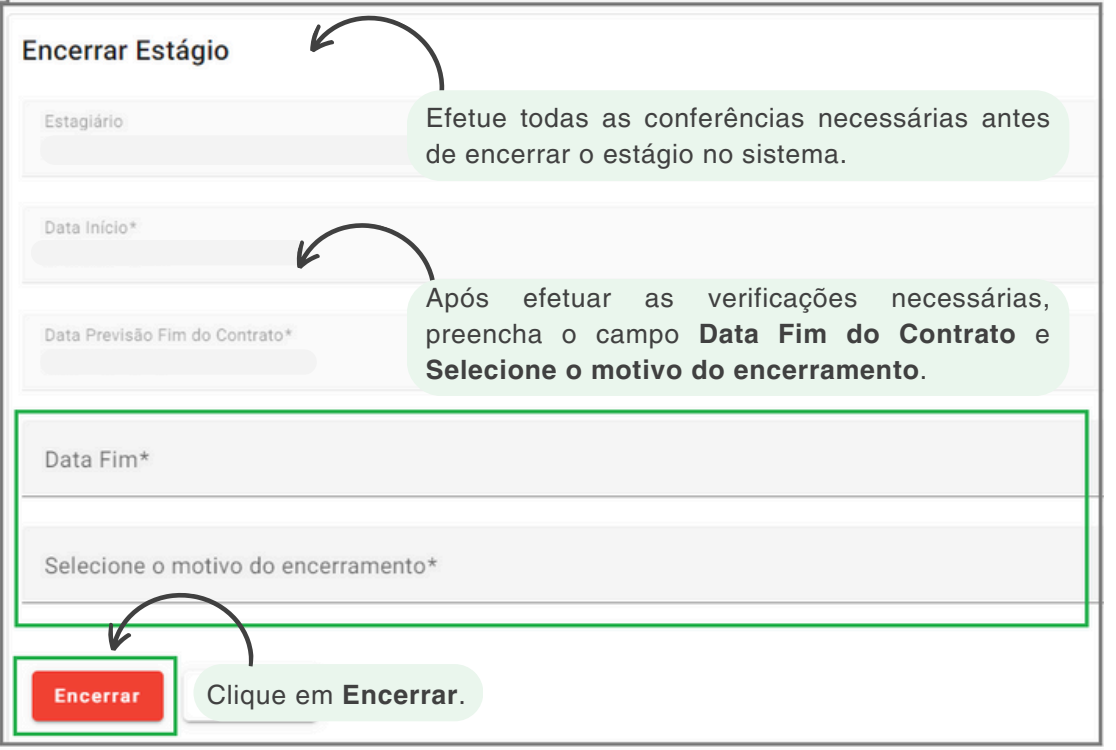

#### **Excluir Estágio**

Utilize essa opção para **Excluir** o cadastro do(a) estagiário(a) no GEST. Cabe ressaltar que esse item somente deve ser utilizado nos casos em que o(a) estagiário(a) não possua nenhum cadastro no SIGEP, caso contrário ocorrerá um erro e o sistema não permitirá sua exclusão.

 $\underset{\text{TRT d} \text{ a 24}^{\circ}}{\text{USTICA DO TRABALHO}}$ 

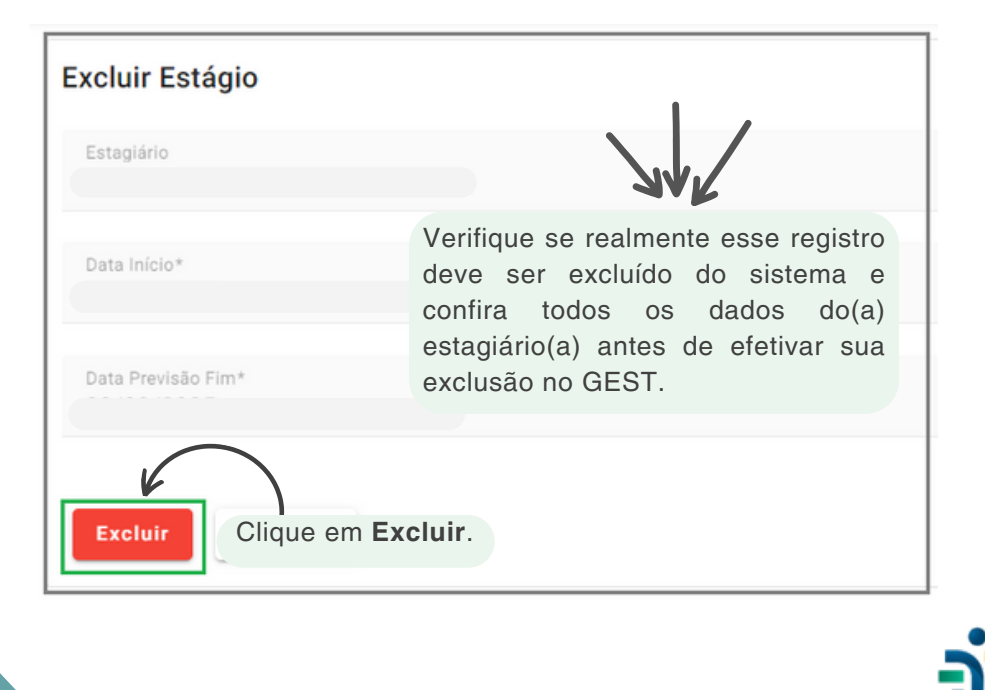

**40**

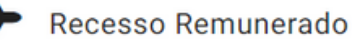

De acordo com a Resolução CSJT 307 de 2021, é assegurado ao estagiário período de recesso de 15 (quinze) dias a cada 6 (seis) meses estagiados, a ser usufruídos preferencialmente nas férias escolares. Os períodos de recesso do(a) estagiário(a) que recebe bolsa estágio serão remunerados. Cada período de recesso pode ser parcelado em até duas etapas, a critério do(a) supervisor(a) do estágio. O período de recesso deve ser registrado na frequência mensal do(a) estagiário(a).

Os períodos de recesso deverão ser usufruídos durante a vigência do TCE (Termo de Contrato do Estágio).

O(a) estagiário(a) é responsável por solicitar, no sistema GEST, o seu recesso remunerado. No caso de não solicitar, o(a) supervisor(a) deverá marcar o período de recesso do(a) estagiário(a).

Por intermédio do menu **Recesso Remunerado** a unidade de Recursos Humanos do Tribunal poderá consultar todas as informações relacionadas aos recessos inseridos no sistema pelo(a) estagiário(a) ou supervisor(a).

Na hipótese de o(a) estagiário(a) não ter usufruído do recesso remunerado, proporcional ou integral, durante a vigência do contrato celebrado, terá direito ao seu recebimento em pecúnia.

Para a primeira concessão do recesso, deverá ser completado integralmente o período de 6(seis) meses estagiados.

A Unidade de Recursos Humanos deve gerenciar o Recesso Remunerado dos estagiários no menu Recesso Remunerado. Para isso, clique em **1988** > Recesso **Remunerado**. Veja:

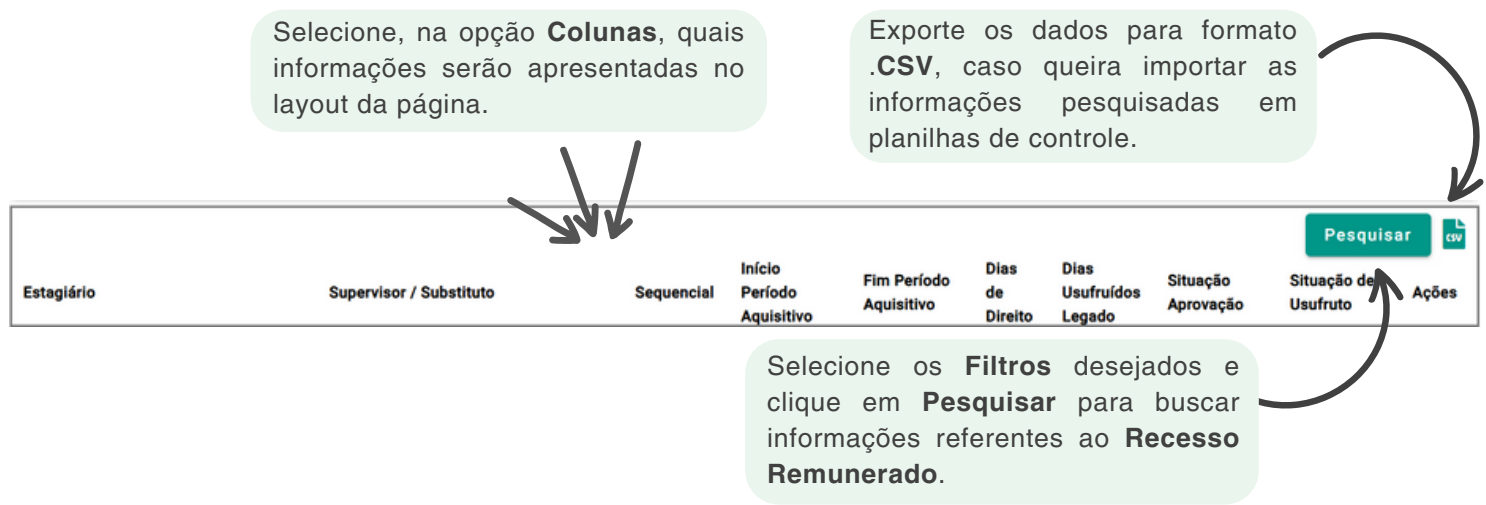

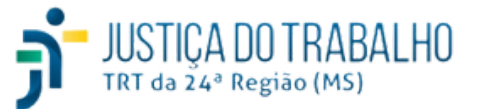

As informações disponíveis para gerenciamento na opção **Recesso Remunerado** serão detalhadas abaixo:

- **Estagiário:** indica o nome do(a) estagiário(a).
	- **Supervisor / Substituto:** indica o nome do(a) supervisor(a) ou substituto(a).
- **Sequencial:** indica o ano correspondente ao direito de usufruir do recesso remunerado e o período dentro desse exercício, ou seja, se o(a) estagiário(a) estiver direito a usufruir 2(dois) períodos no ano de 2024, o GEST irá informar o período 2024-1 e 2024-2. Esse campo deve ser analisado em conjunto com os campos **Início Período Aquisitivo** e **Fim Período Aquisitivo**.
- **Início Período Aquisitivo** e **Fim Período Aquisitivo:** período em que o(a) estagiário(a) adquire o direito de usufruir do seu recesso remunerado (período aquisitivo);
	- **Dias de Direito:** nesse campo é possível verificar o número de dias que o(a) estagiário(a) tem direito para o seu recesso remunerado.

**Dias Usufruídos Legado:** demonstra o somatório do número de dias de direito que o(a) estagiário(a) adquiriu antes do Tribunal utilizar o GEST, ou seja, nos casos de utilização de outros tipos controles e/ou sistemas.

**Situação Aprovação:** por meio dessa opção é possível consultar a situação de aprovação do recesso remunerado, que poderá ser:

- **Não marcado:** não houve alterações em relação à concessão do recesso remunerado do(a) estagiário(a);
- **Pendente de Análise:** indica que a concessão do recesso remunerado foi aprovada, mas foi necessário efetuar alterações no período correspondente.
- **Aprovado:** essa situação informa que o recesso remunerado do(a) estagiário(a) está aprovado pelo(a) supervisor(a).

**Situação de Usufruto:** nessa opção, o GEST permite verificar qual é a situação do usufruto do recesso remunerado do(a) estagiário(a), que poderá ser:

- **Totalmente usufruído:** o(a) estagiário(a) usufruiu de todos os dias do seu recesso remunerado.
- **Parcialmente usufruído:** o(a) estagiário usufruiu parcialmente dos dias do recesso remunerado anteriormente agendado.
- **Não usufruído:** o(a) estagiário NÃO usufruiu dos dias agendados no GEST para o recesso remunerado.
- **Indenizado:** o(a) estagiário(a) que não usufruiu do recesso remunerado, proporcional ou integral, durante a vigência do contrato celebrado, terá direito ao seu recebimento em pecúnia. Ao efetuar o cálculo da rescisão no sistema FolhaWeb, o GEST preenche esse campo automaticamente.

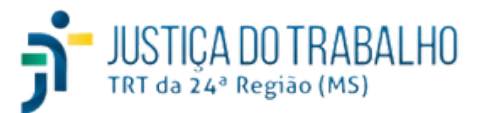

**41**

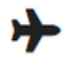

O sistema GEST disponibiliza a opção de **Filtro** e **Colunas** dentro do menu de Recesso Remunerado que será estudado a seguir.

#### **Filtro**

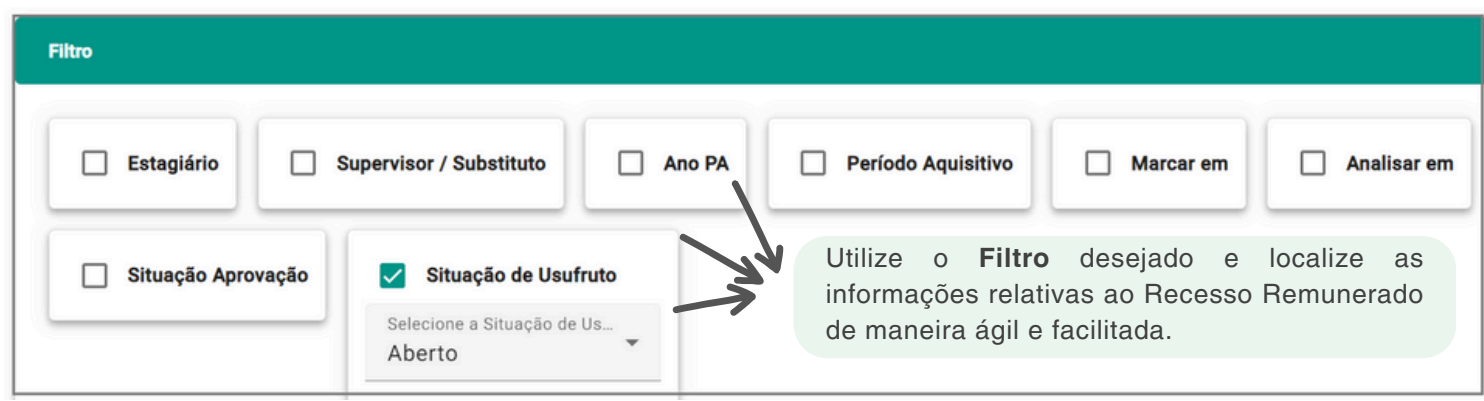

**Estagiário:** indique o nome do(a) estagiário(a) que deseja filtrar;

- **Supervisor / Substituto:** indique o nome do(a) supervisor(a) / substituto(a) para filtrar o(a) supervisor(a) que queira filtrar;
- **Ano PA:** informe o ano correspondente ao Período Aquisitivo;
- **Período Aquisitivo:** indique o período aquisitivo que deseja filtrar;
- **Marcar em:** nesse campo é possível filtrar o recesso remunerado do(a) estagiário(a) considerando o período em que foi feita a marcação no GEST;
- **Analisar em:** nesse campo é possível filtrar o recesso remunerado do(a) estagiário(a) considerando o período em que o(a) supervisor(a) deve analisar aqueles pedidos sem aprovação no GEST;
- **Situação Aprovação:** por meio dessa opção é possível filtrar pela situação de aprovação do recesso remunerado, que poderá ser:
	- **Não marcado:** não houve alterações em relação à concessão do recesso remunerado do(a) estagiário(a);
	- **Pendente de Análise:** indica que a concessão do recesso remunerado foi aprovada, mas foi necessário efetuar alterações no período correspondente.
	- **Aprovado:** essa situação informa que o recesso remunerado do(a) estagiário(a) está aprovado pelo(a) supervisor(a).

**Situação de Usufruto:** nessa opção, o GEST permite filtrar pela situação do usufruto do recesso remunerado do(a) estagiário(a), que poderá ser:

- **Totalmente usufruído:** o(a) estagiário(a) usufruiu de todos os dias do seu recesso remunerado.
- **Parcialmente usufruído:** o(a) estagiário usufruiu parcialmente dos dias do recesso remunerado anteriormente agendado.
- **Não usufruído:** o(a) estagiário NÃO usufruiu dos dias agendados no GEST para o recesso remunerado.
- **Indenizado:** o(a) estagiário(a) que não usufruiu do recesso remunerado, proporcional ou integral, durante a vigência do contrato celebrado, terá direito ao seu recebimento em pecúnia. Ao efetuar o cálculo da rescisão no sistema FolhaWeb, o GEST preenche esse campo automaticamente.

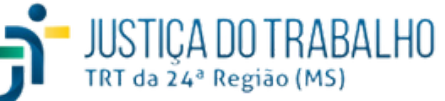

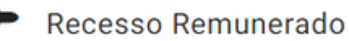

O sistema GEST disponibiliza a opção de **Filtro** e **Colunas** dentro do menu de Recesso Remunerado que será estudado a seguir.

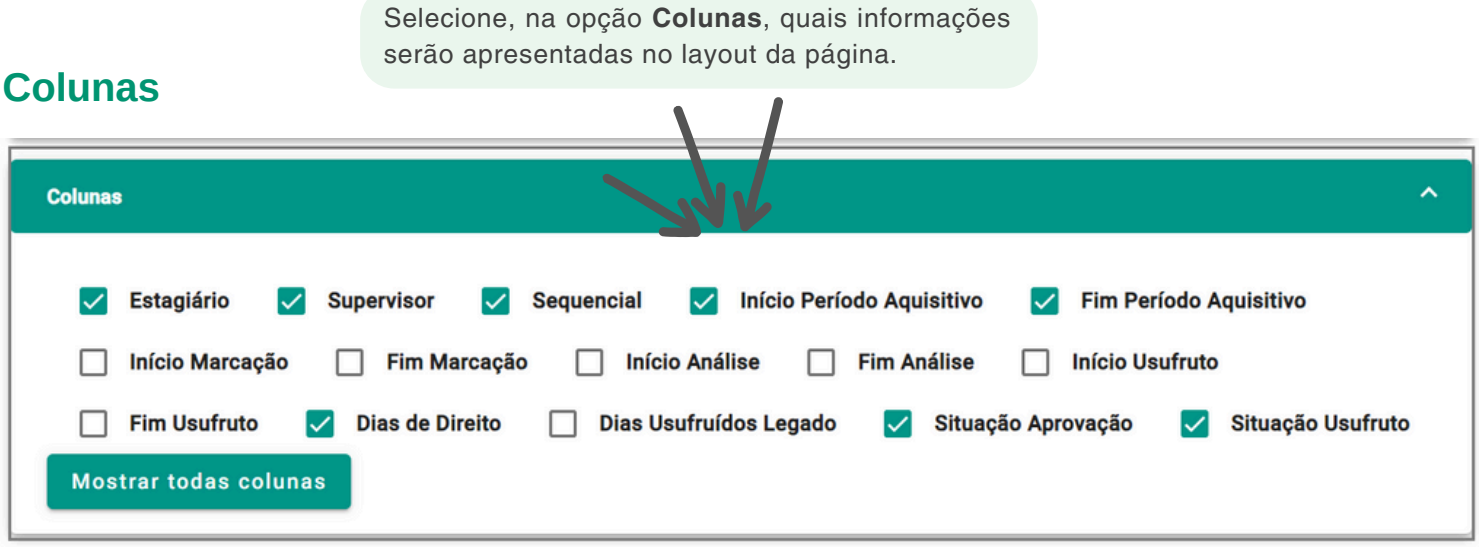

Caso queira consultar a referência dos itens acima, consulte a página xx.

#### **Importação de Dados**

Ł

O GEST disponibiliza esse ícone para **Importar** arquivo ou planilha com os dados em lote dos estagiários, caso o órgão possua outra base de dados.

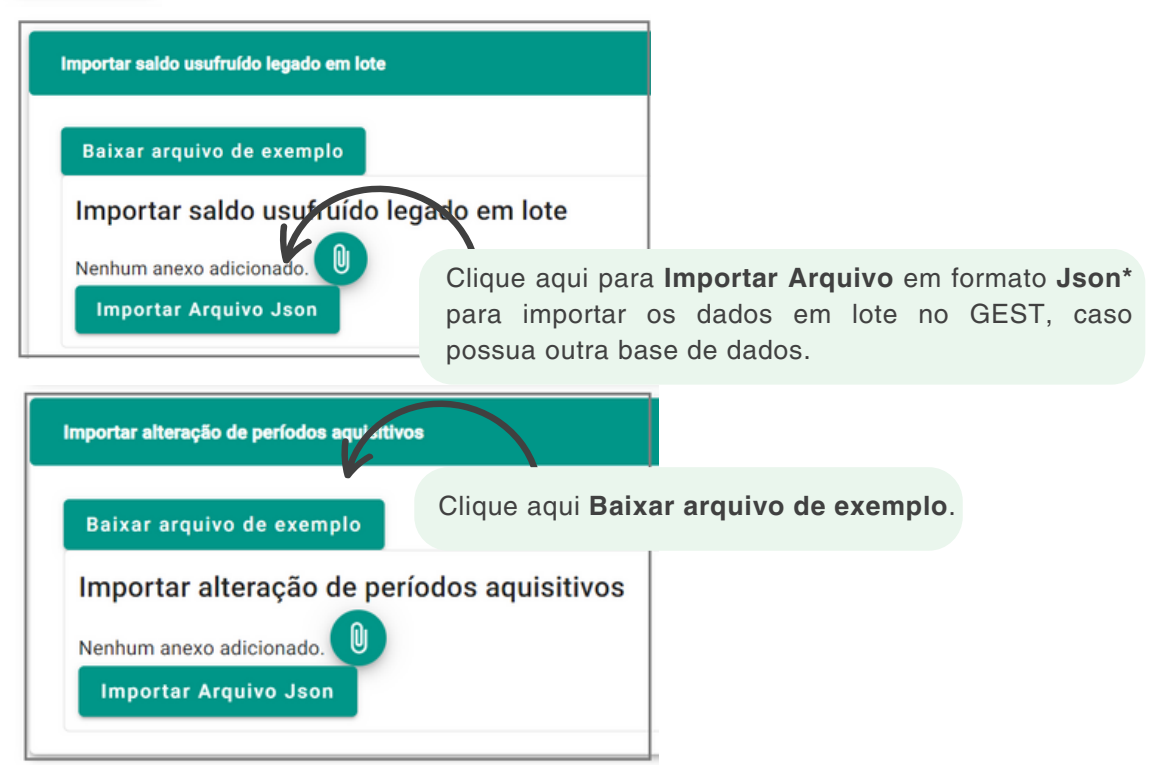

\* Arquivo em formato **JSON (**JavaScript Object Notation) é uma formatação utilizada para estruturar dados em formato de texto e transmiti-los de um sistema para outro.

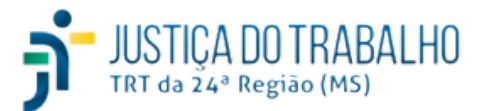

#### **Menu Justificativas de Ausência**

O GEST possui integração com o Módulo Principal do SIGEP, além de cumprir os requisitos exigidos do eSocial e os procedimentos necessários para o fechamento da FolhaWeb.

Nesse sentido, é de suma importância o gerenciamento correto de todas as informações inseridas no GEST, sobretudo as **Justificativas de Ausência**, já que esses dados são utilizadas no gerenciamento da frequência e, consequentemente, aplicadas como insumos para o cálculo das rubricas das folhas de pagamento dos estagiários. Dessa forma, qualquer erro irá refletir diretamente no valor recebido referente à bolsa-estágio pelo(a) estagiário(a).

O(a) estagiário(a) deverá utilizar a opção **Justificativas de Ausência** para registrar seus afastamentos no GEST; posteriormente, o(a) supervisor(a) do estágio deve realizar a análise e homologação.

A Unidade de Recursos Humanos gerencia as **Justificativas de Ausência** dos estagiários no menu Justificativas de Ausência, por meio do botão  $\blacksquare$ 

Conforme o Art.º 17 da Resolução CSJT n. 307/2021, nas hipóteses de faltas, atrasos ou saídas antecipadas e autorizadas pelo(a) supervisor(a) do estágio, o(a) estagiário poderá compensar o horário não estagiado até o mês subsequente, com o limite de 2(duas) horas adicionais por dia.

NÃO se exigirá compensação de horário e NÃO haverá redução do valor da bolsa-estágio nas faltas decorrentes de:

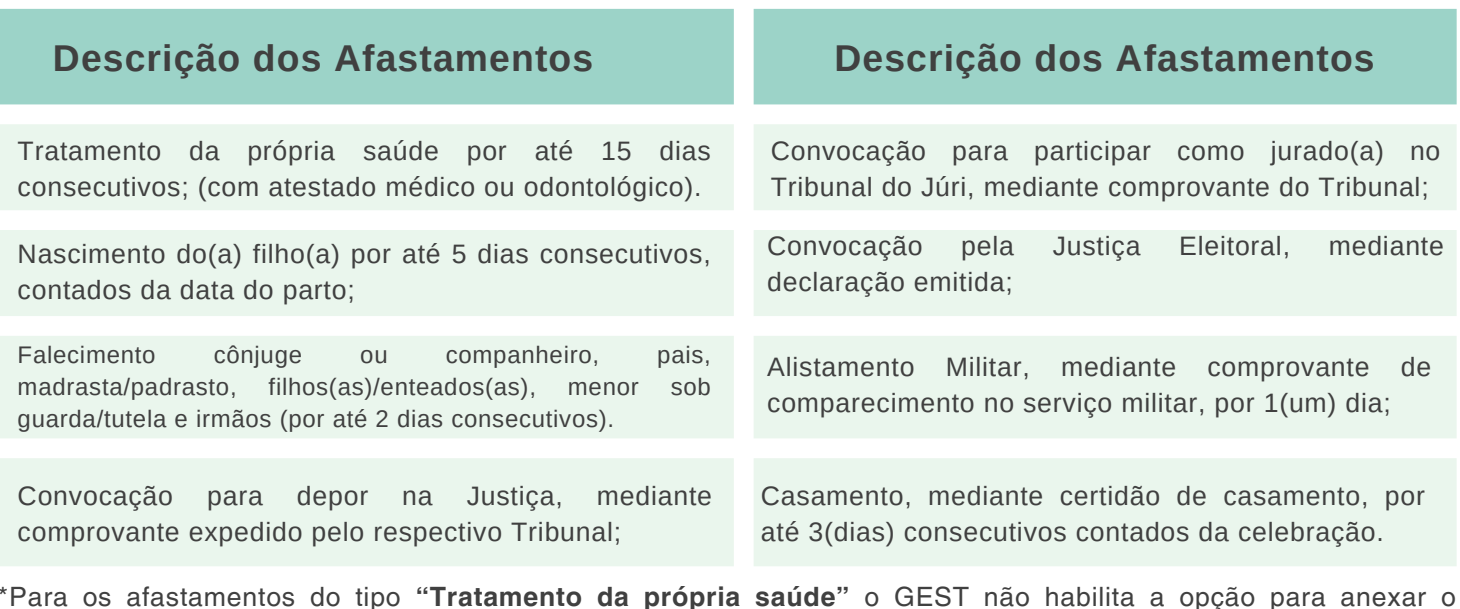

atestado, pois a licença deve ser inserida no sistema SIGS. Não haverá redução do valor da bolsa-estágio em razão de dias sem expediente, incusive

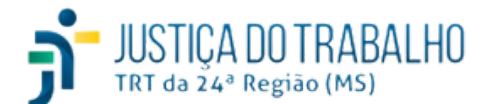

feriados e o recesso forense.

#### **Menu Justificativas de Ausência**

Na tela principal das **Justificativas de Ausência** é possível **Filtrar** as informações desejadas e exportar os dados para formato **.CSV**. Após escolher as opções de **Filtro >** Clique em **Pesquisar.**

#### **Filtro**

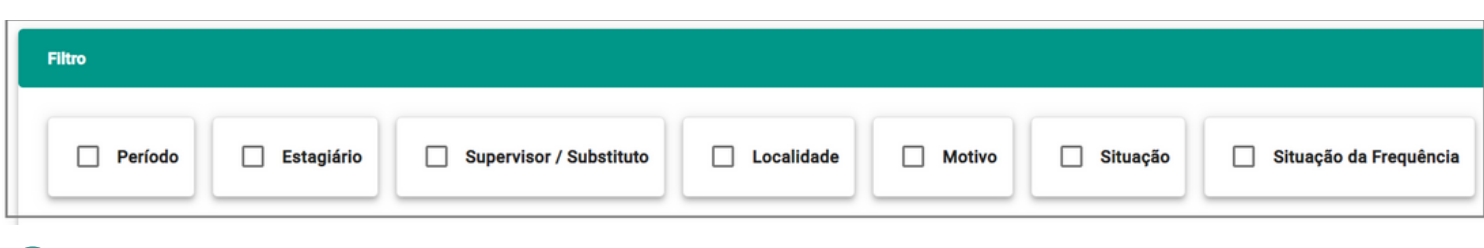

- **Período:** indique o período correspondente que deseja filtrar;
- **Estagiário:** indique o(a) nome do(a) estagiário(a) que deseja pesquisar; Comece a digitar e o GEST fará as sugestões conforme o cadastro no SIGEP;
- **Supervisor / Substituto:** indique o nome do(a) supervisor(a) / substituto(a) que deseja filtrar. Comece a digitar e o GEST fará as sugestões conforme o cadastro no SIGEP;
- **Localidade:** é possível filtrar pela lotação do(a) estagiário(a);
- **Motivo:** indique um determinado motivo para o filtro;
- **Marcar em:** nesse campo é possível filtrar o recesso remunerado do(a) estagiário(a) considerando o período em que foi feita a marcação no GEST;
- **Analisar em:** nesse campo é possível filtrar o recesso remunerado do(a) estagiário(a) considerando o período em que o(a) supervisor(a) deve analisar aqueles pedidos sem aprovação no GEST;
- **Situação:** por meio dessa opção é possível filtrar pela situação da solicitação do(a) estagiário(a):
	- **Pendente:** ainda está pendente para aprovação pelo(a) supervisor(a);
	- **Aprovado:** essa situação informa que a justificativa de ausência informada pelo(a) estagiário(a) está aprovado pelo(a) supervisor(a).
	- **Negado:** nesse caso o(a) supervisor(a) não aprovou a justificativa apresentada pelo(a) estagiário(a).

**Situação da Frequência:** nessa opção, o GEST permite filtrar pela situação da frequência do(a) estagiário(a), que poderá ser:

- **Aberta:** marque essa opção para filtrar pelas situações em aberto, ou seja, o **Aceite** do(a) Supervisor(a) não foi efetivado.
	- **Fechada:** marque essa opção para filtrar pelas situações "fechadas", ou seja, o **Aceite** do(a) Supervisor(a) está efetivado.

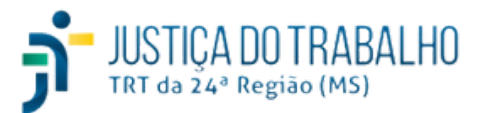

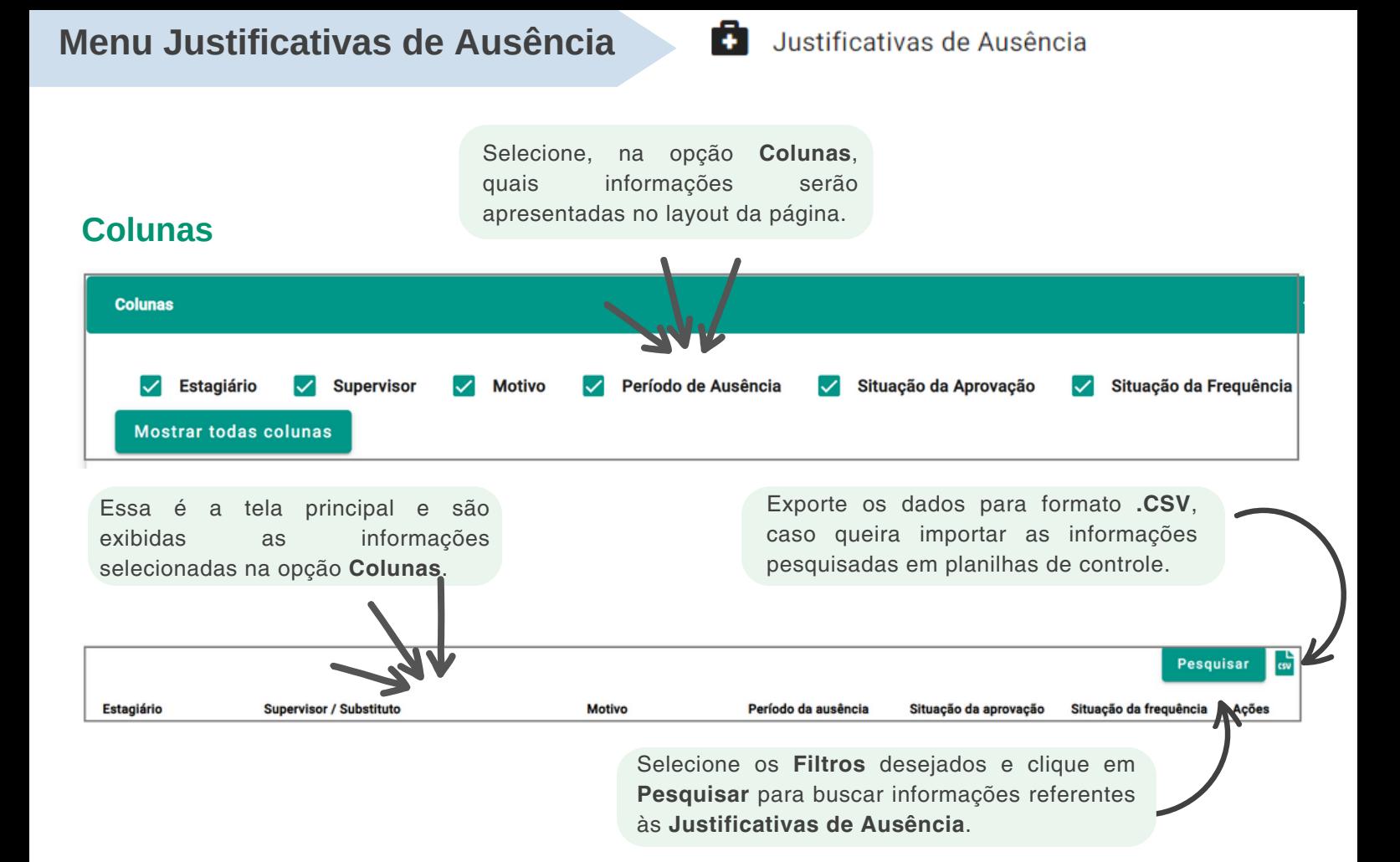

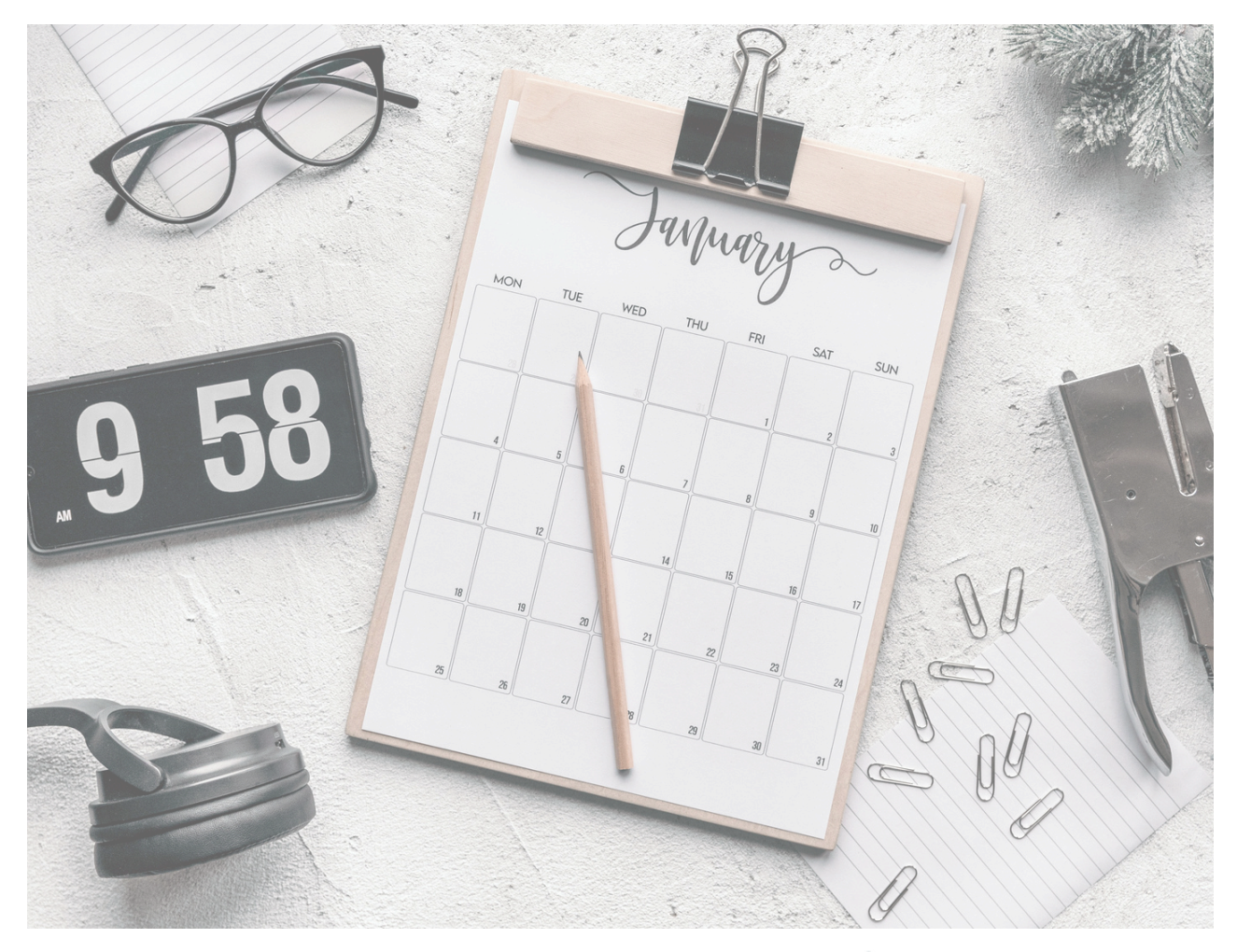

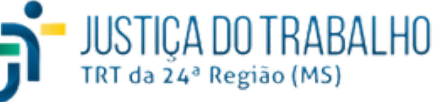

#### **Menu Atividade**

## Atividade

De acordo com o Art. 9º da Resolução CSJT 307/2021, o estágio, obrigatório ou não obrigatório, deve ser formalizado mediante celebração de Termo de Compromisso de Estágio - TCE e serão incorporados, neste documento, o plano de atividades do(a) estagiário(a), elaborado em comum acordo com o Tribunal Regional do Trabalho e a Instituição de Ensino, na medida em que for avaliado o desempenho do(a) estudante.

Outrossim, em seu Art. 11º do referido normativo legal, o(a) estagiário tem os seguintes direitos: I - atuar em unidades cujas atividades possuam conexão com seu curso;

II - ser acompanhado por supervisor de estágio e receber orientação para o desempenho das atividades que lhe forem atribuídas;

III - ter redução de jornada de estágio nos períodos de avaliação de aprendizagem e período de recesso remunerado;

IV - receber o Termo de Realização do Estágio, com indicação resumida das atividades desenvolvidas e da avaliação de desempenho, por ocasião do seu desligamento do estágio.

O(a) estagiário(a) deverá preencher o relatório semestral de atividades, em conjunto o(a) supervisor(a) do estágio para envio à Instituição de Ensino e à unidade de Gestão de Pessoas.

Sendo assim, as atividades desempenhadas pelo(a) estagiário(a) são de grande importância para o desenvolvimento das competências e habilidades de cada um.

No GEST, cabe ao estagiário efetuar a associação das atividades ao seu cadastro, através do menu Frequência.

A unidade de Gestão de Pessoas deverá consultar as Atividades realizados pelos estagiários no sistema GEST e definir quais atividades são passíveis de execução por cada um. Além disso, a citada unidade deverá emitir relatórios de acompanhamento dessas tarefas pelos estagiários do Tribunal.

No GEST, a unidade de Recursos Humanos efetuará o gerenciamento do banco de dados das Atividades e deverá inserir nova atividade que não esteja cadastrada no sistema, alterar sua descrição ou excluir, quando necessário.

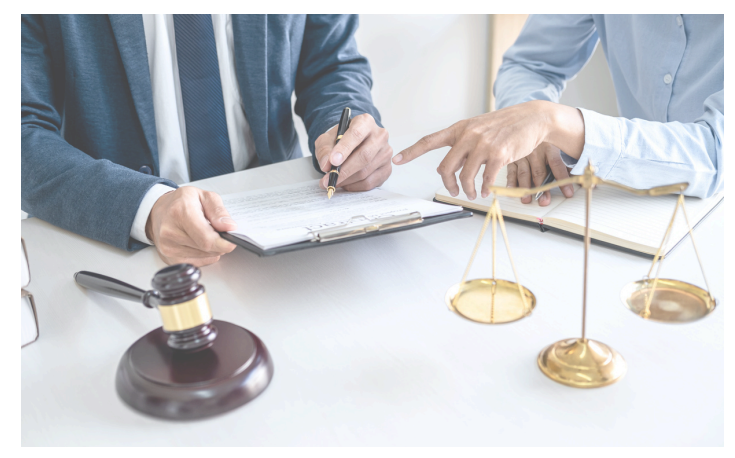

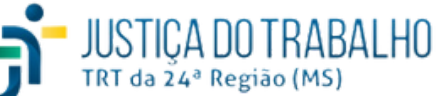

#### **Menu Atividade**

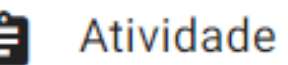

Para consultar essa opção no sistema, clique em  $\blacktriangleright$  **Atividade**; caso necessite incluir outra atividade, clique em **Nova Atividade** e preencha a tela conforme exemplo:

#### **Nova Atividade**

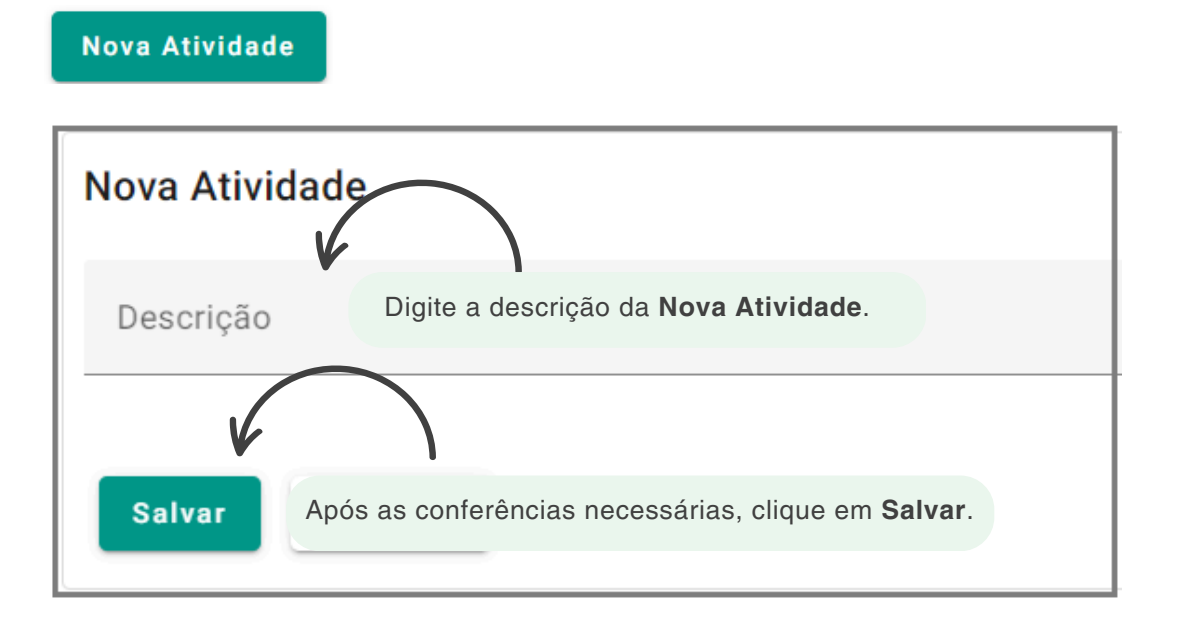

#### **Importar Dados**

O GEST disponibiliza esse ícone para **Importar** arquivo ou planilha com as atividades a em lote, caso o órgão possua outra base de dados.

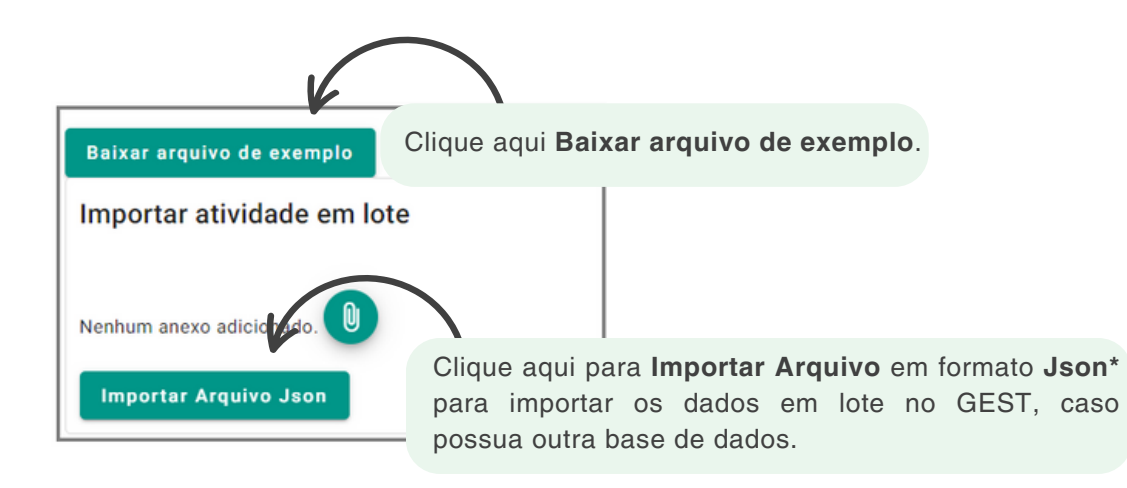

\* Arquivo em formato **JSON (**JavaScript Object Notation) é uma formatação utilizada para estruturar dados em formato de texto e transmiti-los de um sistema para outro.

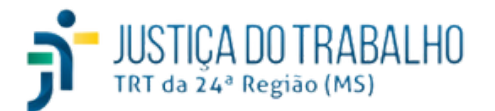

Na tela principal, o(a) usuário(a) poderá verificar todas as **Atividades** inseridas no GEST, além de acessar as opções de **Alteração** e **Exclusão**, por intermédio das **Ações**. Veja:

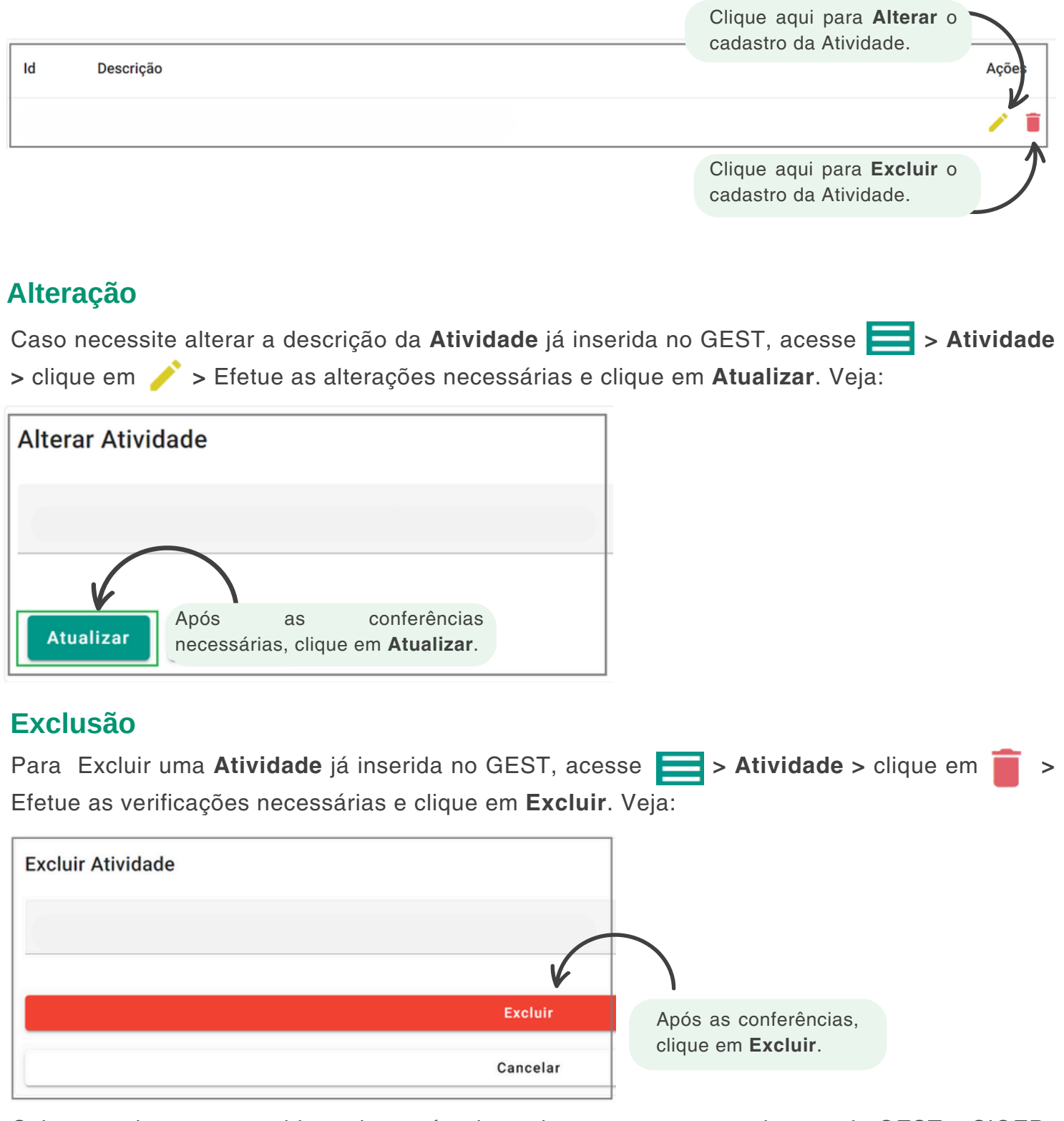

Cabe ressaltar que, considerando os vínculos existentes entre os cadastros do GEST e SIGEP, as exclusões somente são indicadas em situações excepcionais.

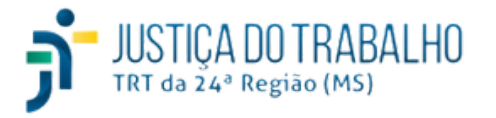

## **Menu Área de Atuação**

#### Area de atuação

Segundo o Art. 2º da Resolução CSJT n. 307/2021, os órgãos da Justiça do Trabalho de primeiro e segundo graus devem proporcionar experiência prática ao estudante, mediante efetiva participação em serviços, programas, planos e projetos do Tribunal Regional do Trabalho, observada a correlação com a respectiva área de formação profissional.

No sistema GEST, a Unidade de Recursos Humanos do Tribunal poderá gerenciar o cadastro das áreas de atuação relacionados aos estagiários.

Para acessar todas as áreas de atuação já cadastradas no sistema, acesse  $\blacktriangleright$  **Áreas de** Atuação. Veja:

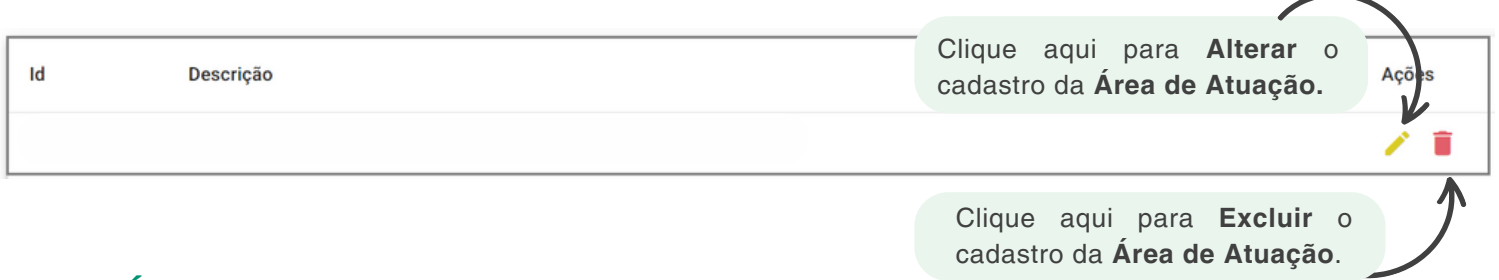

#### **Nova Área de atuação**

Caso necessite incluir uma **Nova área de atuação**, clique nesse botão e preencha a tela conforme exemplo:

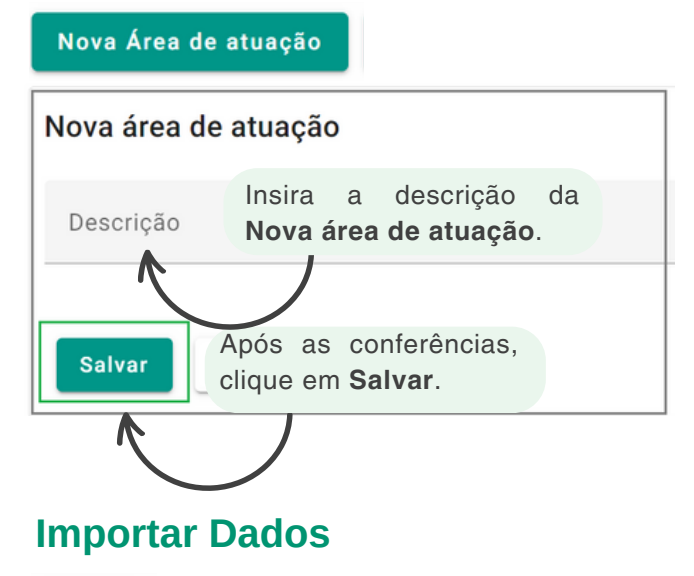

O GEST disponibiliza esse ícone para **Importar** arquivo ou planilha com as áreas de atuação em lote, caso o órgão possua outra base de dados.

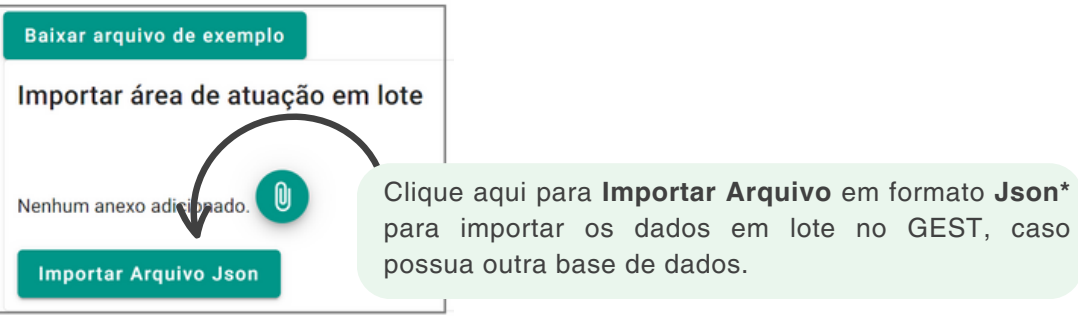

\* Arquivo em formato **JSON (**JavaScript Object Notation) é uma formatação utilizada para estruturar dados em formato de texto e transmiti-los de um sistema para outro.

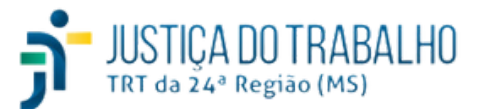

đ

### **Menu Área de Atuação**

## Área de atuação

## **Alteração**

Caso necessite alterar a descrição da **Área de atuação** já inserida no GEST, acesse **> Área de atuação >** Localize o registro que deseja alterar **>** clique em **>** Efetue as alterações necessárias e clique em **Atualizar**. Veja:

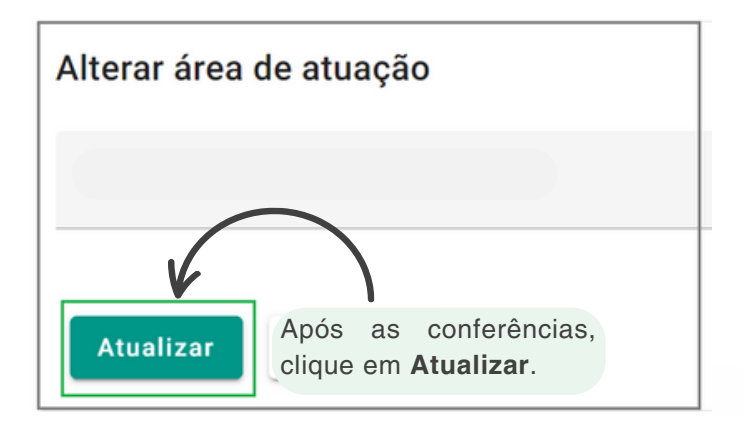

#### **Exclusão**

Para Excluir uma Área de atuação já inserida no GEST, acesse  $\blacktriangleright$  > Área de atuação > Localize o registro que deseja excluir **>** clique em **>** Efetue as verificações necessárias e clique em **Excluir**. Veja:

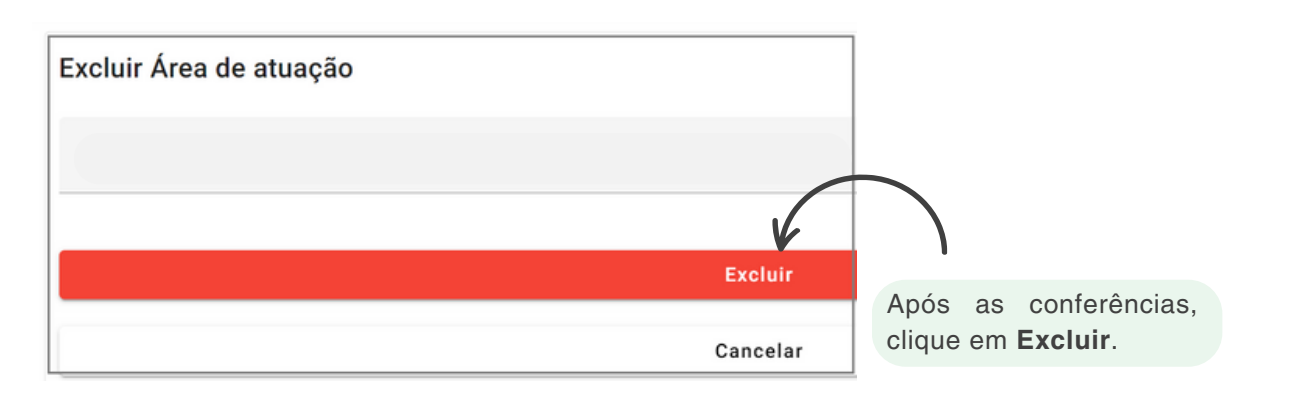

Cabe ressaltar que, considerando os vínculos existentes entre os cadastros do GEST e SIGEP, as exclusões somente são indicadas em situações excepcionais.

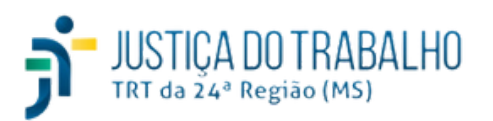

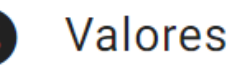

O Art.º 13 da Resolução CSJT 307/2021 preconiza que no estágio não obrigatório, o(a) estagiário(a) deve receber bolsa-estágio e auxílio-transporte.

O valor mensal a ser pago a título de bolsa-estágio e o valor da diária de auxílio-transporte serão fixados por ato da Presidência do CSJT.

O pagamento da bolsa-estágio ocorrerá até o 10º (décimo) dia útil de cada mês e será proporcional à frequência mensal do(a) estagiário(a); já o pagamento do auxílio-transporte será realizado por dia efetivamente estagiado presencialmente, no mês posterior ao de competência.

De acordo com o Art. 15º da Resolução CNJ n. 307/2021 são permitidos os seguintes descontos:

**I - Do auxílio-transporte:** das faltas do(a) estagiário(a), justificadas ou não; dos dias usufruídos a título de recesso; dos dias de realização de trabalho remoto; dos dias sem expediente no Regional, inclusive feriados e o recesso forense.

**II - Da bolsa-estágio:** das faltas injustificadas, dos atrasos e/ou saídas antecipadas e sem justificação; das horas não compensadas.

No GEST, o gerenciamento dos valores a receber pelo(a) estagiário(a) deve ser feito pela Unidade de Recursos Humanos do Tribunal por meio do menu **Valores**.

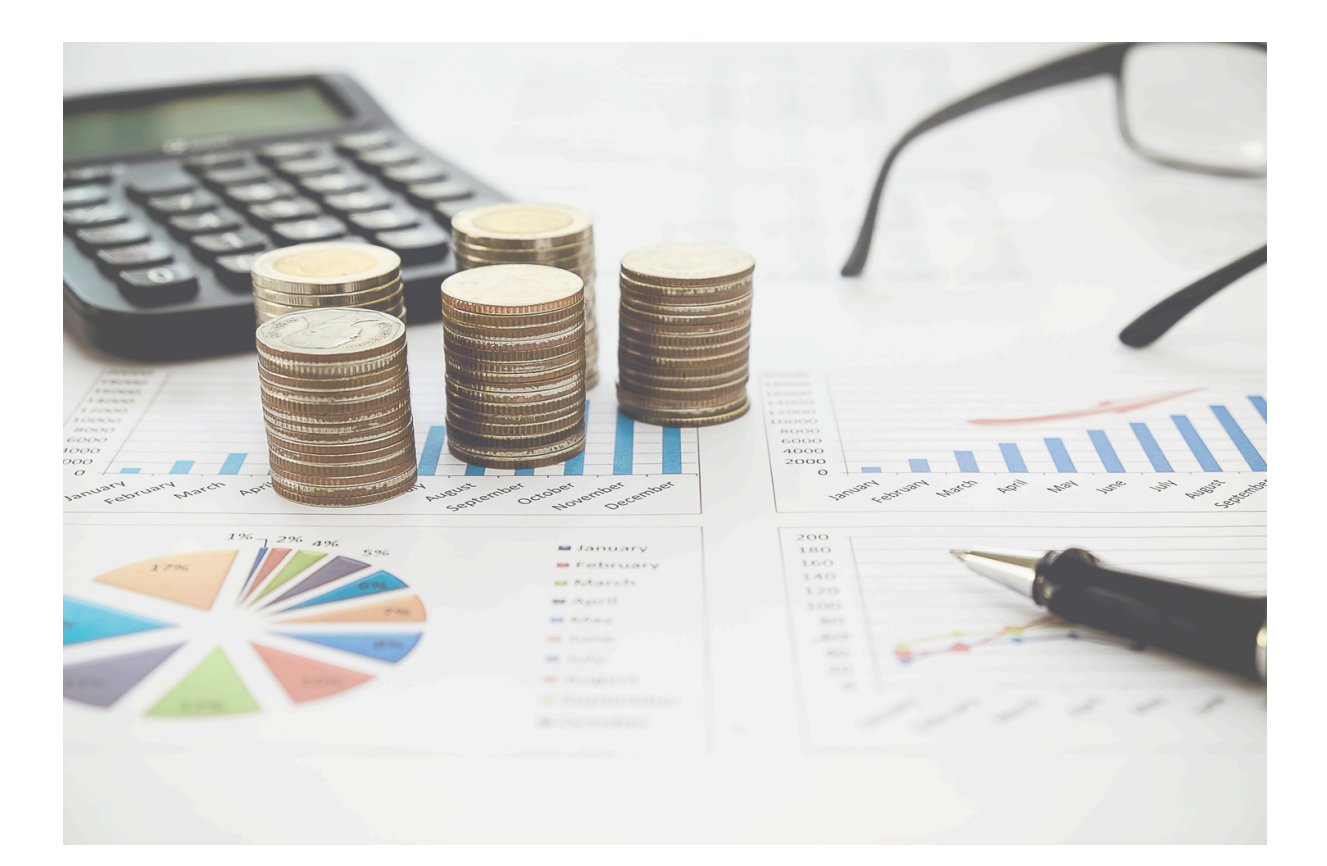

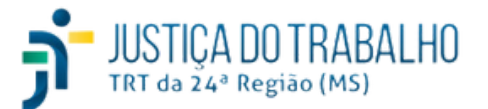

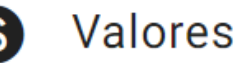

#### **Categoria Valor**

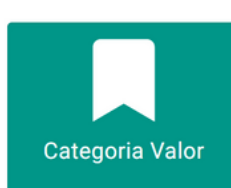

Essa opção deve ser utilizada para **Inserir**, **Alterar** ou **Excluir** os tipos de **Categorias de Valor** no sistema.

Para inserir uma **Nova Categoria Valor**, clique neste botão e preencha os dados conforme exemplo:

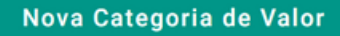

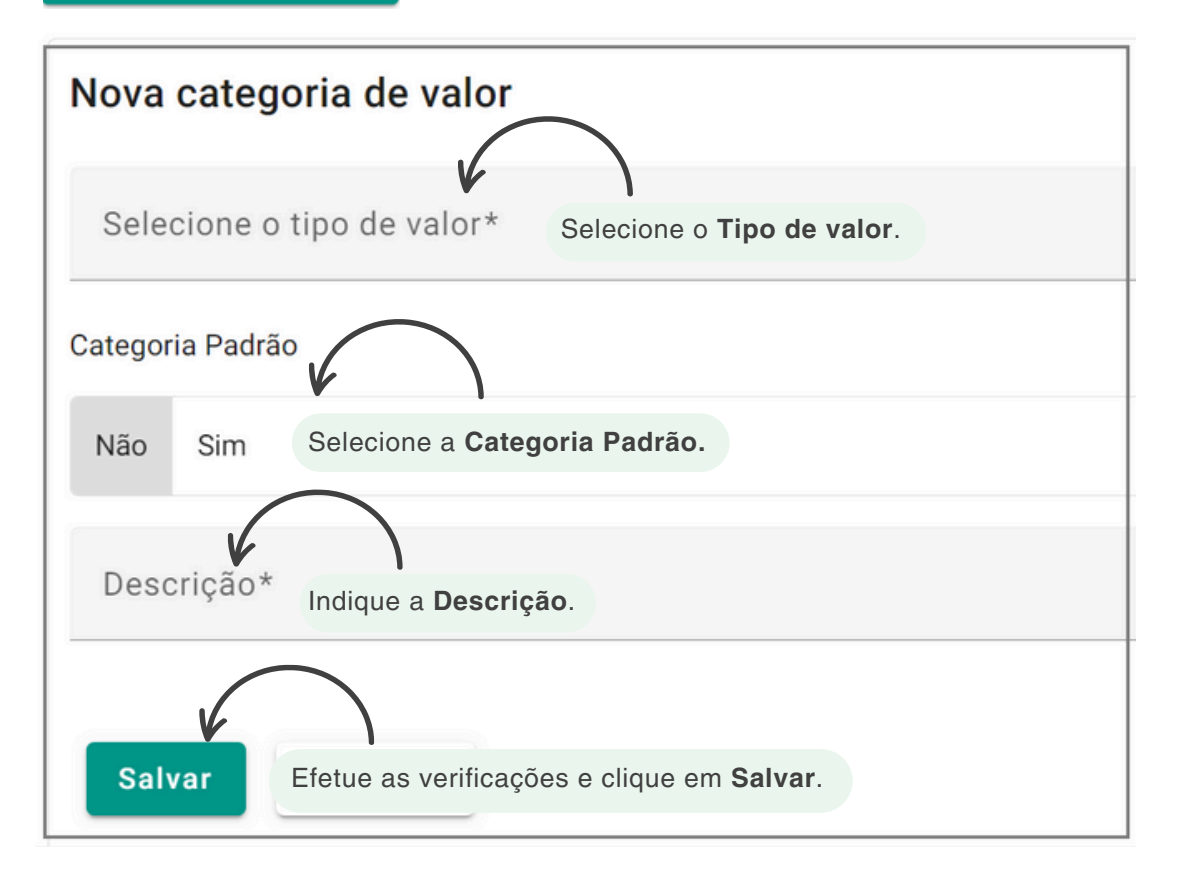

O **tipo de valor** pode ser:

- Bolsa Estágio Mensal;
- Auxílio Transporte Diário Estágio Não Obrigatório;
- Auxílio Transporte Diário Estágio Obrigatório;

#### **Categoria Padrão** pode ser:

- **Sim:** Essa opção deve ser utilizada para sinalizar ao sistema que os valores da categoria são iguais à todos os estagiários cadastrados no GEST.
- **Não:** Essa opção deve ser utilizada para os casos de variações de valores no programa de estágio, como por exemplo: valor de auxílio-transporte ou bolsa-estágio. Nesse caso, é necessário alterar no cadastro do(a) estagiário(a) a Categoria Padrão para Não e o sistema irá considerar o valor diferenciado da categoria para esse(a) estagiário(a).

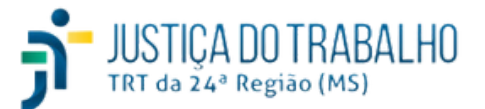

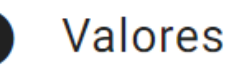

## **Vigência Valor**

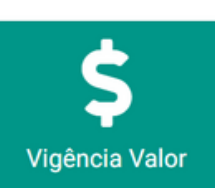

Nessa opção, o GEST permite que seja feito o gerenciamento dos normativos relacionados aos valores recebidos pelos estagiários no Tribunal.

Utilize esse banco de dados para **Inserir**, **Alterar** ou **Excluir:** Período de vigência do normativo legal;

- 
- Descrição completa;
- Valor correspondente.

Para inserir uma nova **Vigência de Valor** no sistema, acesse **>** Clique em **Valores > Vigência Valor > Nova Vigência de Valor**. Veja exemplo:

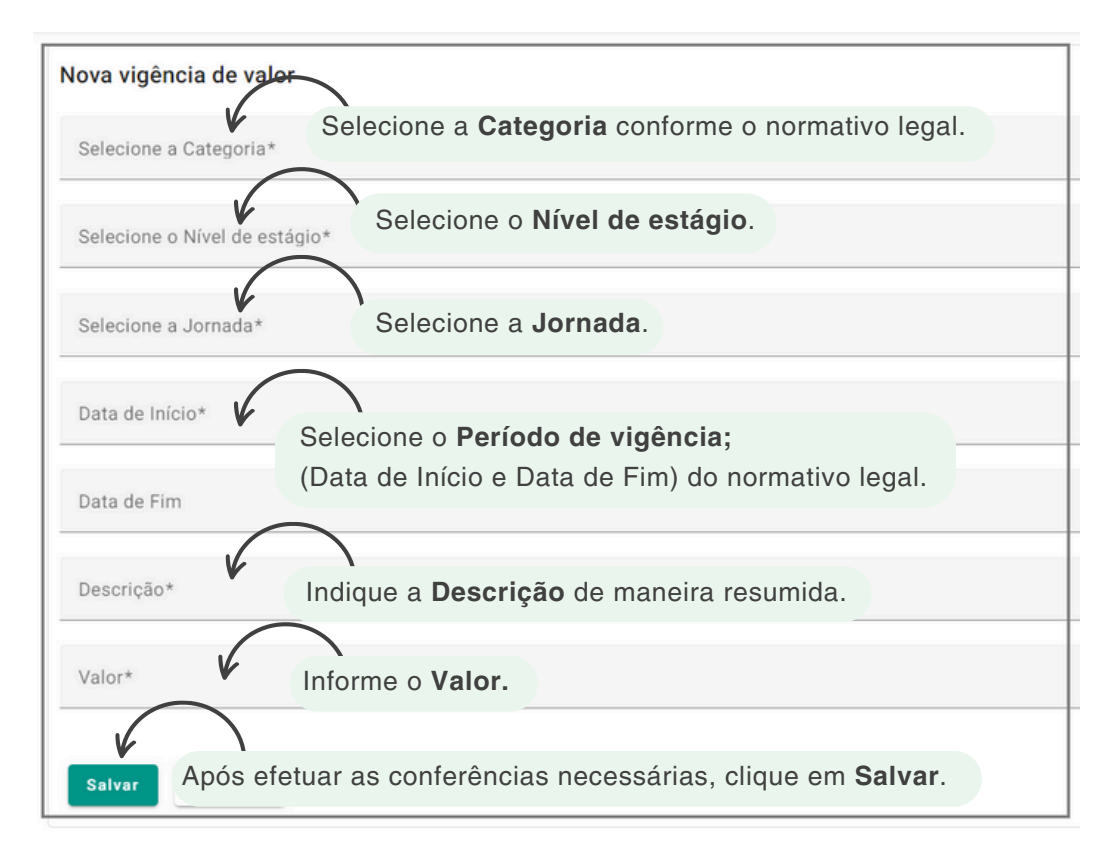

Na tela principal, é possível consultar todos os registros, além de **Editar** ou **Excluir** o cadastro.

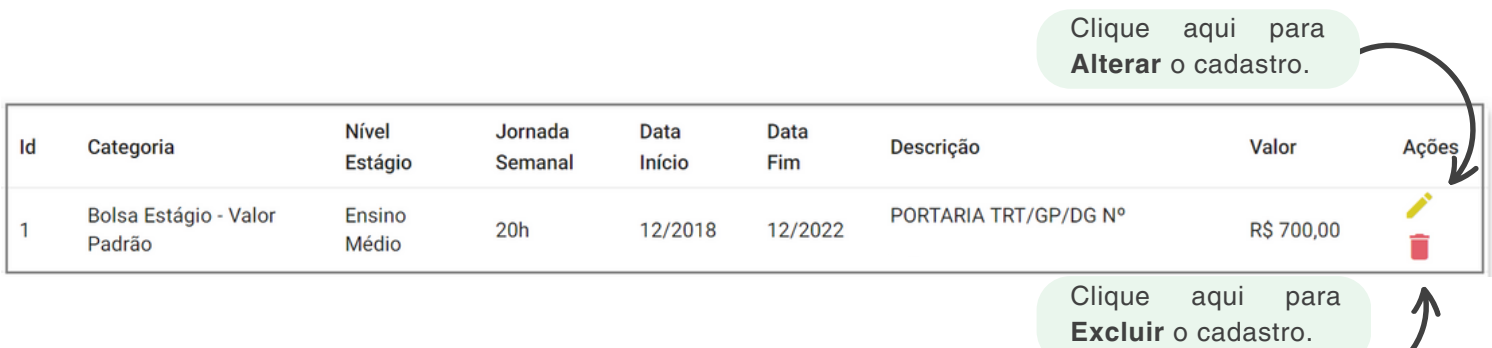

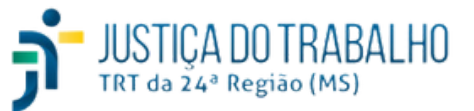

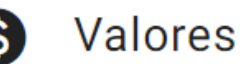

#### **Estágio Valor**

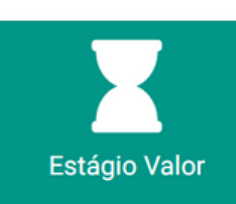

Essa funcionalidade do sistema permite consultar, por estagiário(a), as categorias e valores associados ao seu programa de estágio.

Ademais, é possível **Filtrar**, definir **Colunas** no layout da página, **Pesquisar** e exportar as informações em formato **.CSV** para utilização em planilhas.

Para isso, acesse **>** Clique em **Valores > Estágio Valor**. Veja:

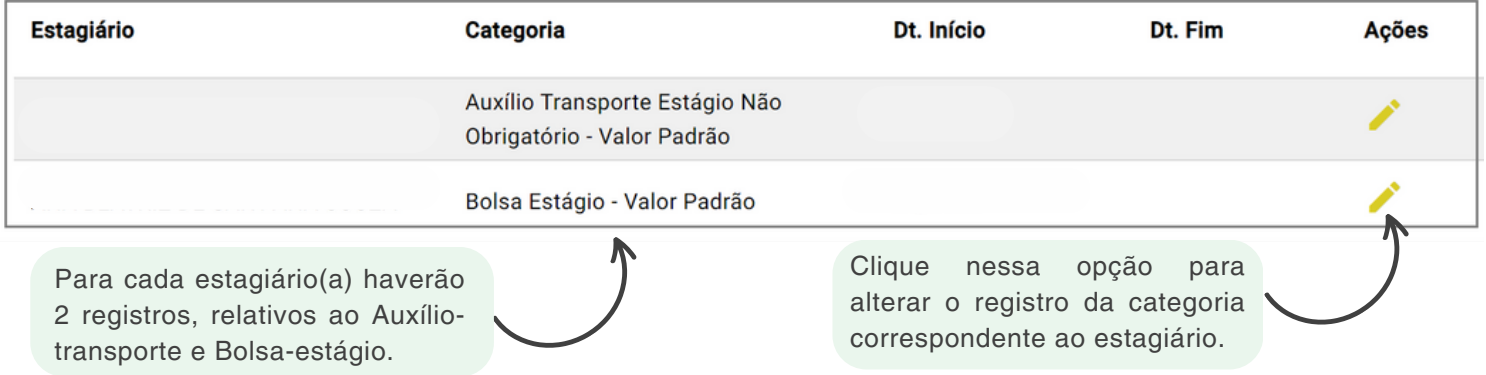

#### **Filtro**

O Filtro pode ser utilizado para localizar rapidamente as informações no GEST. Selecione uma ou mais opções e clique em **Pesquisar**. Após a pesquisa efetuada, exporte os dados em formato **.CSV**, caso desejado.

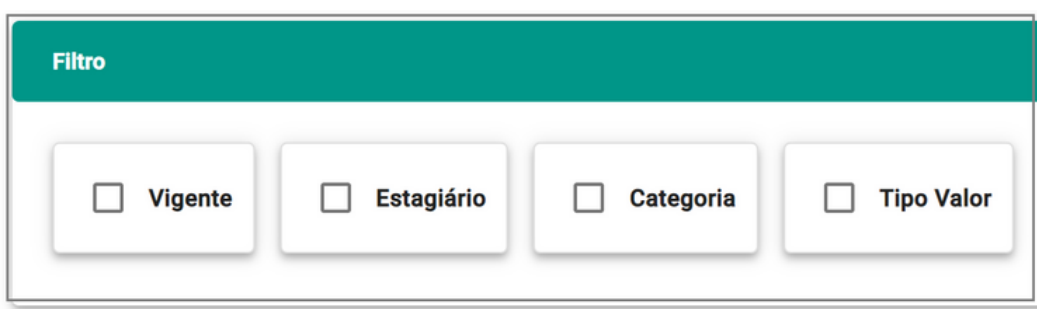

**Vigente:** indique o período de vigência que deseja filtrar; esse período foi informado no cadastro da Vigência do Valor.

**Estagiário:** indique o(a) nome do(a) estagiário(a) que deseja pesquisar; Comece a digitar e o GEST fará as sugestões conforme o cadastro no SIGEP;

**Categoria:** selecione a categoria, previamente cadastrada, que deseja filtrar;

**Tipo Valor:** selecione o tipo de valor, previamente cadastrado, que deseja pesquisar no sistema.

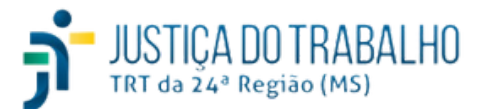

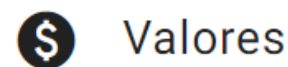

#### **Alteração da Categoria**

Por intermédio dessa opção, o sistema permite alterar a descrição da categoria ou sua exclusão, diretamente no vínculo de valores do(a) estagiário(a)

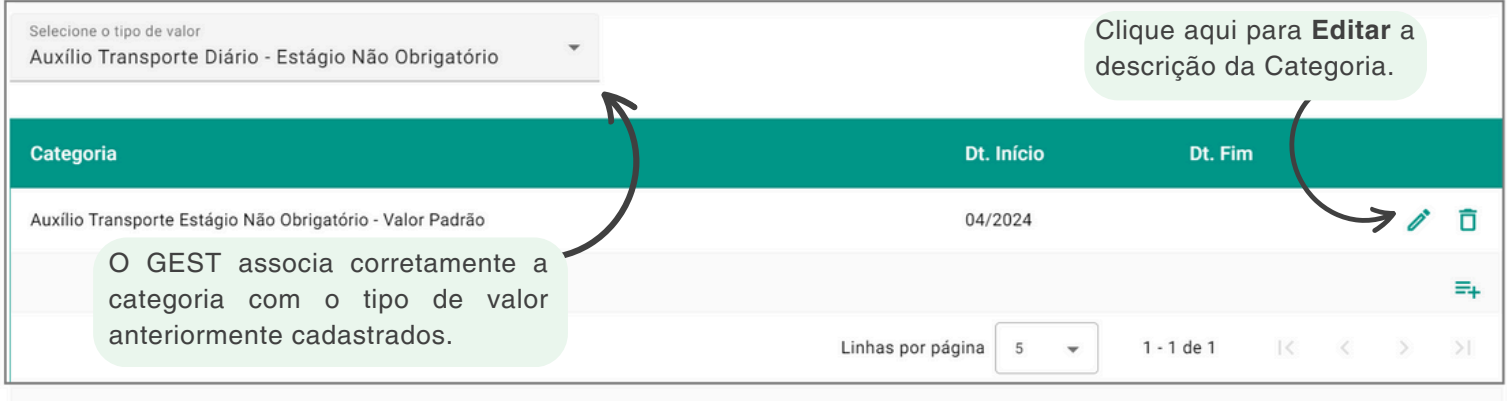

#### **Colunas**

A opção Colunas permite que o(a) usuário(a) do sistema selecione quais informações serão apresentadas no layout da página. Caso queira deixar todos assinalados, clique em **Marcar todas colunas.**

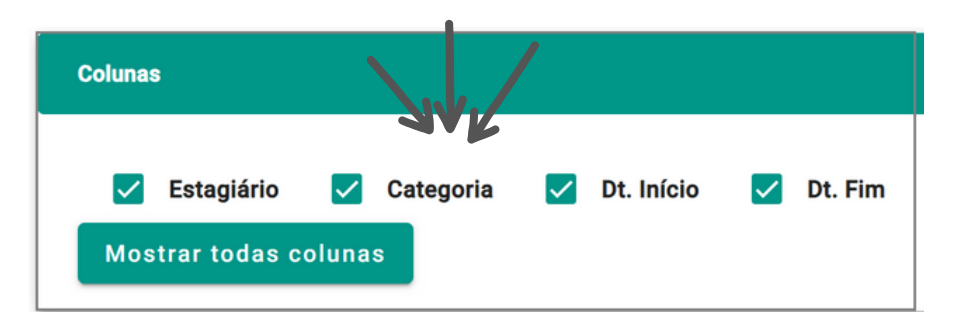

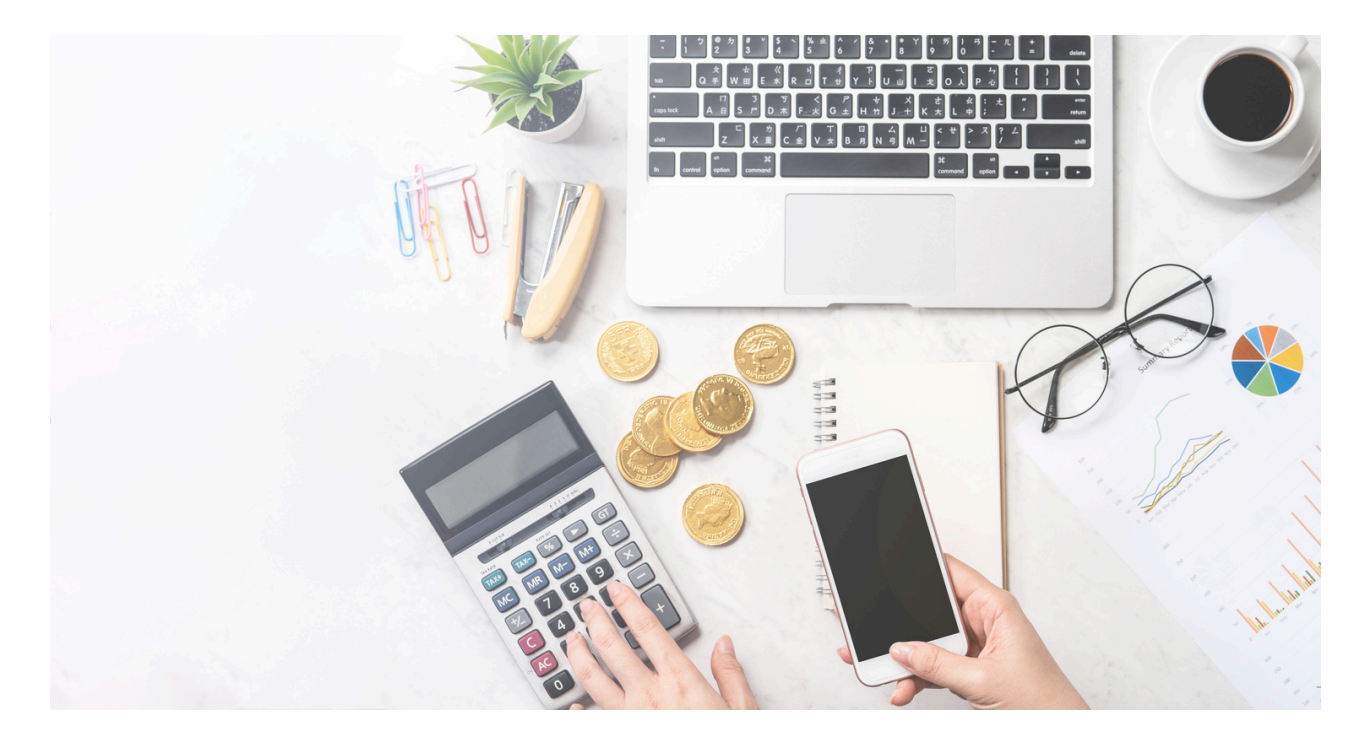

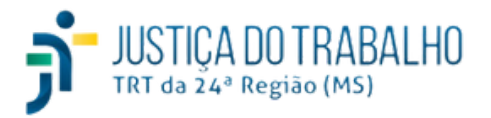

#### **Menu Frequência Mensal**

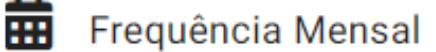

De acordo com o Art. 26 da Resolução CSJT n. 307/2021, o(a) estagiário(a) é responsável por registrar no sistema GEST os seguintes dados: os horários de entrada e saída, as atividades de estágio realizadas, a justificativa de faltas e o período de recesso solicitado.

Sendo assim, o(a) estagiário(a) deverá acessar o menu **Frequência**, diariamente, e preencher os campos no sistema para que seu ponto seja registrado.

Cabe ressaltar que, ao final do mês, a frequência deverá ser analisada e homologada pelo(a) Supervisor(a) responsável pelo(a) estagiário(a) e qualquer divergência irá refletir no FolhaWeb e, consequentemente, no pagamento recebido pelo(a) estagiário(a).

O(a) Supervisor(a) do estágio deve validar a frequência mensal e as justificativas de faltas do(a) estagiário(a) no sistema GEST, até o 1º (primeiro) dia útil do mês subsequente ao de referência.

Compete à unidade Gestão de Pessoas do Tribunal controlar os relatórios e a frequência do(a) estagiário(a) no GEST.

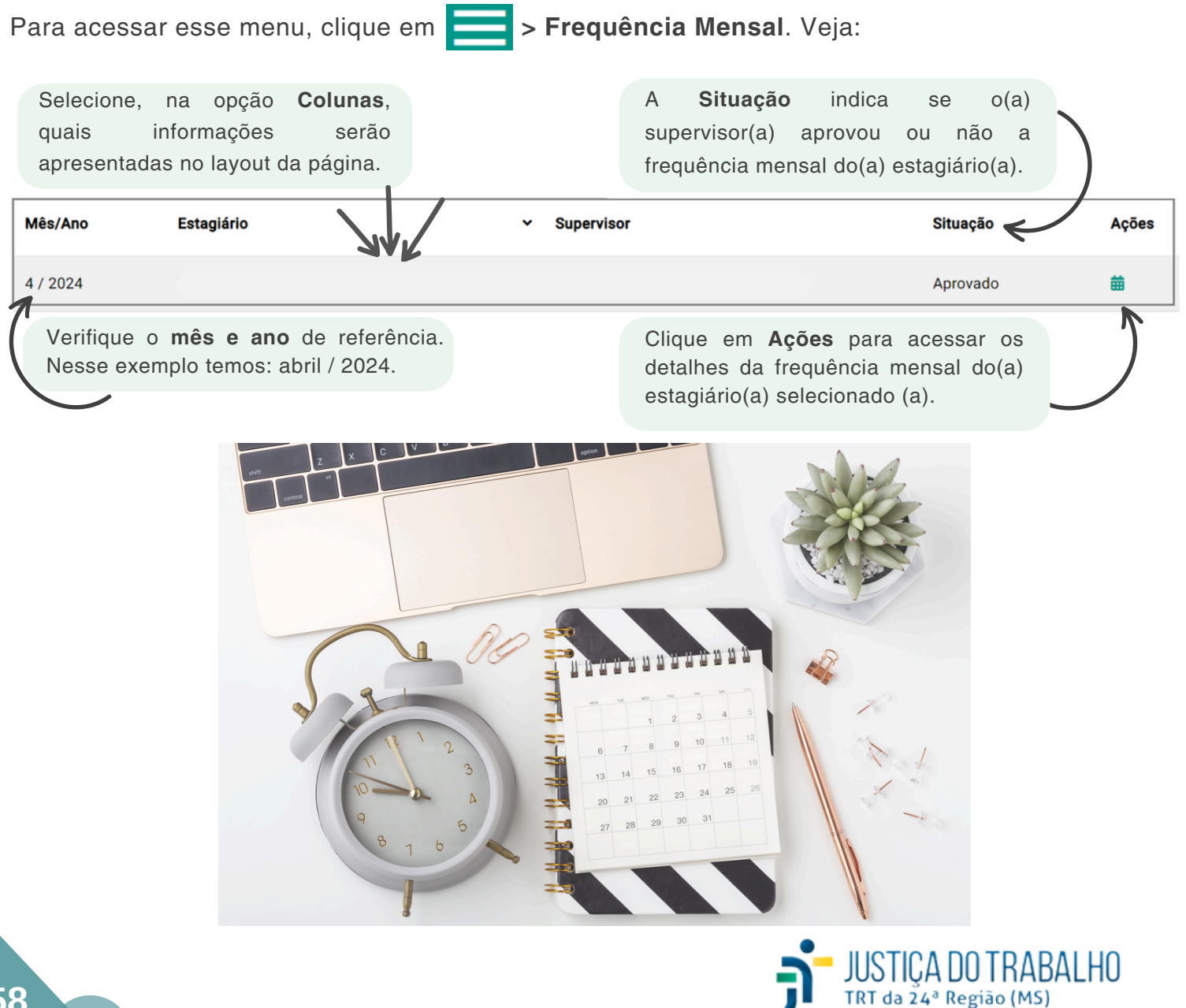

#### **Filtro**

O Filtro pode ser utilizado para localizar rapidamente as informações no GEST. Selecione uma ou mais opções e clique em **Pesquisar**. Após a pesquisa efetuada, exporte os dados em formato **.CSV**, caso desejado.

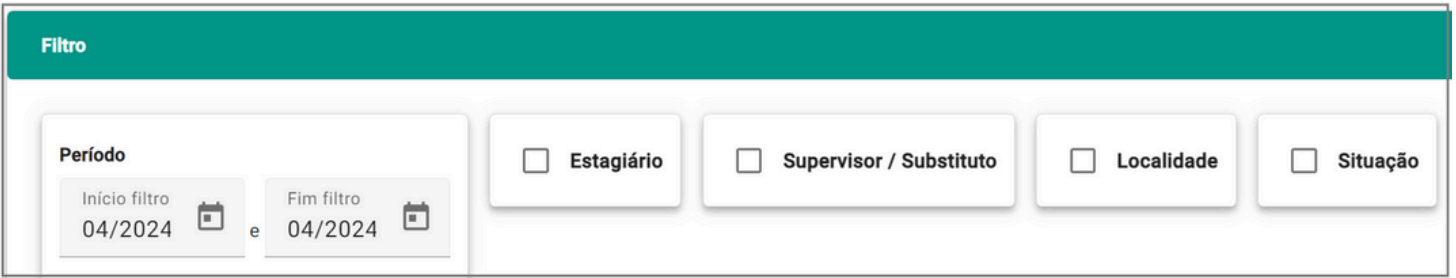

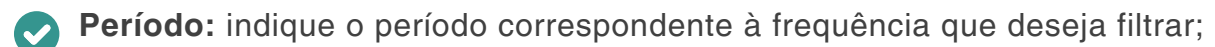

**Estagiário:** indique o(a) nome do(a) estagiário(a) que deseja pesquisar; Comece a digitar e o GEST fará as sugestões conforme o cadastro no SIGEP;

**Supervisor / Substituto:** indique o(a) nome do(a) supervisor(a) do estágio que deseja pesquisar; Comece a digitar e o GEST fará as sugestões conforme o cadastro no SIGEP;

**Localidade:** caso queira filtrar pela lotação do(a) estagiário(a), informe a Localidade desejada;

**Situação:** selecione a situação que deseja filtrar, que pode ser:

- **Pendente:** a frequência mensal do(a) estagiário(a) não está homologada pelo(a) Supervisor(a);
- **Aprovado:** a frequência mensal do(a) estagiário(a) está homologada pelo(a) Supervisor(a);

#### **Colunas**

A opção **Colunas** permite que o(a) usuário(a) do sistema selecione quais informações serão apresentadas no layout da página. Caso queira deixar todos assinalados, clique em **Mostrar todas colunas.**

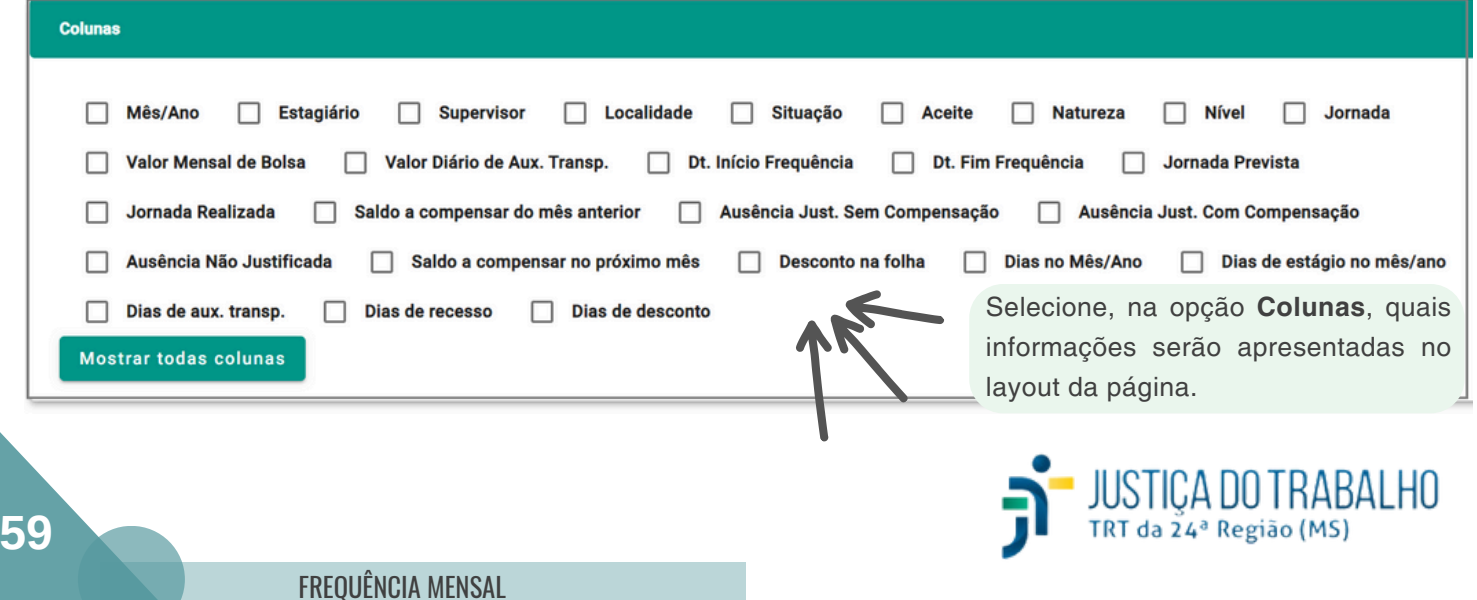

#### **Menu Atividades / Horas**

Atividades / Horas

Para acessar esse menu no sistema, clique em **>>>>>>>Atividades** / Horas.

O GEST relaciona as **Atividades** vinculadas ao estagiário e é possível consultar várias informações nesse menu, como: nome do(a) estagiário(a), sua Instituição de Ensino, lotação, período de estágio e o número de horas estagiadas.

As informações no layout serão exibidas por ordem alfabética do(a) estagiário(a).

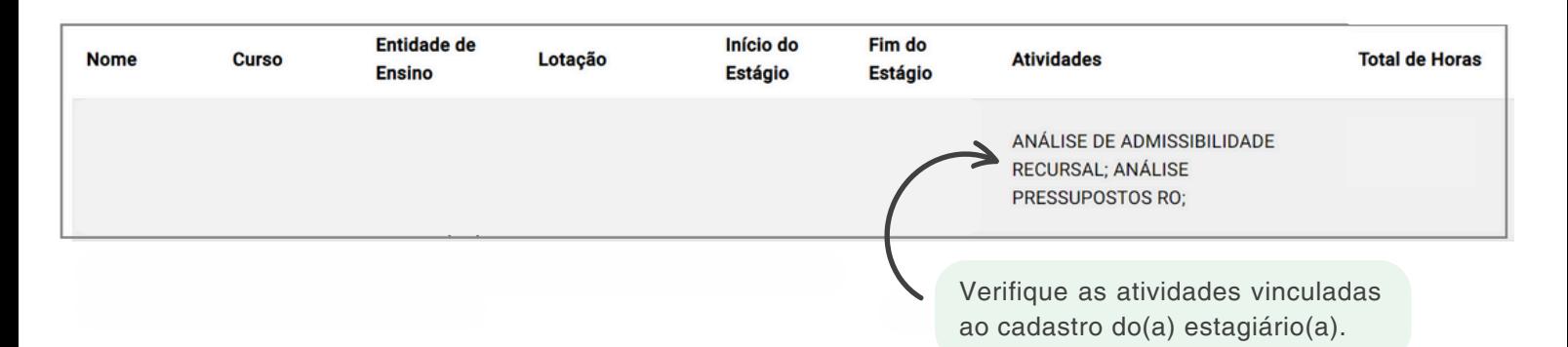

Cabe ressaltar que compete à unidade de Gestão Pessoas gerenciar esse banco de dados no GEST, efetuando as inclusões, alterações e exclusões das atividades quando necessário.

#### **Filtro**

O Filtro pode ser utilizado para localizar rapidamente as informações no GEST. Selecione uma ou mais opções e clique em **Pesquisar**. Após a pesquisa efetuada, exporte os dados em formato **.CSV**, caso desejado.

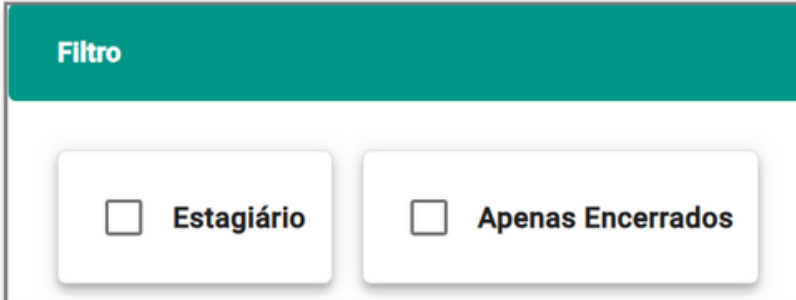

**Estagiário:** indique o nome do(a) estagiário(a) que deseja filtrar;

**Apenas Encerrados:** nesse filtro, o sistema irá considerar somente os estágios encerrados.

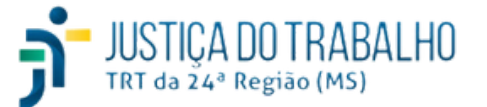

**Menu Redução de Jornada**

Para acessar esse menu no sistema, clique em **x, este de serva de Jornada.** 

O GEST relaciona as solicitações de **Redução de Jornada** inseridas no sistema pelo(a) estagiário(a) e é possível consultar várias informações nessa opção, como: nome do(a) estagiário(a), Supervisor(a), Localidade, Tipo Redução, Período e a Situação de Aprovação.

#### **Tipos de Redução:**

- **Avaliação:** o(a) estagiário(a) pode solicitar a redução da sua jornada diária em, no mínimo, à metade, no caso de ter alguma avaliação em sua Instituição de ensino; sem redução no valor da bolsa-estágio ou do auxílio-transporte. Nesse caso, o(a) estagiário(a) deve anexar no GEST a declaração da Instituição de Ensino.
- **Amamentação:** a estagiária que tenha filho(a) de até 06 (seis) meses de idade terá direito à redução na sua jornada diária do estágio em 12,5% (doze e meio por cento) para amamentação; sem redução do valor da bolsa-estágio. Para realizar o cálculo, segue exemplo: Jornada de 4 horas/dia =  $4*60 = 240$  minutos/dia;  $240*12,5% = 30$  min. Nesse exemplo, a estagiária tem direito a uma redução de jornada de 30 minutos por dia para amamentar o(a) filho(a).

Cabe ressaltar que o(a) supervisor(a) do estágio é responsável por analisar e validar, no GEST, as solicitações de redução de jornada inseridas no sistema pelo(a) estagiário(a).

As informações no layout serão exibidas por ordem alfabética do(a) estagiário(a), no entanto, é possível alterar a ordenação das informações, clicando duas vezes na referência.

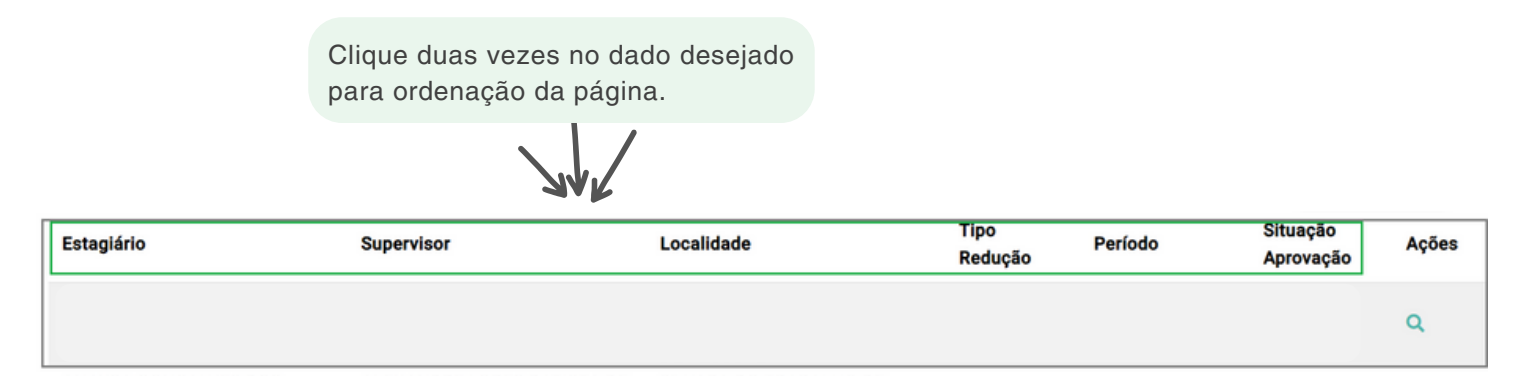

#### **Colunas**

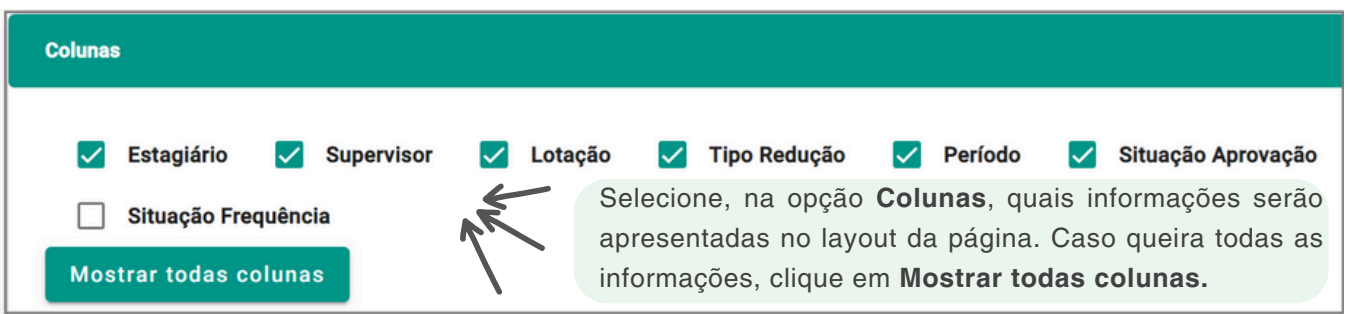

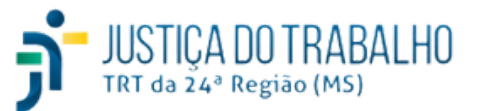

#### **Redução de Jornada**

#### **Filtro**

O Filtro pode ser utilizado para localizar rapidamente as informações no GEST. Selecione uma ou mais opções e clique em **Pesquisar**. Após a pesquisa efetuada, exporte os dados em formato **.CSV**, caso desejado.

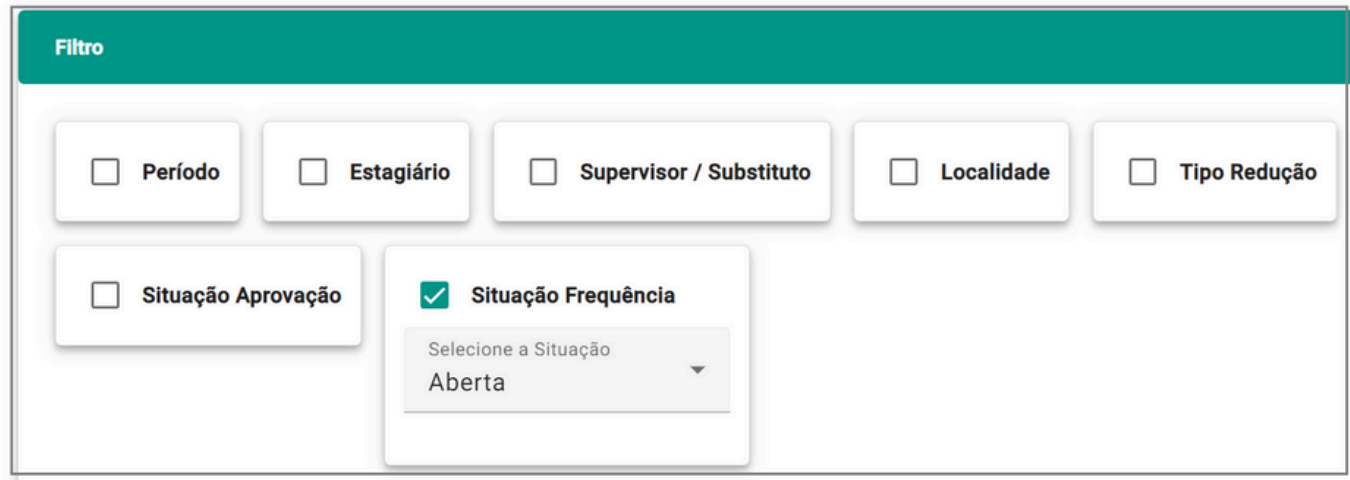

- **Período:** indique o período do(a) estagiário(a) que deseja filtrar;
- **Estagiário:** indique o(a) nome do(a) estagiário(a) que deseja pesquisar; Comece a digitar e o GEST fará as sugestões conforme o cadastro no SIGEP;
- **Supervisor / Substituto:** indique o nome do(a) Supervisor/Substituto(a) que deseja filtrar; Comece a digitar e o GEST fará as sugestões conforme o cadastro no SIGEP;
- **Localidade:** indique a lotação do(a) estagiário(a) que deseja filtrar;
- **Tipo Redução:** indique o tipo de redução que deseja filtrar; pode ser Avaliação ou Amamentação;
- **Situação Aprovação:** por meio dessa opção é possível filtrar pela situação da solicitação do(a) estagiário(a):
	- **Pendente:** utilize essa situação para filtrar pelas solicitações ainda pendentes para aprovação pelo(a) supervisor(a);
	- **Aprovado:** filtre pelos tipos de redução inseridos e já aprovados pelo(a) supervisor(a);
	- **Negado:** filtre pelos tipos de redução inseridos e não aprovados pelo(a) supervisor(a);

**Situação da Frequência:** nessa opção, o GEST permite filtrar pela situação da frequência do(a) estagiário(a), que poderá ser:

- **Aberta:** marque essa opção para filtrar pelas situações em aberto, ou seja, o Aceite do(a) Supervisor(a) não foi efetivado no sistema.
- **Fechada:** marque essa opção para filtrar pelas situações "fechadas", ou seja, o Aceite do(a) Supervisor(a) está efetivado no sistema.

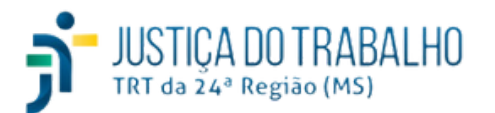

#### **Controle de Vagas**

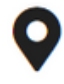

## Controle de Vagas

O controle do número de vagas deverá ser feito no GEST por cada Tribunal Regional do Trabalho e por intermédio da sua unidade de Gestão de Pessoas.

De acordo com o Art. 4º da Resolução CSJT 307/2021, o CSJT poderá estabelecer o percentual máximo da proporção entre o número de estagiários e o quantitativo global de cargos efetivos do quadro de pessoal do Regional, observada a dotação orçamentária. Esse limite se aplica apenas à modalidade de estágio não obrigatório.

A distribuição das vagas, entre estudantes de nível superior, ensino médio e de educação profissional, fica a critério do Tribunal Regional do Trabalho, observada a sua disponibilidade orçamentária.

Outrossim, o Tribunal deverá reservar vagas de estágio para pessoas com deficiências e estudantes negros.

Para acessar essa opção no GEST, clique em  $\Box$  > Controle de Vagas. Caso queira incluir nova vaga no sistema, clique em **Nova Vaga >** Preencha a tela conforme exemplo:

#### **Nova Vaga**

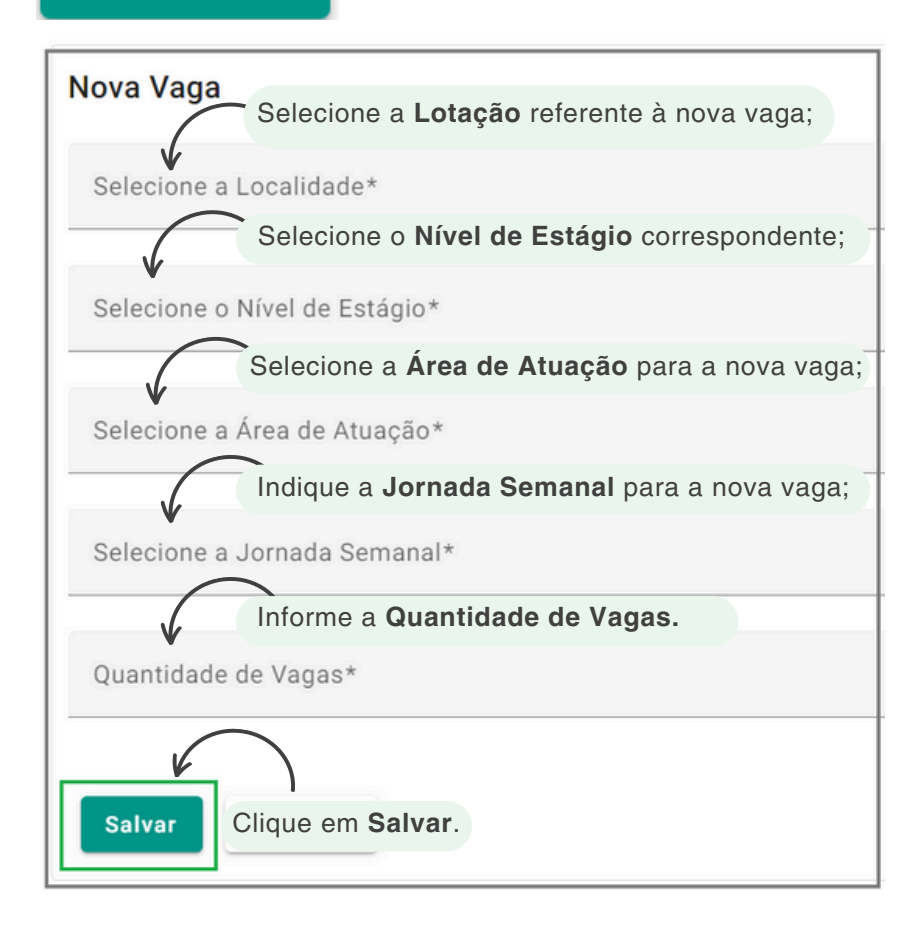

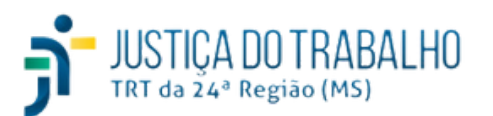

#### **Controle de Vagas**

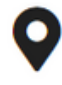

## Controle de Vagas

O controle do número de vagas deverá ser feito no GEST por cada Tribunal Regional do Trabalho e por intermédio da sua unidade de Gestão de Pessoas.

De acordo com o Art. 4º da Resolução CSJT 307/2021, o CSJT poderá estabelecer o percentual máximo da proporção entre o número de estagiários e o quantitativo global de cargos efetivos do quadro de pessoal do Regional, observada a dotação orçamentária. Esse limite se aplica apenas à modalidade de estágio não obrigatório.

A distribuição das vagas, entre estudantes de nível superior, ensino médio e de educação profissional, fica a critério do Tribunal Regional do Trabalho, observada a sua disponibilidade orçamentária.

Outrossim, o Tribunal deverá reservar vagas de estágio para pessoas com deficiências e estudantes negros.

Para acessar essa opção no GEST, clique em  $\Box$  > Controle de Vagas. Caso queira incluir nova vaga no sistema, clique em **Nova Vaga >** Preencha a tela conforme exemplo:

#### **Nova Vaga**

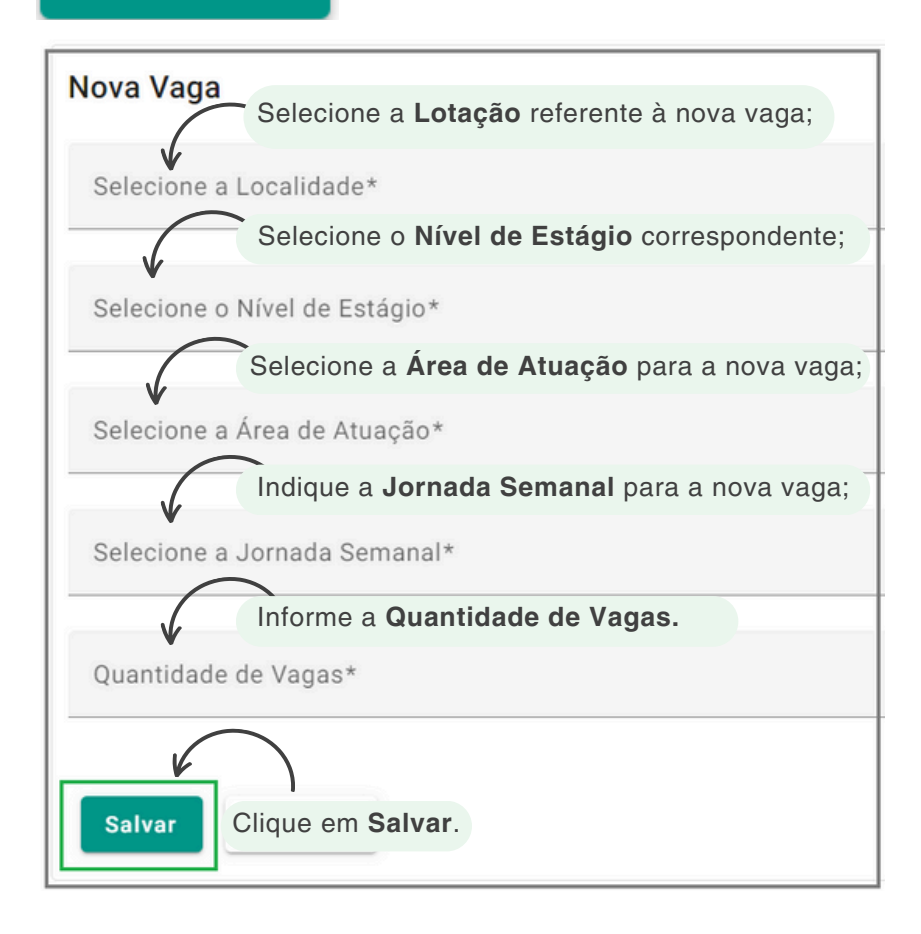

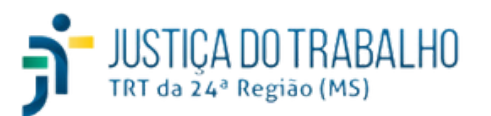

### **Menu Controle de Vagas**

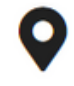

## Controle de Vagas

Na tela principal, é possível verificar as vagas inseridas no sistema de acordo com cada lotação do Tribunal.

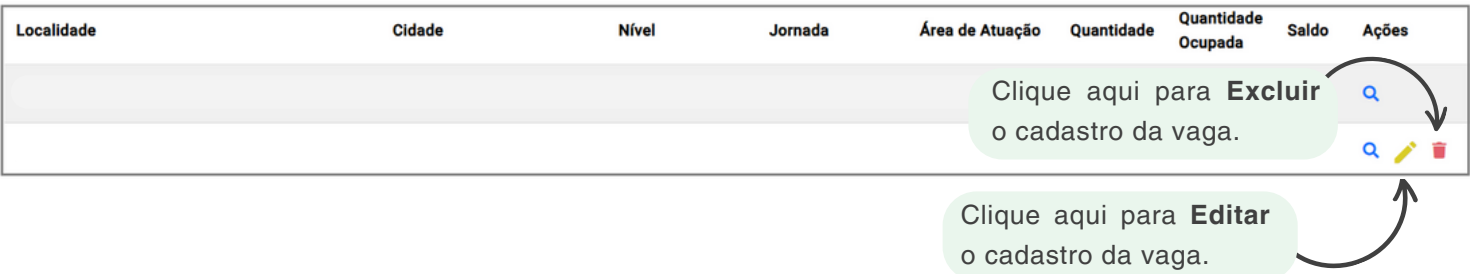

#### **Filtro**

O Filtro pode ser utilizado para localizar rapidamente as informações no GEST. Selecione uma ou mais opções e clique em **Pesquisar**. Após a pesquisa efetuada, exporte os dados em formato **.CSV**, caso desejado.

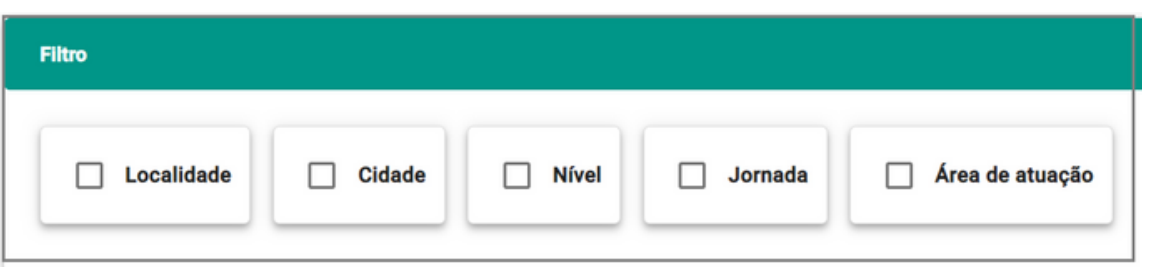

**Localidade:** indique a lotação do(a) estagiário(a) que deseja filtrar;

**Cidade:** selecione a cidade que deseja filtrar;

- **Nível:** indique o nível do estágio que deseja filtrar;
- **Jornada:** pesquise pela jornada do(a) estagiário(a);
- **Área de atuação:** selecione a área de atuação para o filtro.

#### **Colunas**

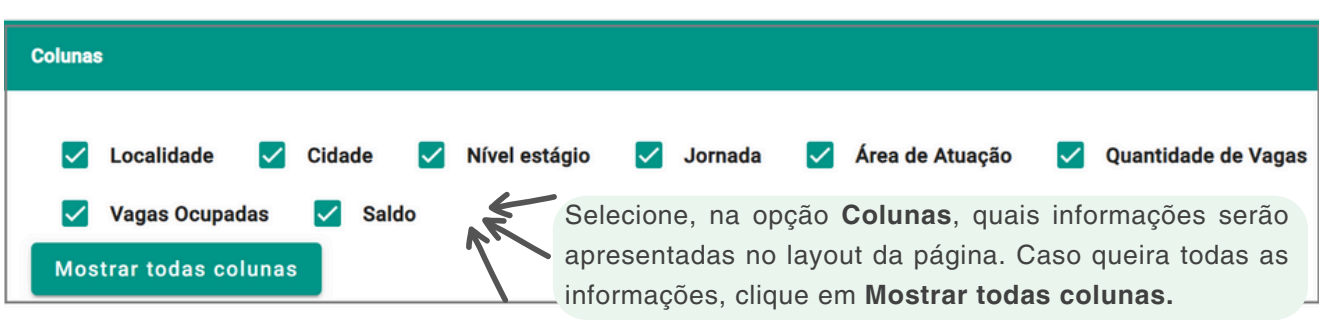

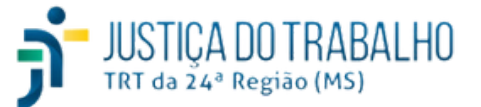

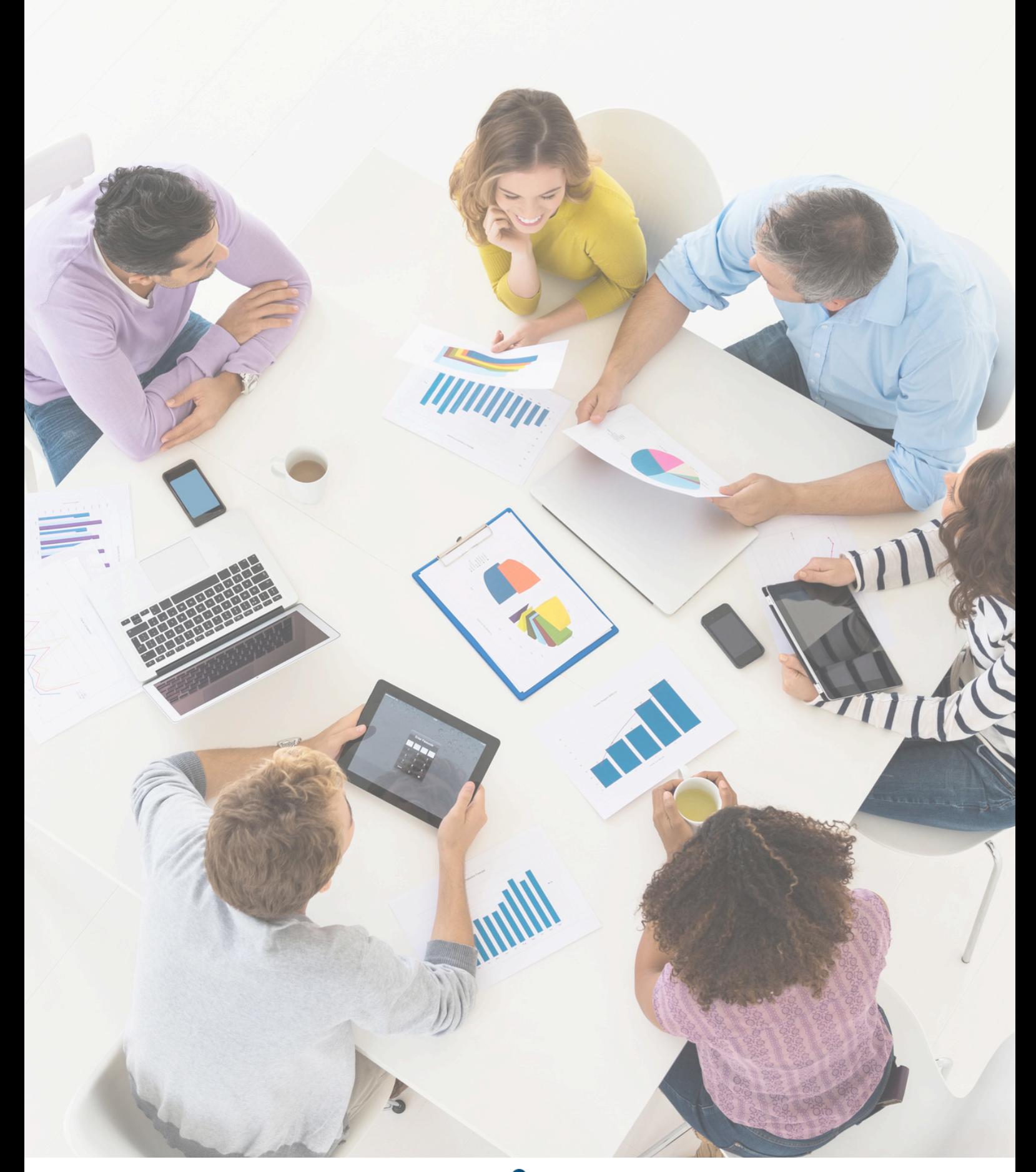

# **Capítulo 4**

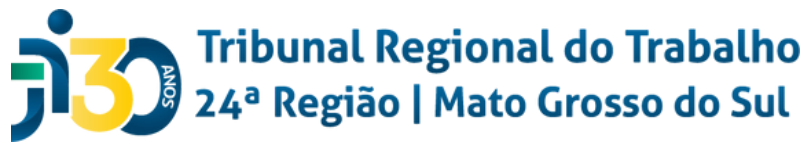

## **Perfil Supervisor**

O(a) Supervisor(a) do estágio será designado pelo chefe da unidade em que o(a) estagiário(a) desenvolver suas atividades.

A Resolução CSJT 307/2021 em seu Art.º 22 determina que o(a) Supervisor(a) do estágio possui as seguintes atribuições:

I - orientar o(a) estagiário(a) quanto aos aspectos de conduta funcional e às normas do Tribunal Regional do Trabalho;

II - promover a adequação entre a carga horária do estágio, o expediente do Tribunal Regional do Trabalho e o horário do(a) estagiário(a) na Instituição de Ensino;

III - gerenciar o plano de atividades compatível com o curso do(a) estagiário(a), que integra o TCE (Termo de Compromisso de Estágio);

IV - validar a frequência mensal e as justificativas de faltas do(a) estagiário(a) no Sistema de Gestão de Estagiários - GEST até o primeiro dia útil do mês subsequente ao de referência;

V - liberar o(a) estagiário(a) para participar dos eventos promovidos pelo Agente de Integração e pelo Tribunal Regional do Trabalho nos temas de interesse do estágio;

VI - preencher o relatório semestral de atividades com o(a) estagiário(a) para envio à Instituição de Ensino e à unidade de Gestão de Pessoas;

VII - comunicar, imediatamente, à unidade de Gestão de Pessoas qualquer alteração referente ao estágio do(a) estudante, para as devidas providências;

VIII - validar no sistema GEST o período de usufruto do recesso do(a) estagiário(a) sob sua supervisão ou marcá-lo de ofício em caso de perda de prazo ou discordância, bem como cuidar para que o recesso seja usufruído dentro da vigência do TCE;

IX - comunicar, imediatamente, o desligamento do(a) estagiário(a) à unidade de Gestão de Pessoas; e

X - fornecer à unidade de Gestão de Pessoas, por ocasião do desligamento do(a) estagiário(a), a indicação resumida das atividades desenvolvidas e a avaliação de desempenho, para fins de expedição de Termo de Realização de Estágio.

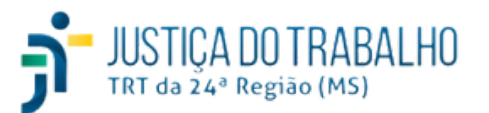

## **Perfil Supervisor**

O(a) supervisor(a) ao acessar o sistema GEST com seu usuário e senha poderá verificar a lista de funcionalidades e permissões referentes ao seu perfil. Veja abaixo a tela inicial do GEST, no perfil supervisor:

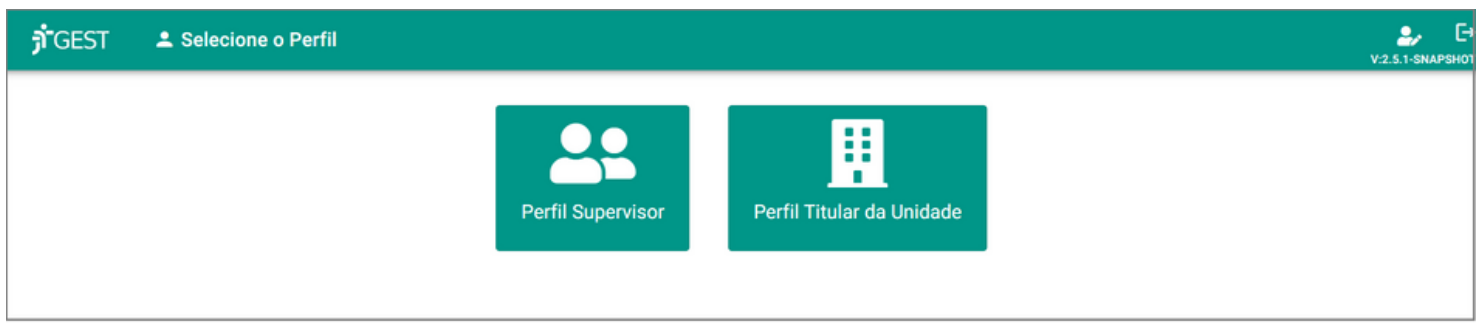

Na tela inicial, a barra superior apresenta os seguintes botões:

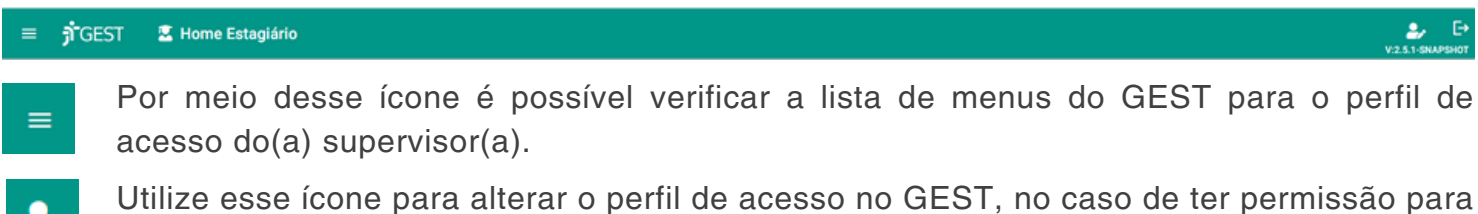

acessar mais de um perfil.

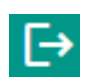

Utilize essa opção para sair do sistema.

O(a) Supervisor(a), por intermédio do GEST, conseguirá acessar os menus Estágios supervisionados, Recesso Remunerado, Justificativas de Ausência e Redução de Jornada**.**

O(a) Supervisor(a) é responsável por analisar e validar, no sistema GEST, os seguintes dados registrados pelo(a) estagiário(a):

I - a frequência mensal;

II - a justificativa de faltas; e

III - o período de recesso.

Cabe ressaltar que o(a) supervisor(a) deverá marcar o período de recesso do(a) estagiário(a), independente de solicitação deste, nos casos de perda do prazo para solicitação ou de divergência quanto às datas solicitadas.

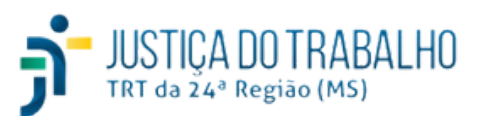

Essa opção do GEST irá demonstrar quais são os estagiários supervisionados pelo(a) Supervisor(a). Veja:

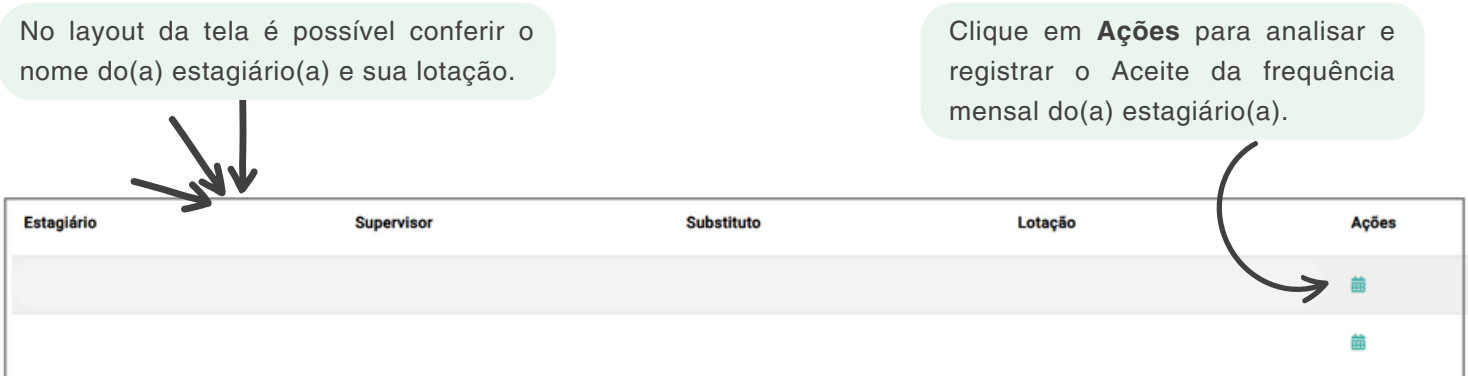

#### **Frequência Mensal**

O(a) supervisor(a) deverá validar a frequência mensal e as justificativas de faltas do(a) estagiário(a) no Sistema de Gestão de Estagiários - GEST até o primeiro dia útil do mês subsequente ao de referência. Conforme já mencionado, o sistema possui integração com a FolhaWeb e, assim, essa validação é extremamente necessária para que o(a) estagiário(a) não receba de maneira equivocada.

Para isso acesse  $\blacktriangleright$  > Estágios Supervisionados > Selecione o(a) estagiário(a) desejado > clique em **Ações >** Verifique a frequência mensal do(a) estagiário(a). Veja:

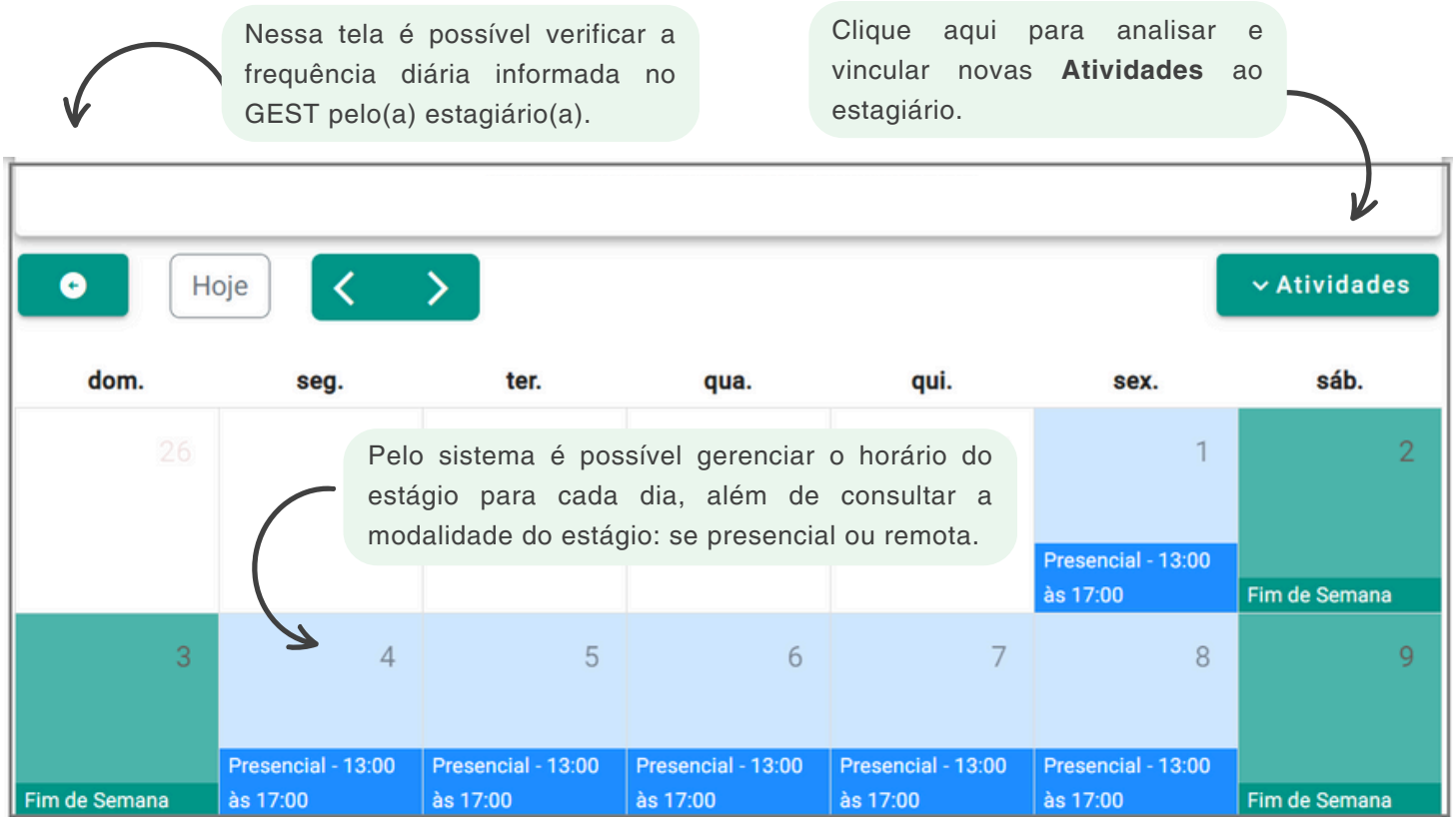

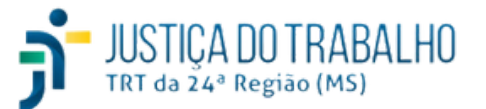

#### **Frequência Mensal**

O(a) supervisor(a) pode acompanhar o **Resumo da frequência mensal** do(a) estagiário(a) no GEST, bem como consultar as horas a compensar e ausências - justificadas e não justificadas.

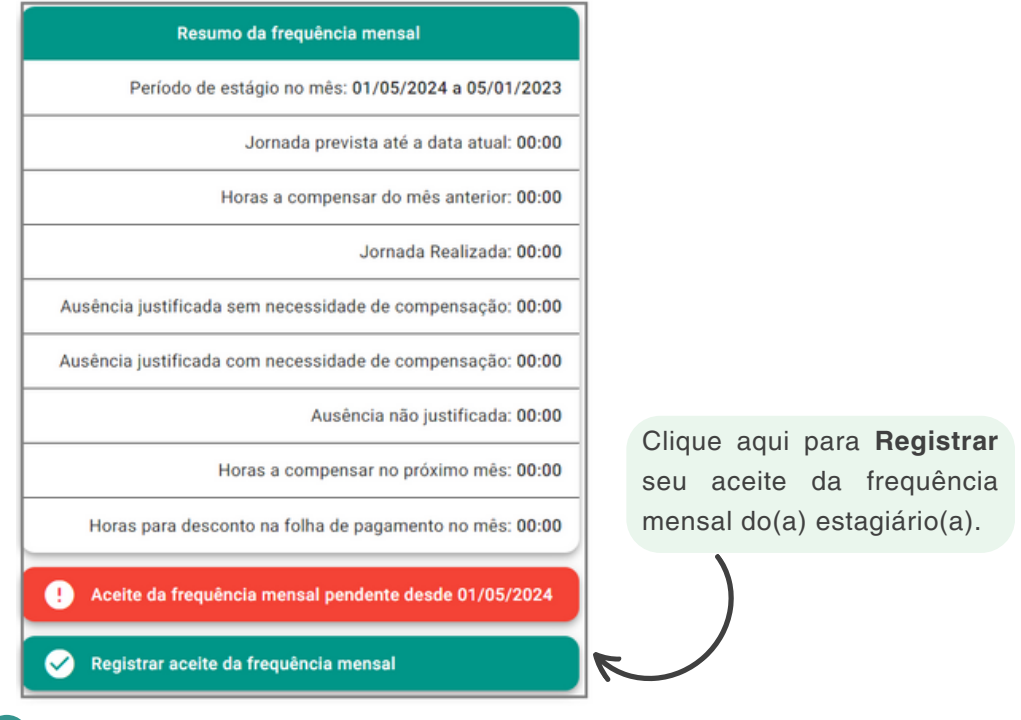

- **Período de estágio no mês:** data de início e fim consideradas para as apresentação das informações do resumo.
- **Jornada prevista até a data atual:** indica o número de horas já estagiadas até a data atual.
- **Horas a compensar do mês anterior:** mostra o total de horas a compensar considerando a frequência mensal fechada no mês anterior.
- **Jornada Realizada:** por meio dessa opção é possível verificar o somatório do número de horas já estagiadas no mês.
- **Ausência justificada sem necessidade de compensação:** demonstra o somatório do número de horas abonadas no mês atual e sem necessidade de compensação. Exemplo: licença médica.
- **Ausência justificada com necessidade de compensação:** indica o somatório do número de horas abonadas no mês atual e com necessidade de compensação. Exemplo: atrasos do(a) estagiário(a) com permissão pelo supervisor para a reposição das horas.
- **Ausência não justificada:** apresenta o número total de horas em que o(a) estagiário(a) não justificou sua falta. Nessa opção, há desconto na folha de pagamento do(a) estagiário(a).
- **Horas a compensar no próximo mês:** indica o número total de horas que o(a) estagiário(a) deverá compensar até o próximo mês.
- **Horas para desconto na folha de pagamento no mês:** mostra o número de horas total a compensar do mês anterior que ainda não foram compensadas no mês atual, além das horas relacionadas às ausências não justificadas no mês atual.

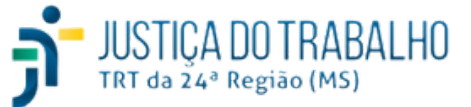

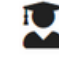

### **Frequência Mensal**

Aceite de frequência mensal Atesto, para os devidos fins, que os registros de jornada presencial/remota e afastamentos informados na frequência do(a) estagiário(a) correspondem à praticada na unidade. O Aceite da Frequência encaminha os registros para apuração e pagamento. **Confirmar aceite** Cancelar  $\infty$ Clique aqui para **Confirmar aceite** da frequência mensal do(a) estagiário(a).

#### **Atividades**

De acordo com o Art. 9º da Resolução CSJT 307/2021, o estágio, obrigatório ou não obrigatório, deve ser formalizado mediante celebração de Termo de Compromisso de Estágio - TCE e serão incorporados, neste documento, o plano de atividades do(a) estagiário(a), elaborado em comum acordo com o Tribunal Regional do Trabalho e a Instituição de Ensino, na medida em que for avaliado o desempenho do(a) estudante.

O(a) estagiário(a) deverá preencher o relatório semestral de atividades, em conjunto o(a) supervisor(a) do estágio para envio à Instituição de Ensino e à unidade de Gestão de Pessoas.

Sendo assim, as atividades desempenhadas pelo(a) estagiário(a) são de grande importância para o desenvolvimento das competências e habilidades de cada um.

No GEST, cabe ao estagiário efetuar a associação das atividades ao seu cadastro, através do menu Frequência. Ademais, o(a) Supervisor(a) do estágio poderá associar novas atividades ao registro do(a) estagiário(a) no sistema.

Para isso acesse  $\blacktriangleright$  **Estágios Supervisionados** > Selecione o(a) estagiário(a) desejado > clique em **> Atividades >** Inicie a digitação da **Atividade** em questão. O GEST irá considerar os cadastros realizados pelo Perfil Recursos Humanos, na opção Atividades.

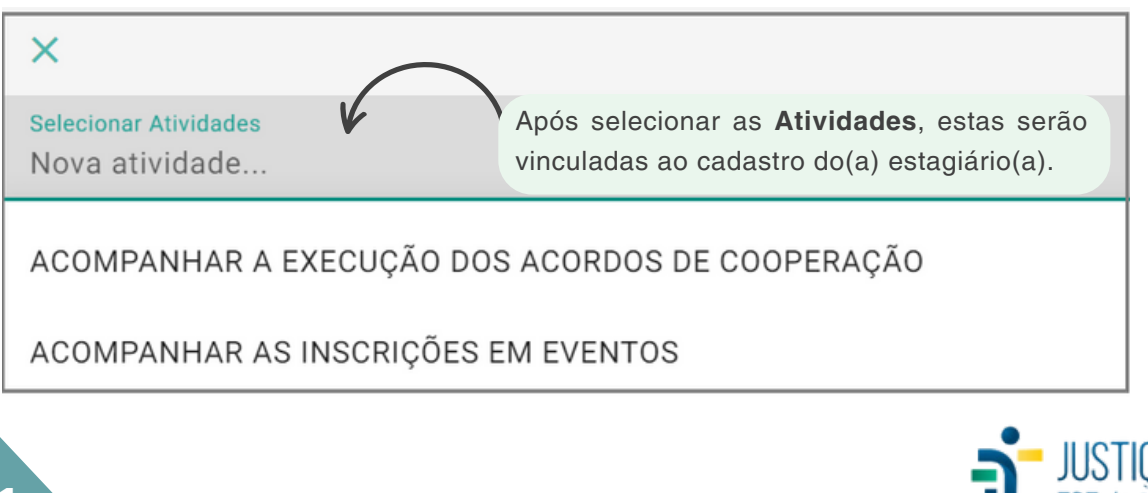

#### **Recesso Remunerado**

De acordo com a Resolução CSJT 307 de 2021, é assegurado ao estagiário período de recesso de 15 (quinze) dias a cada 6 (seis) meses estagiados, a ser usufruídos preferencialmente nas férias escolares. Os períodos de recesso do(a) estagiário(a) que recebe bolsa-estágio serão remunerados. Cada período de recesso pode ser parcelado em até duas etapas, a critério do(a) supervisor(a) do estágio. O período de recesso deve ser registrado na frequência mensal do(a) estagiário(a).

O(a) estagiário(a) é responsável por solicitar, no sistema GEST, o seu recesso remunerado.

A solicitação deve ser feita no 4º mês do período aquisitivo e o recesso deve recair em período dentro dos 6(seis) meses seguintes, não ultrapassando a data final prevista para o estágio.

Compete ao Supervisor do estágio validar no sistema GEST o período de usufruto do recesso do(a) estagiário(a) sob sua supervisão ou marcá-lo *de ofício* em caso de perda de prazo ou discordância, bem como cuidar para que o recesso seja usufruído dentro da vigência do TCE (Termo de Compromisso de Estágio).

Acesse **> Recesso Remunerado >** Verifique os registros dos recessos remunerados inseridos no GEST.

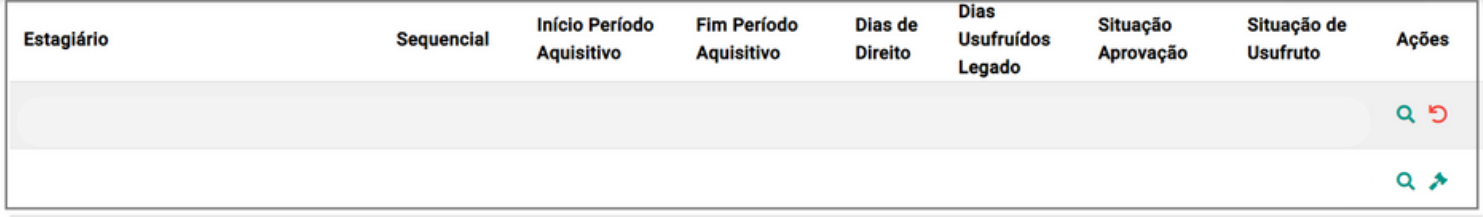

**Estagiário:** nome do(a) estagiário(a);

**Sequencial:** indica o número de registro correspondente ao recesso remunerado. Como padrão o sistema utiliza um sequencial composto pelo período e ano vigentes;

- **Início Período Aquisitivo** e **Fim Período Aquisitivo:** período em que o(a) estagiário(a) adquire o direito de usufruir do seu recesso remunerado (período aquisitivo);
- **Início Usufruído** e **Fim Usufruído:** indica o período em que o(a) estagiário(a) pode utilizar o recesso remunerado.
- **Dias de Direito:** nesse campo é possível verificar o número de dias que o(a) estagiário(a) tem direito para o seu recesso remunerado.

**Dias Usufruídos Legado:** demonstra o somatório do número de dias de direito que o(a) estagiário(a) adquiriu antes do Tribunal utilizar o GEST.

**Situação Aprovação:** por meio dessa opção é possível consultar a situação de aprovação do recesso remunerado, que poderá ser:

- **Aprovado:** não houve alterações em relação à concessão do recesso remunerado do(a) estagiário(a);
- **Aprovado com alterações do Supervisor:** indica que a concessão do recesso remunerado foi aprovada, mas foi preciso efetuar alterações no período correspondente.

**Situação de Usufruto:** nessa opção, o GEST permite verificar qual é a situação do usufruto do recesso remunerado do(a) estagiário(a), que poderá ser:

- **Totalmente usufruído:** o(a) estagiário(a) usufruiu de todos os dias do seu recesso remunerado.
- **Parcialmente usufruído:** o(a) estagiário usufruiu parcialmente dos dias do recesso remunerado anteriormente agendado.
- **Não usufruído:** o(a) estagiário NÃO usufruiu dos dias agendados no GEST para o recesso remunerado.

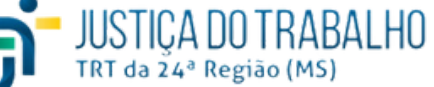
## **Validação**

Para validar o período de recesso remunerado inserido pelo(a) estagiário(a) no GEST, acesse o menu **Recesso Remunerado >** Selecione o(a) estagiário(a) desejado **>** clique em **Ações**. Veja:

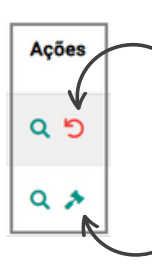

Clique aqui para **Alterar** o período do Recesso indicado pelo(a) estagiário(a).

Clique aqui para **Analisar** e **Marcar** o período do Recesso indicado pelo(a) estagiário(a).

Caso necessite **Alterar** o período, preencha os campos conforme exemplo a seguir:

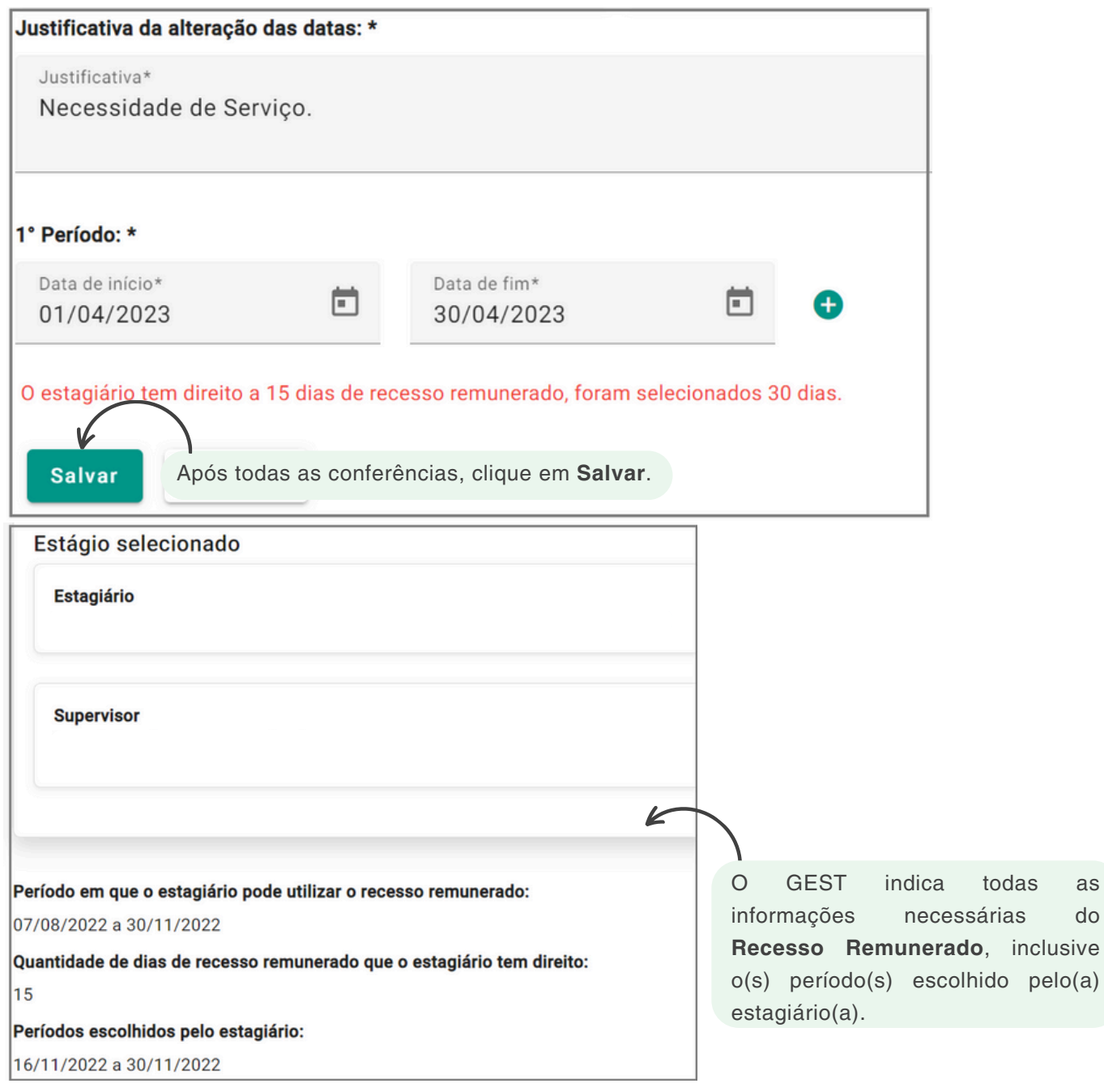

## **Menu Recesso Remunerado**

Para **Analisar** e **Marcar** o período de recesso previamente indicado pelo(a) estagiário(a), clique em **Concordo com as datas escolhidas pelo estagiário**, conforme exemplo:

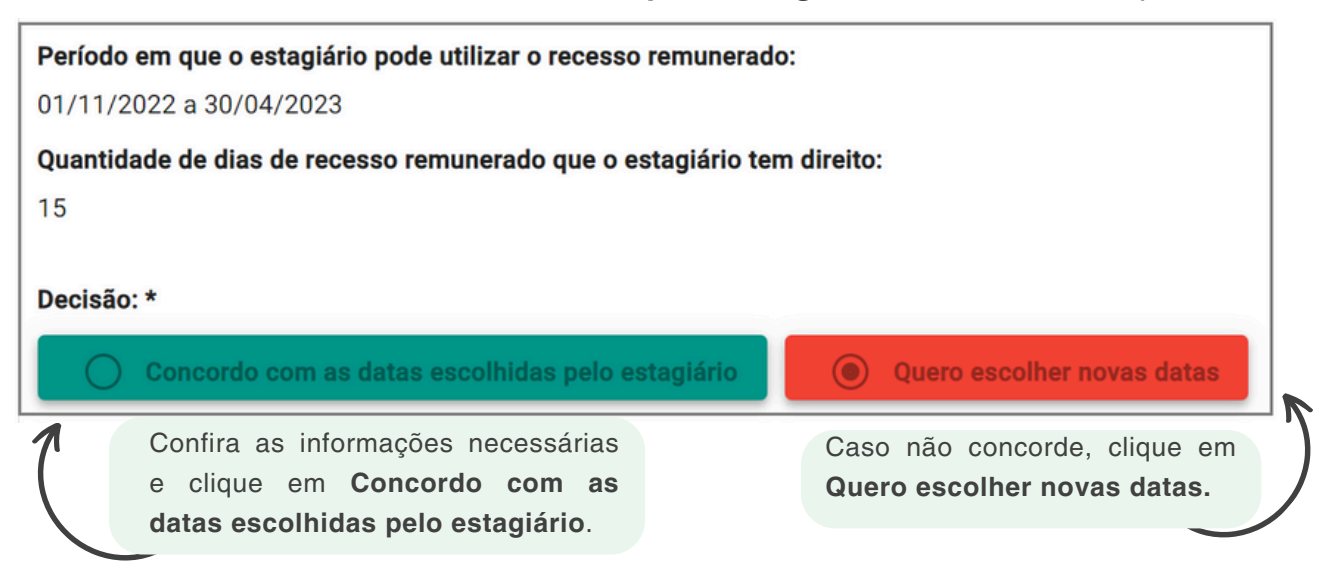

#### **Filtro**

O Filtro pode ser utilizado para localizar rapidamente as informações no GEST. Selecione uma ou mais opções e clique em **Pesquisar**. Após a pesquisa efetuada, exporte os dados em formato **.CSV**, caso desejado.

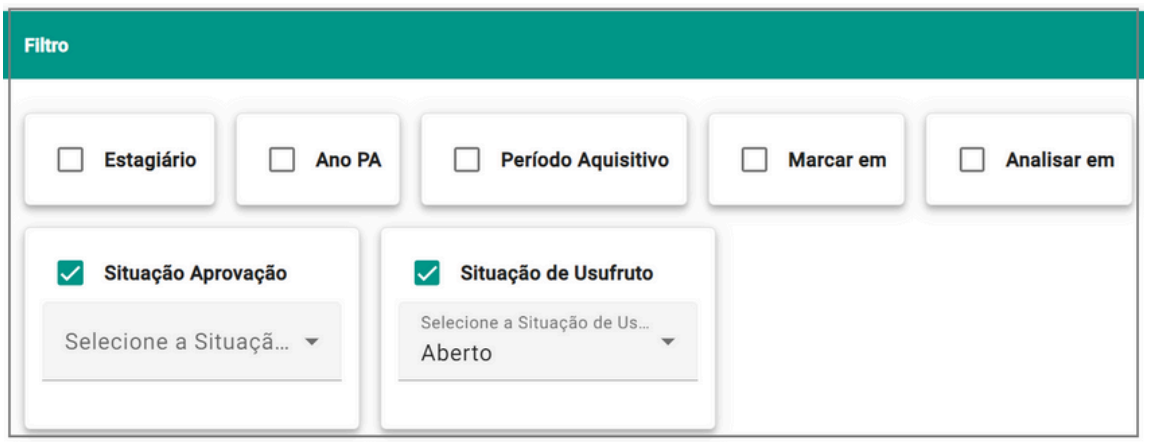

**Estagiário:** filtre pelo nome do(a) estagiário(a);

**Período Aquisitivo:** filtre pelo período em que o(a) estagiário(a) adquiriu o direito de usufruir do seu recesso remunerado

**Situação Aprovação:** filtre pela situação de aprovação do recesso remunerado, que poderá ser:

- **Aprovado:** filtre pelos recessos remunerados já aprovados pelo(a) Supervisor(a);
- **Aprovado com alterações do Supervisor:** filtre pelos recessos remunerados aprovados pelo(a) Supervisor(a) e com alterações.

**Situação de Usufruto:** use essa opção para filtrar pela situação do usufruto do recesso remunerado do(a) estagiário(a), que poderá ser:

- **Totalmente usufruído:** o(a) estagiário(a) usufruiu de todos os dias do seu recesso remunerado.
- **Parcialmente usufruído:** o(a) estagiário usufruiu parcialmente dos dias do recesso remunerado anteriormente agendado.
- **Não usufruído:** o(a) estagiário NÃO usufruiu dos dias agendados no GEST para o recesso remunerado.

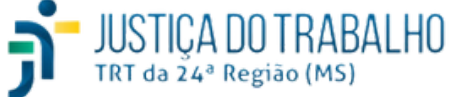

### **Colunas**

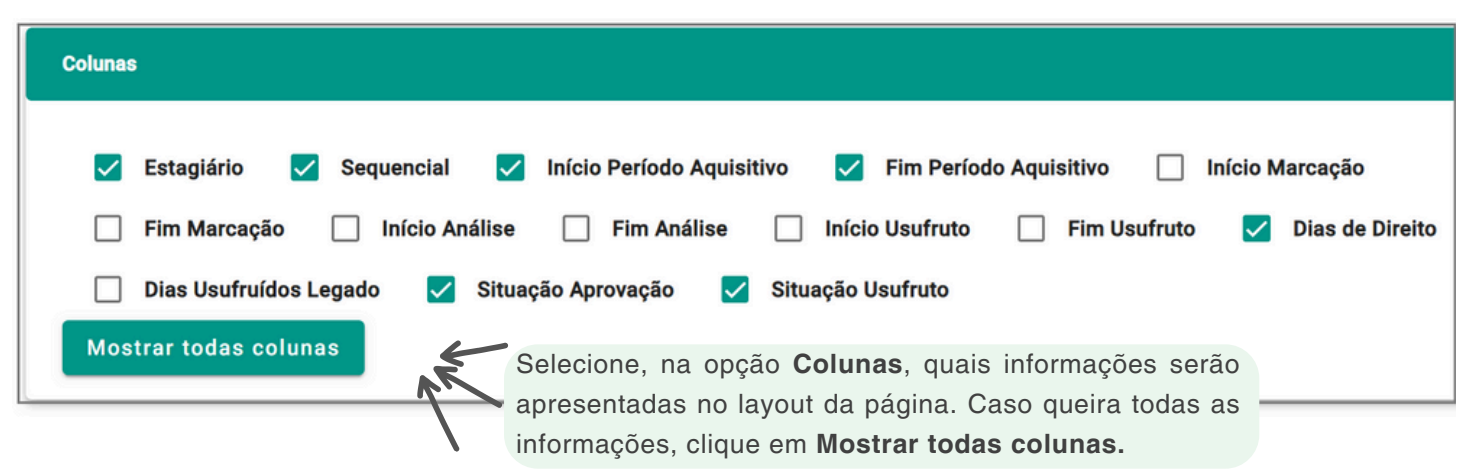

Cabe ressaltar que o Recesso Remunerado tem impacto financeiro para o(a) estagiário(a) uma vez que, ainda que não haja a prestação dos serviços, o valor da bolsa-estágio é mantido mesmo durante o recesso.

Sendo assim, considerando que o GEST possui integração com a FolhaWeb, as marcações devem ser analisadas e aprovadas para que o sistema possa considerar essas informações de forma correta.

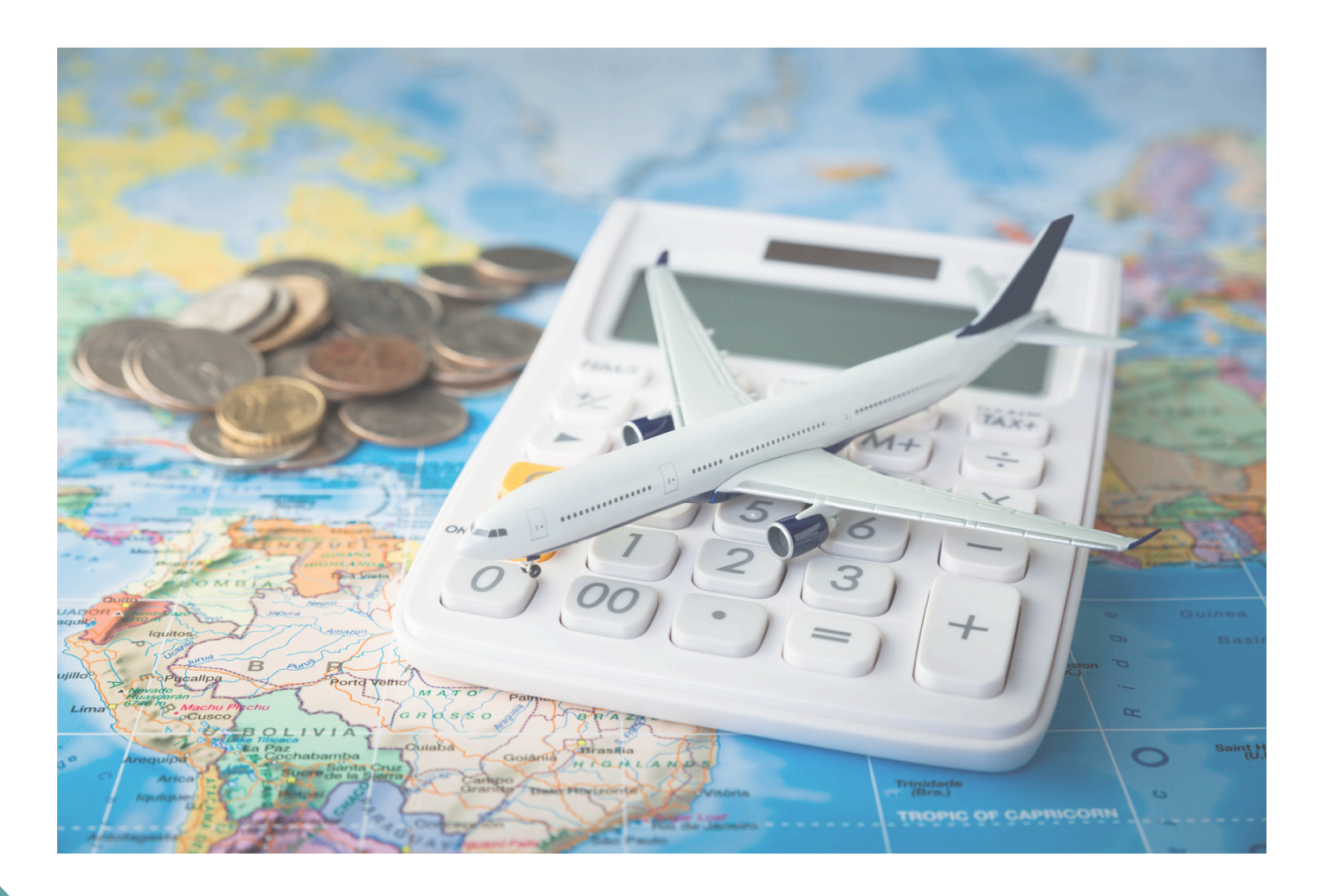

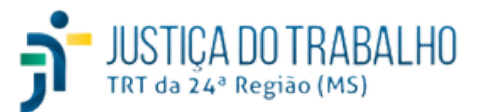

## **Justificativas de Ausência**

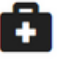

#### Justificativas de Ausência

O(a) supervisor(a) do estágio deverá validar a frequência mensal do(a) estagiário(a) e suas as justificativas de ausência no GEST até o 1º dia útil do mês subsequente ao de referência.

O(a) estagiário(a) deverá utilizar a opção **Justificativas de Ausência** para registrar seus afastamentos no GEST. Em seguida, o(a) supervisor(a) do estágio deverá aprovar essas solicitações no sistema.

Nas hipóteses de faltas, atrasos ou saídas antecipadas justificadas, autorizados pelo(a) supervisor(a) do estágio, o(a) estagiário(a) poderá compensar o horário não estagiado até o mês subsequente ao da ocorrência, limitada a 2 (duas) horas adicionais por jornada.

Não haverá redução do valor da bolsa-estágio em razão de dias sem expediente, inclusive feriados e o recesso forense.

NÃO se exigirá compensação de horário e NÃO haverá redução do valor da bolsa-estágio no caso de faltas decorrentes de:

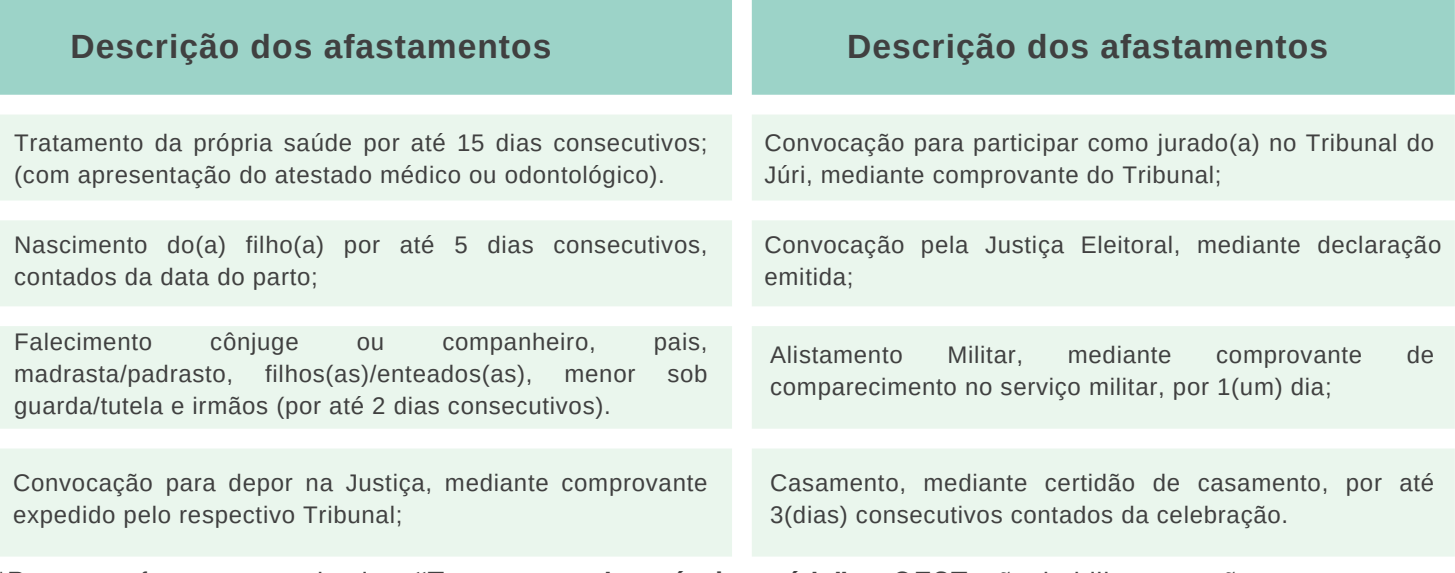

\*Para os afastamentos do tipo **"Tratamento da própria saúde"** o GEST não habilita a opção para anexar o atestado, pois a licença deve ser inserida no sistema SIGS.

De acordo com o Art. 15º da Resolução CNJ n. 307/2021 são permitidos os seguintes descontos:

#### I **- Do auxílio-transporte:**

- das faltas do(a) estagiário(a), justificadas ou não;
- dos dias usufruídos a título de recesso;
- dos dias de realização de trabalho remoto;
- dos dias sem expediente no Regional, inclusive feriados e o recesso forense.

#### **II - Da bolsa-estágio:**

- das faltas injustificadas, dos atrasos e/ou saídas antecipadas e sem justificação;
- das horas não compensadas.

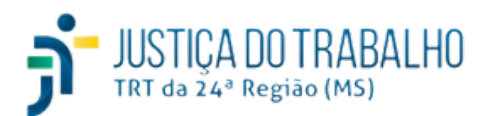

### **Menu Justificativas de Ausência**

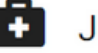

Justificativas de Ausência

ausência.

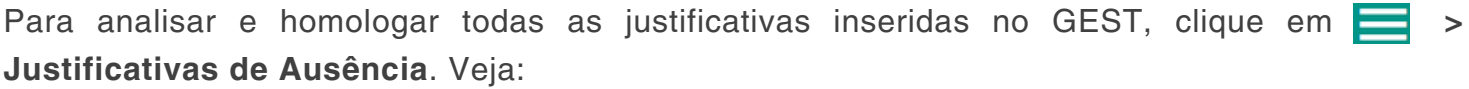

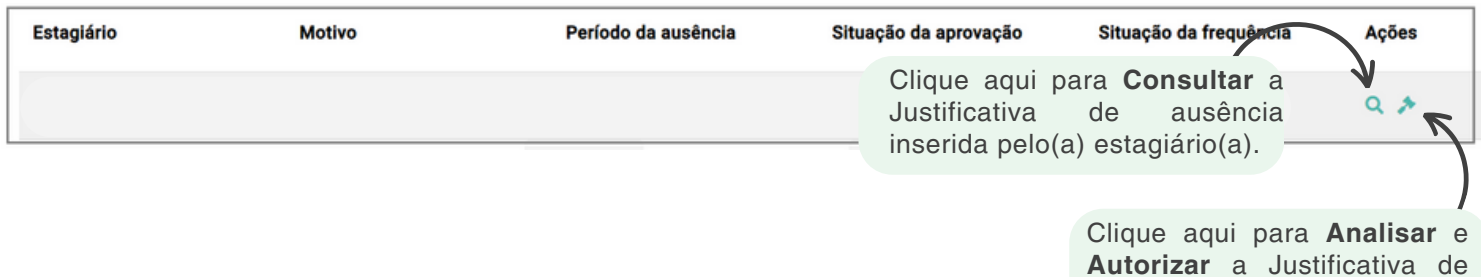

#### **Análise e Autorização**

O(a) supervisor(a) deverá analisar as justificativas de ausência do(a) estagiário(a) no GEST e para cada análise poderá autorizar ou negar o motivo apresentado.

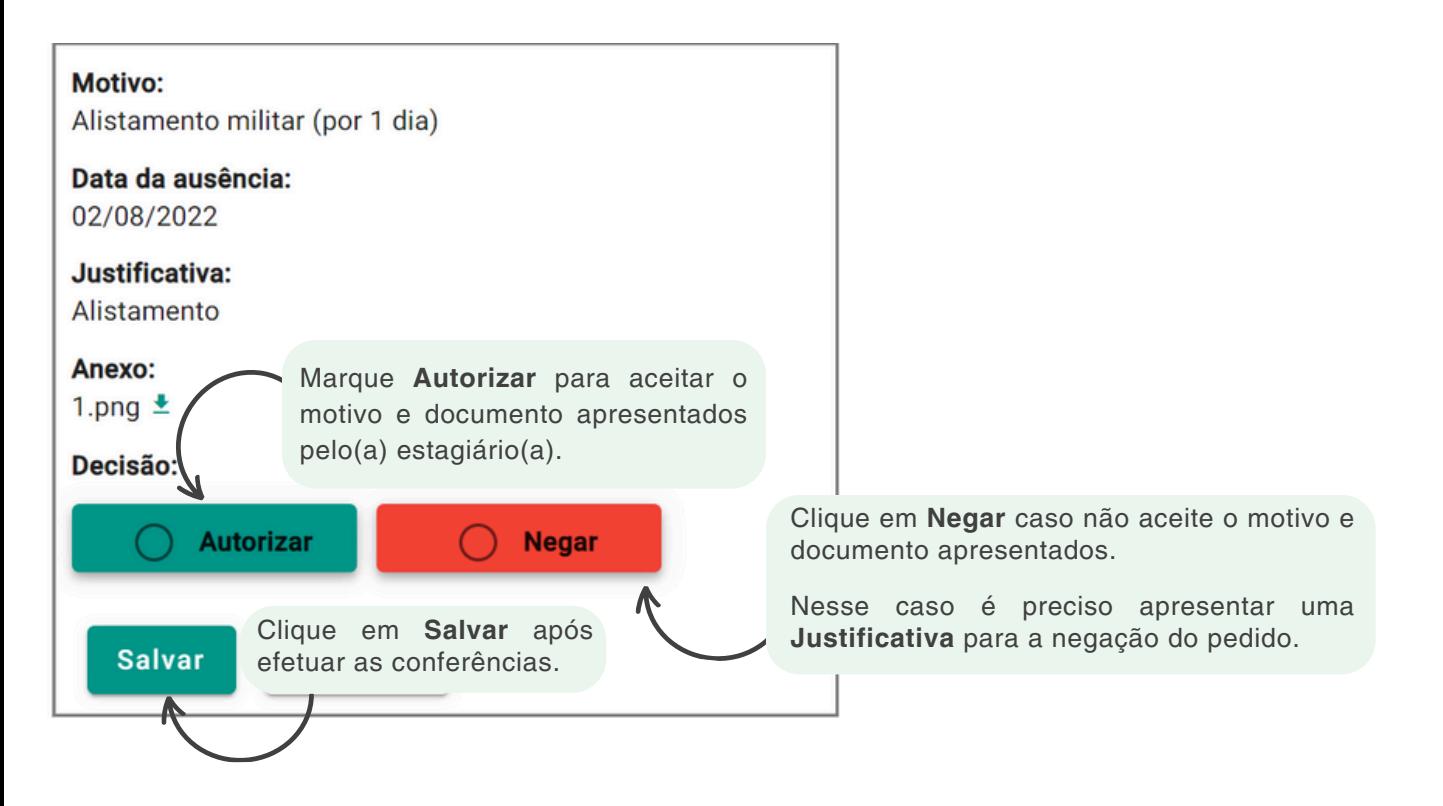

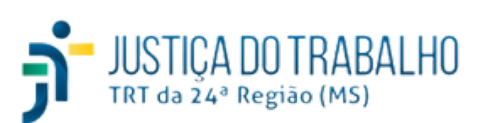

#### **Filtro**

O Filtro pode ser utilizado para localizar rapidamente as informações no GEST. Selecione uma ou mais opções e clique em **Pesquisar**. Após a pesquisa efetuada, exporte os dados em formato **.CSV**, caso desejado.

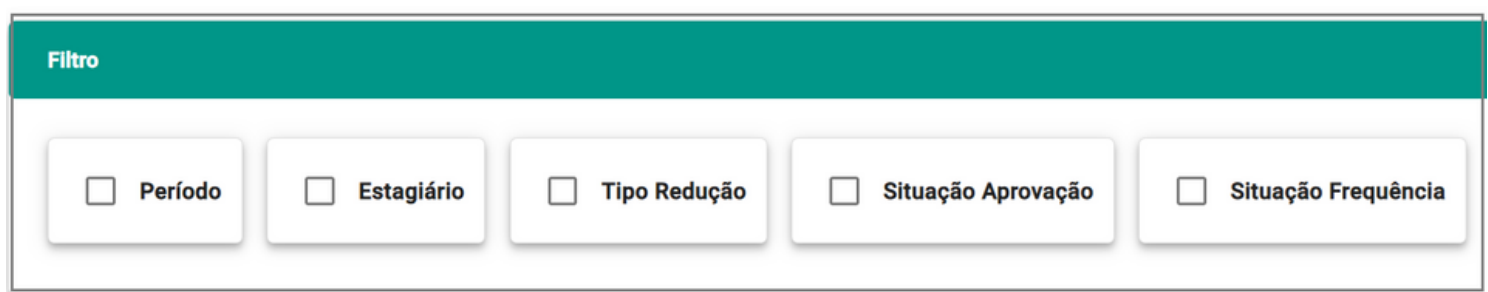

**Período:** filtre pelo período desejado;

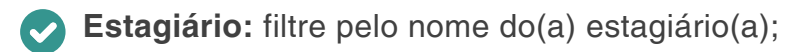

**Motivo:** indique o motivo para o filtro;

**Situação:** use essa opção para filtrar pela situação da Justificativa de Ausência, que poderá ser:

- **Pendente:** o(a) supervisor ainda não aprovou no sistema;
- **Aprovado:** o(a)supervisor(a) aprovou a justificativa apresentada pelo(a) estagiário(a);
- **Negado:** o(a) supervisor(a) não aprovou a justificativa apresentada pelo(a) estagiário(a);

#### **Situação da Frequência:**

- **Aberta:** marque essa opção para filtrar pelas situações em aberto, ou seja, o Aceite do(a) Supervisor(a) não foi efetivado.
- **Fechada:** marque essa opção para filtrar pelas situações "fechadas", ou seja, o Aceite do(a) Supervisor(a) está efetivado.

#### **Colunas**

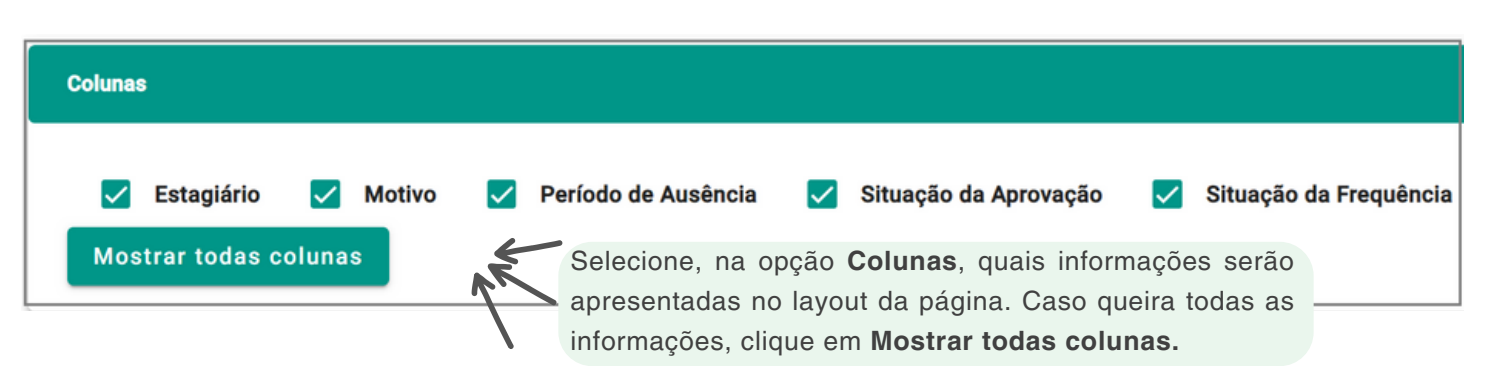

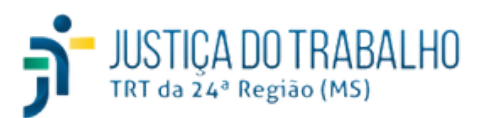

## **Menu Redução de Jornada**

O(a) supervisor(a) é responsável por analisar e validar, no GEST, as solicitações de redução de jornada nas hipóteses em que houver aplicação de avaliação durante o período do estágio ou para amamentação, no caso das lactantes.

#### **Tipos de Redução:**

- **Avaliação:** o(a) estagiário(a) pode solicitar a redução da sua jornada diária em, no mínimo, à metade, no caso de ter alguma avaliação em sua Instituição de ensino; sem redução no valor da bolsa-estágio ou do auxílio-transporte. Nesse caso, o(a) estagiário(a) deve anexar no GEST a declaração da Instituição de Ensino.
- **Amamentação:** a estagiária com filho(a) de até 06 (seis) meses de idade terá direito à redução na sua jornada diária do estágio em 12,5% (doze e meio por cento) para amamentação; sem redução do valor da bolsa-estágio.

Para realizar o cálculo, segue exemplo: Jornada de 4 horas/dia =  $4*60 = 240$  minutos/dia; 240\*12,5% = 30 min. Nesse exemplo, a estagiária tem direito a uma redução de jornada de 30 minutos por dia para amamentar o(a) filho(a).

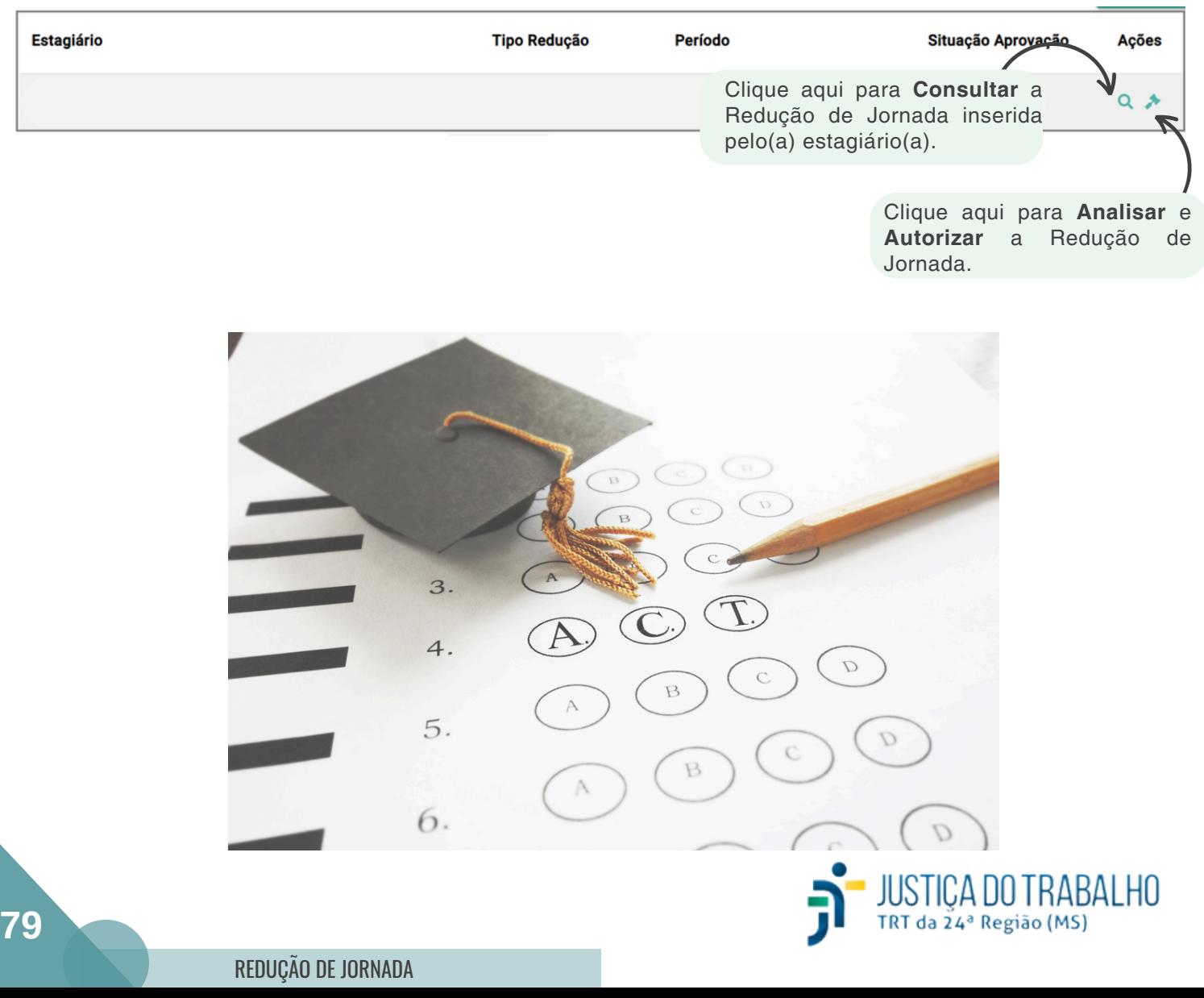

#### **Filtro**

O Filtro pode ser utilizado para localizar rapidamente as informações no GEST. Selecione uma ou mais opções e clique em **Pesquisar**. Após a pesquisa efetuada, exporte os dados em formato **.CSV**, caso desejado.

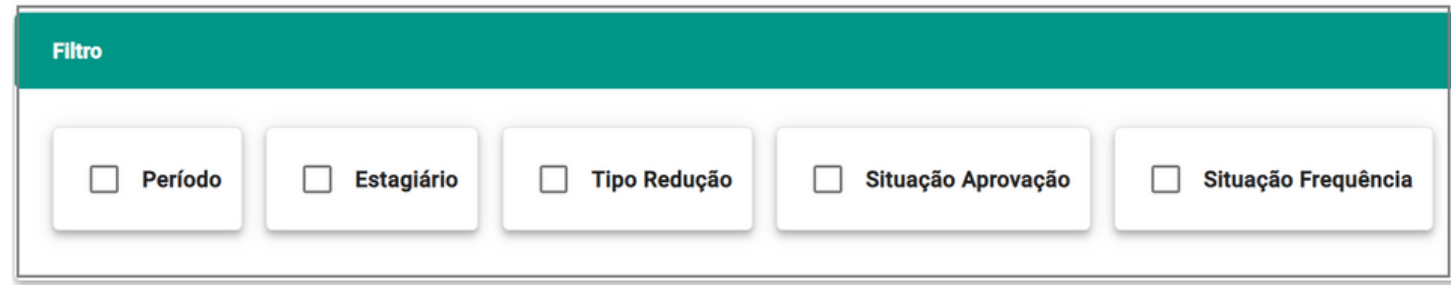

**Período:** filtre pelo período desejado;

**Estagiário:** filtre pelo nome do(a) estagiário(a);

**Tipo Redução:** indique o tipo de redução que deseja filtrar; pode ser **Avaliação** ou **Amamentação**;

**Situação Aprovação:** use essa opção para filtrar pela situação da **Redução de Jornada**, que poderá ser:

- **Pendente:** o(a) supervisor ainda não aprovou no sistema;
- **Aprovado:** o(a)supervisor(a) aprovou a justificativa apresentada pelo(a) estagiário(a);
- **Negado:** o(a) supervisor(a) não aprovou a justificativa apresentada pelo(a) estagiário(a);

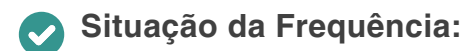

- **Aberta:** marque essa opção para filtrar pelas situações em aberto, ou seja, o Aceite do(a) Supervisor(a) não foi efetivado no sistema.
- **Fechada:** marque essa opção para filtrar pelas situações "fechadas", ou seja, o Aceite do(a) Supervisor(a) foi efetivado no sistema.

#### **Colunas**

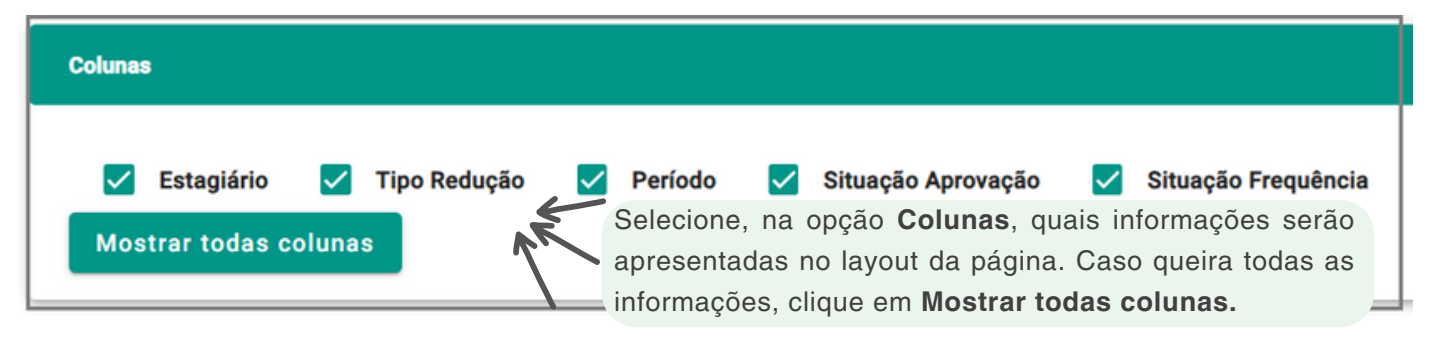

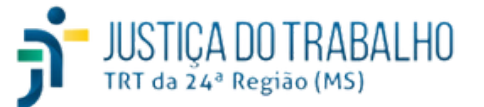

## **Menu Redução de Jornada**

### **Analisar a Redução de Jornada**

O(a) Supervisor(a) do estágio deverá analisar as solicitações de redução de jornada inseridas no sistema pelo(a) estagiário(a). Para isso, acesse o menu **Redução de Jornada >** Selecione a solicitação relacionada ao estagiário > Clique em **. Veja exemplo:** 

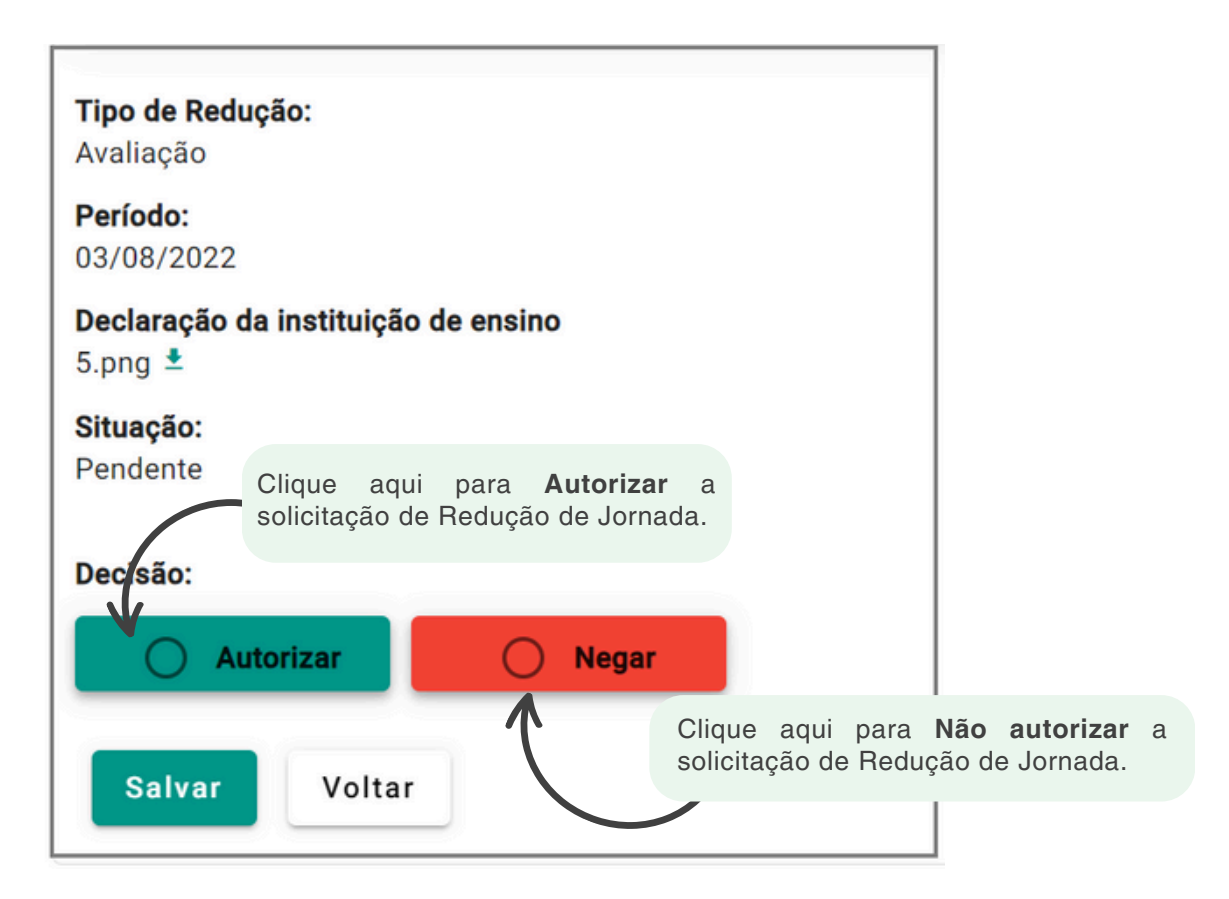

#### **Consultar a Redução de Jornada**

Para consultar a solicitação de redução de jornada, localize a solicitação inserida no GEST pelo(a) estagiário > clique em **Q** . Veja:

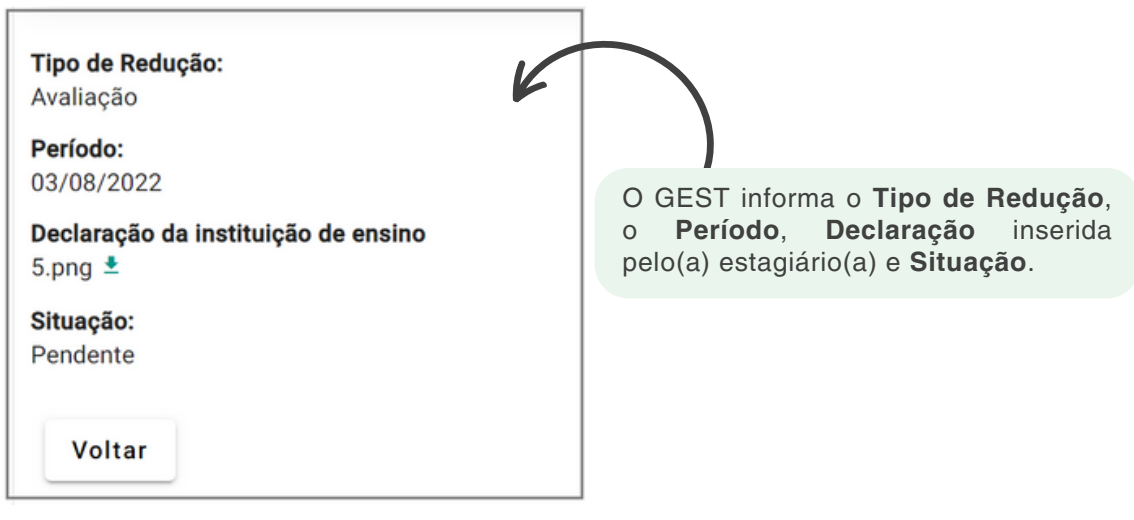

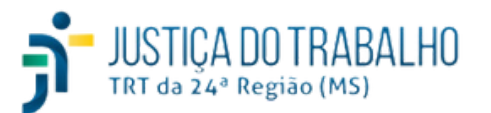

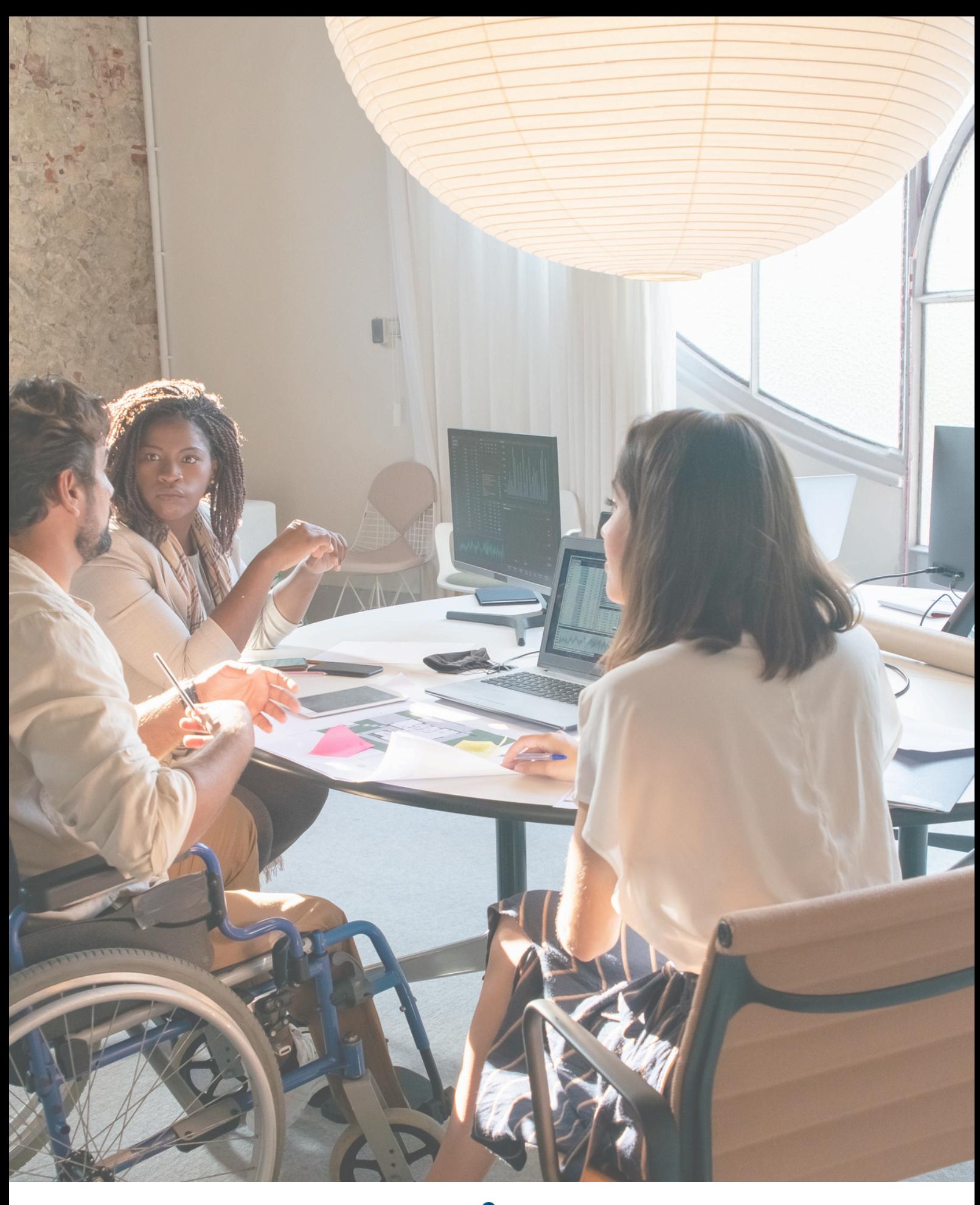

# **Capítulo 5**

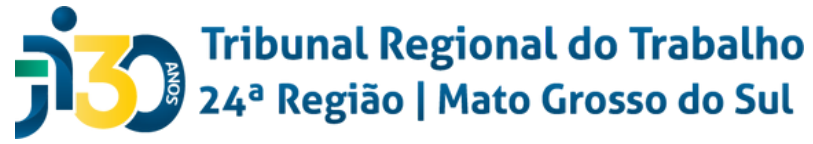

## **Perfil Titular da Unidade**

Como padrão, o(a) supervisor(a) do estágio será vinculado ao estagiário pela unidade de Gestão de Pessoas do Tribunal Regional do Trabalho; no entanto, ao acessar o GEST com o perfil **Titular da Unidade** é possível alterar o Supervisor(a) do estágio ou indicar o(a) substituto(a) para o período de ausência. Veja:

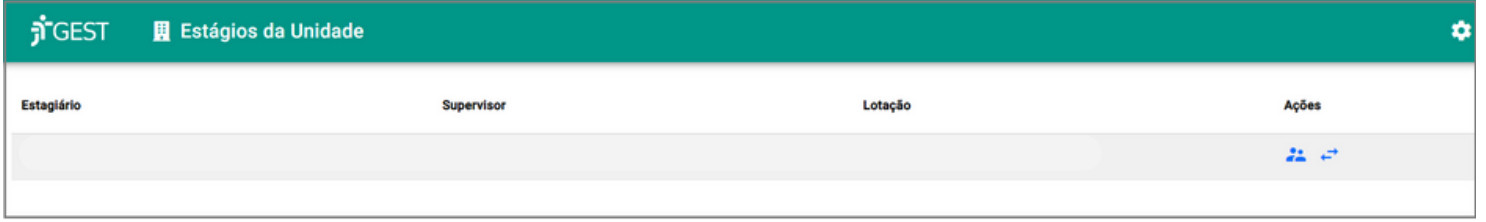

### **Designar Supervisores**

Para designar novo(a) supervisor(a) para o(a) estagiário(a), acesse o GEST com o perfil **Titular da** Unidade > Selecione o(a) estagiário(a) desejado > Clique em **:** > Efetue as alterações conforme exemplo:

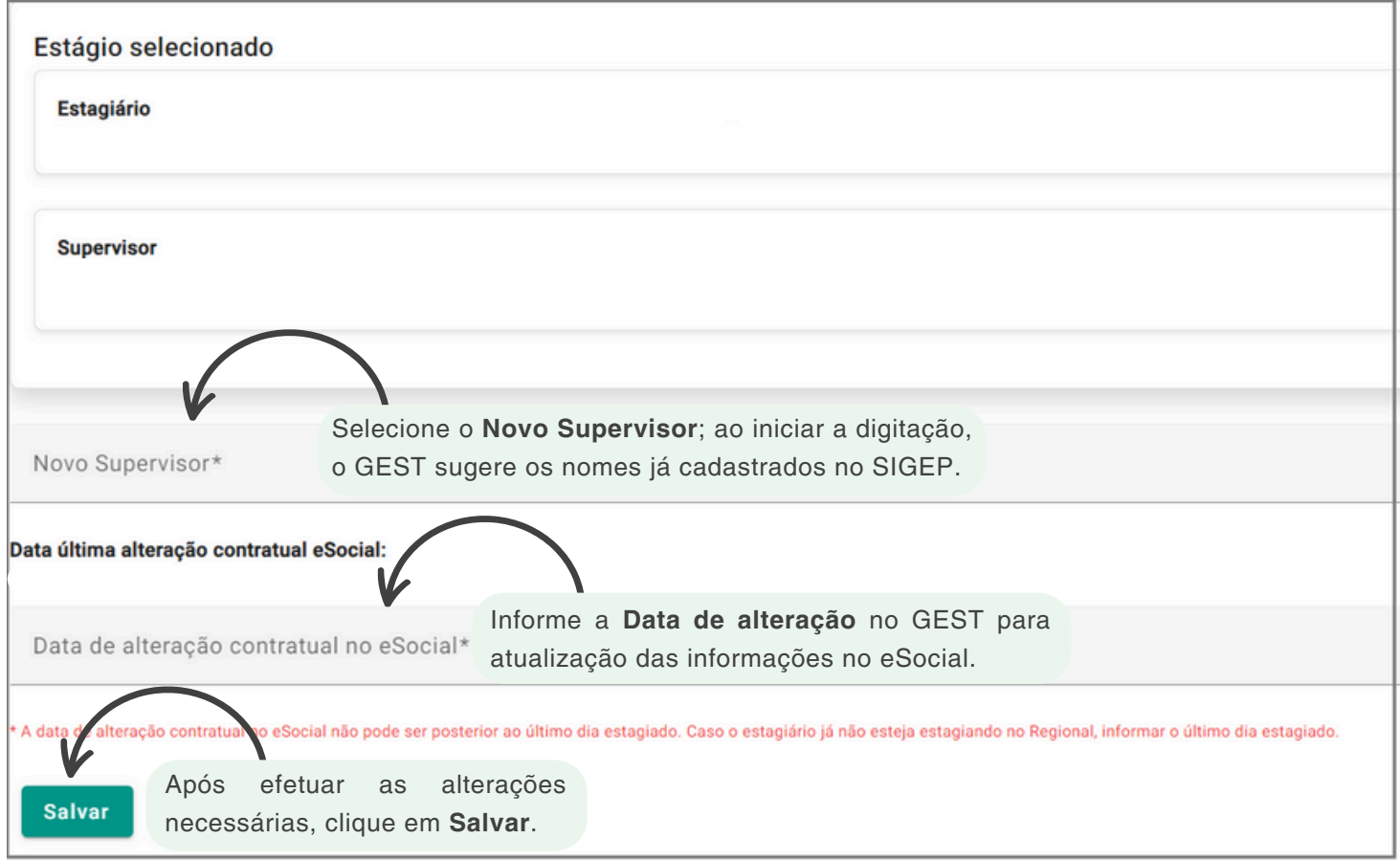

O eSocial é um sistema do governo federal que unifica o envio de informações trabalhistas, previdenciárias e fiscais. Ele é aplicável a todos os tipos de organizações, incluindo órgãos públicos.

No GEST, ao atualizar informações relativas ao programa de estágio, faz-se necessário informar a **data de alteração contratual no eSocial** para reenvio dos dados atualizados ao sistema federal.

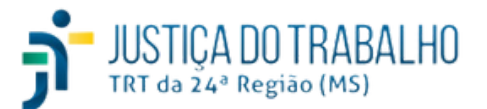

## **Perfil Titular da Unidade**

## **Designar Novo Substituto**

Para designar o(a) supervisor(a) substituto no período de ausência do(a) supervisor(a) efetivo(a), acesse o GEST com o perfil **Titular da Unidade >** Selecione o(a) estagiário(a) desejado **>** Clique em **>** Efetue as alterações conforme exemplo:

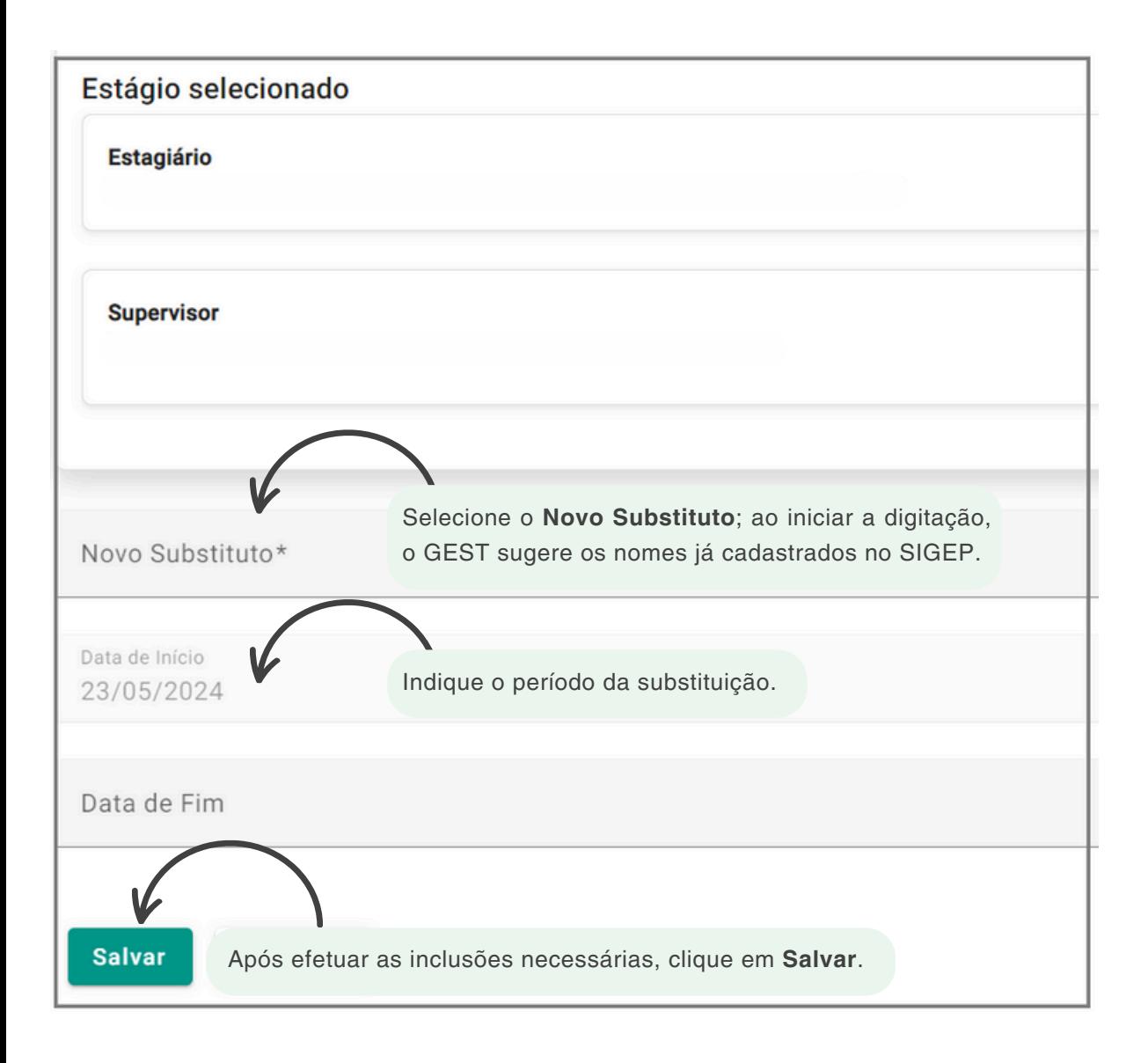

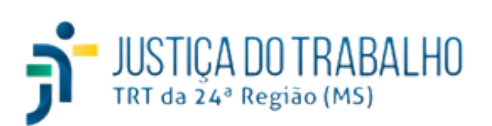

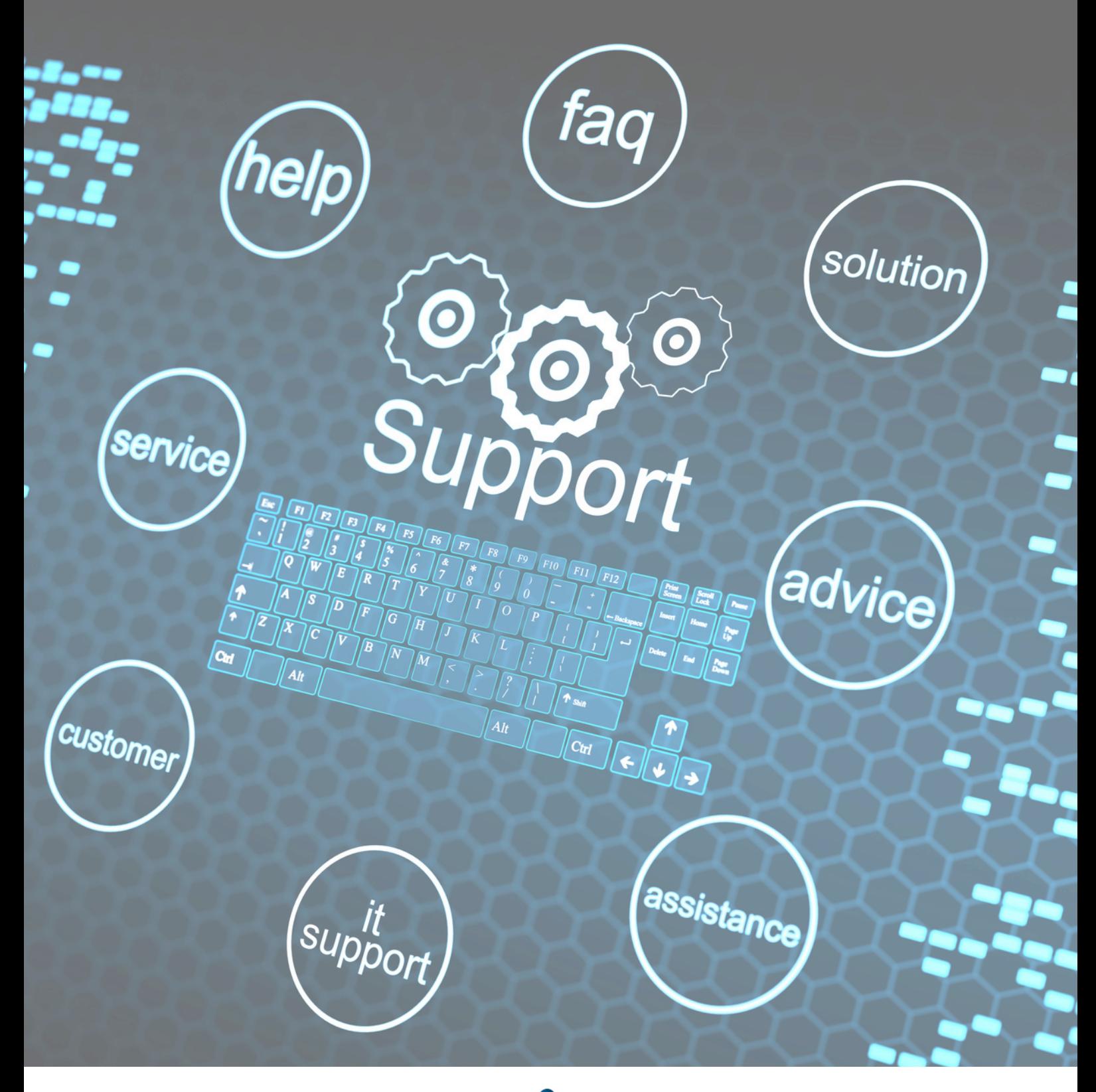

# **Capítulo 6**

יתחומייציעת<br>מסתונייני

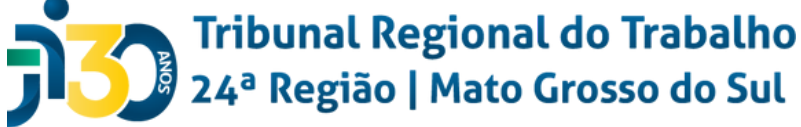

## **Perfil Suporte TI**

O GEST foi desenvolvido pela equipe de Tecnologia da Informação do Tribunal Regional do Trabalho da 24ª Região e seu principal objetivo é realizar o gerenciamento do programa de estágio em todos os Tribunais do Trabalho.

O referido sistema deverá ser utilizado para gestão do programa de estágio em toda a Justiça do Trabalho, conforme orientação da Resolução CSJT n. 307 de 2021.

O perfil Suporte TI é restrito aos desenvolvedores do sistema GEST e deverá ser utilizado para, dentre outros:

- Acesso aos registros de erros apresentados pelo sistema;
- Configuração dos parâmetros do sistema;
- Acesso às ocorrências do eSocial geradas pelo GEST e enviadas ao conector do eSocial;
- Transmissão manual das ocorrências do eSocial;

A Justiça do Trabalho utiliza o Redmine para centralizar todas as ocorrências de erros e sugestões de melhorias do GEST. Por meio dessa ferramenta é possível ter uma gestão centralizada de informações referentes à utilização do sistema, bem como de análise dos bugs apresentados, além de análise das melhorias técnicas e gerenciais apresentadas por todos os Tribunais.

A equipe de TI responsável pelo desenvolvimento do GEST possui um perfil direcionado no Redmine para estudo de todas essas solicitações.

Cabe ressaltar que o GEST é um sistema nacional e seu desenvolvimento vêm sendo orientado pelo Conselho Superior da Justiça do Trabalho (CSJT). Como se trata de um sistema ainda em desenvolvimento, estão sendo implementadas, desde sua primeira versão em outubro/2021, novas funcionalidades e ferramentas. Assim, o sistema continuará sendo aprimorado para que as próximas versões contemple todas as disposições da Resolução CSJT n. 307/2021 e futuras regulamentações.

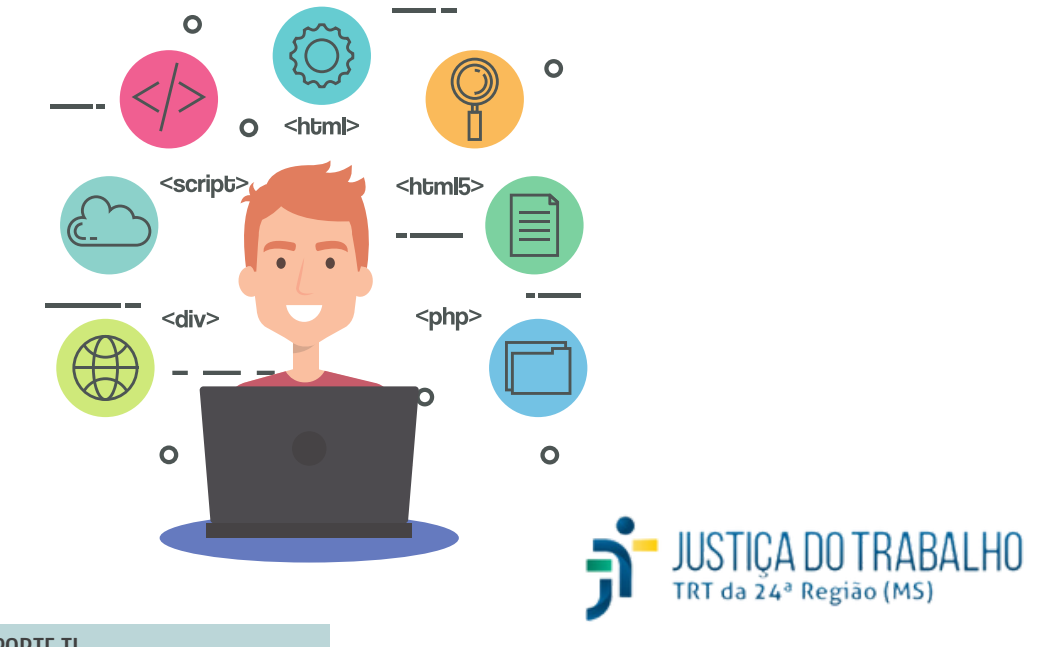

#### **Coordenação Geral**

Núcleo de Sistemas de Informação - NSI Secretaria de Gestão de Pessoas - SGPE

#### **Pesquisa e Projeto Gráfico**

Iamara de Oliveira Silva

### **Endereço**

Tribunal Regional do Trabalho da 24ª Região Rua Delegado Carlos Roberto Bastos de Oliveira, 208 Campo Grande, MS - CEP: 79031-908

## **Ouvidoria**

Atendimento ao público: (67) 3316-1837 E-mail: ouvidoria@trt24.jus.br

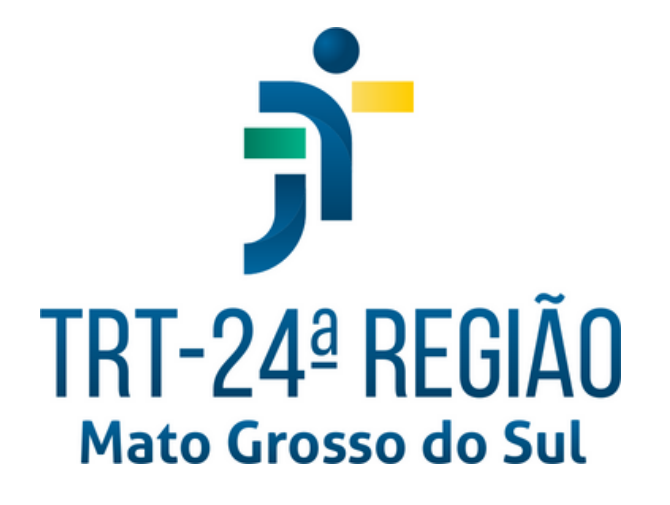